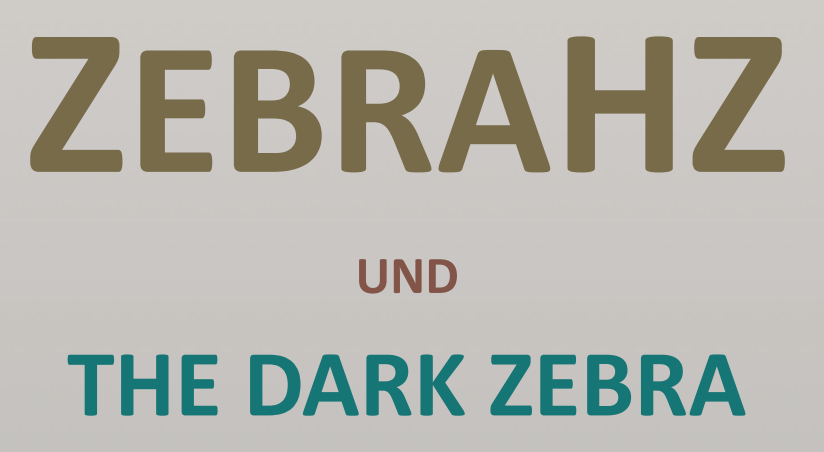

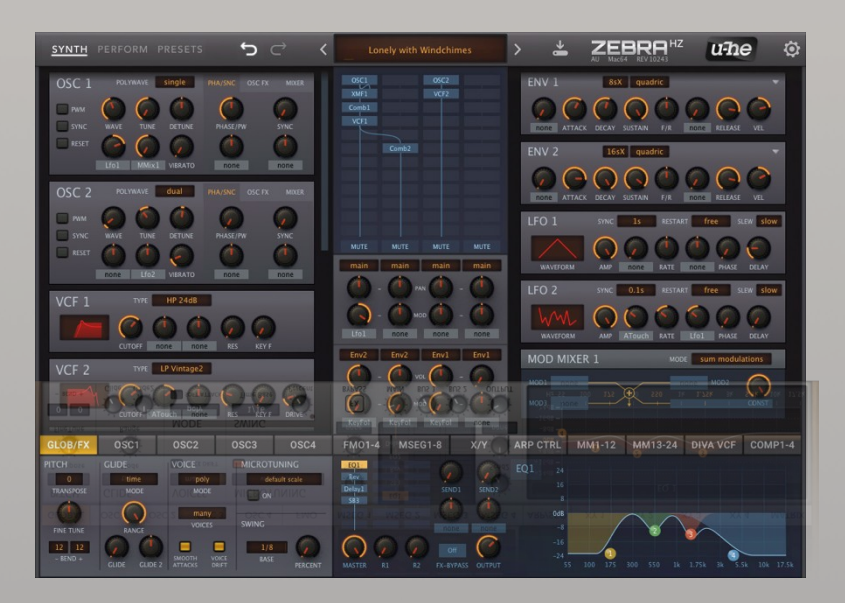

# Version 2.9.3

22. Juli 2021

U-HE. • HECKMANN AUDIO GMBH. •. BERLIN

# <span id="page-1-0"></span>Inhaltsverzeichnis

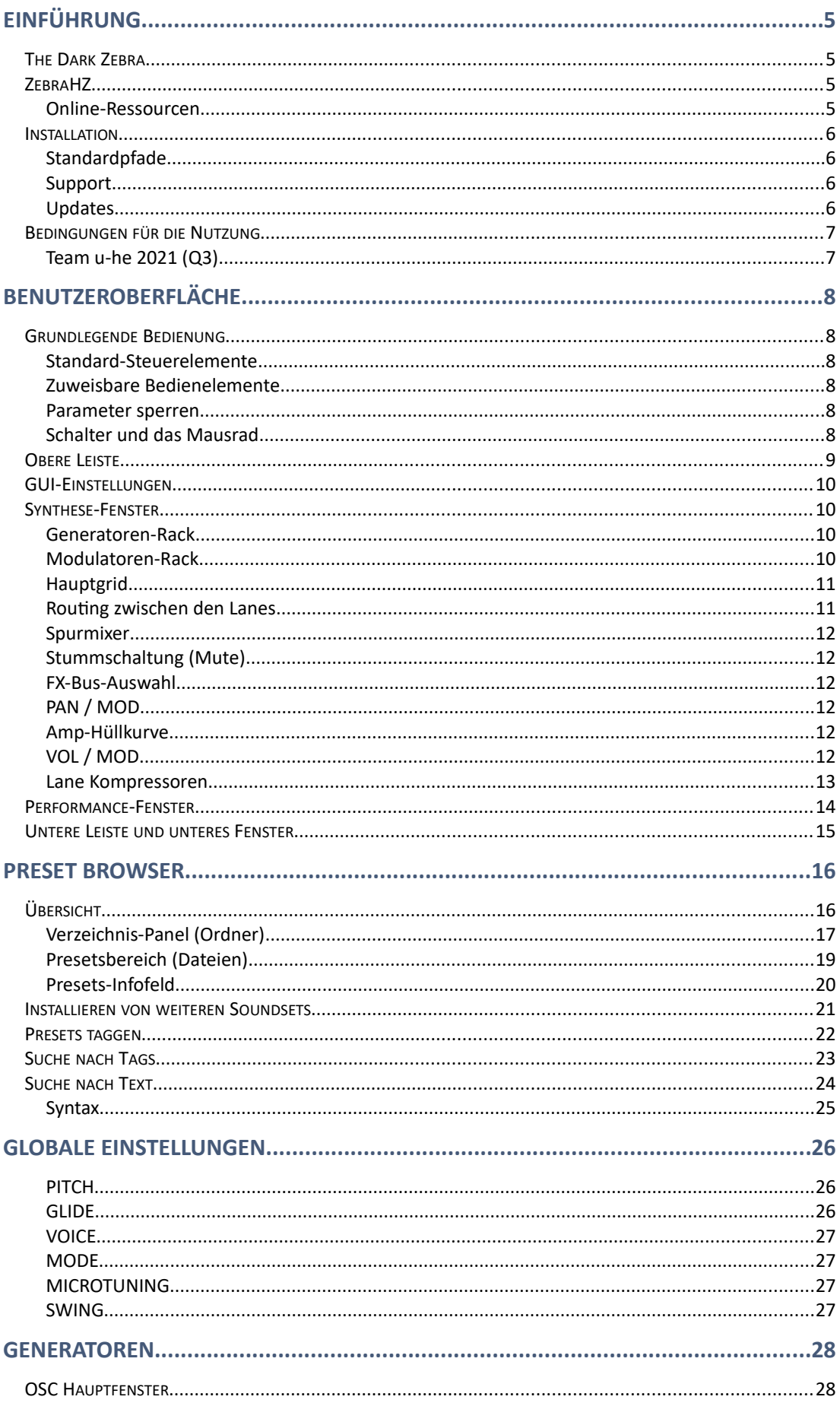

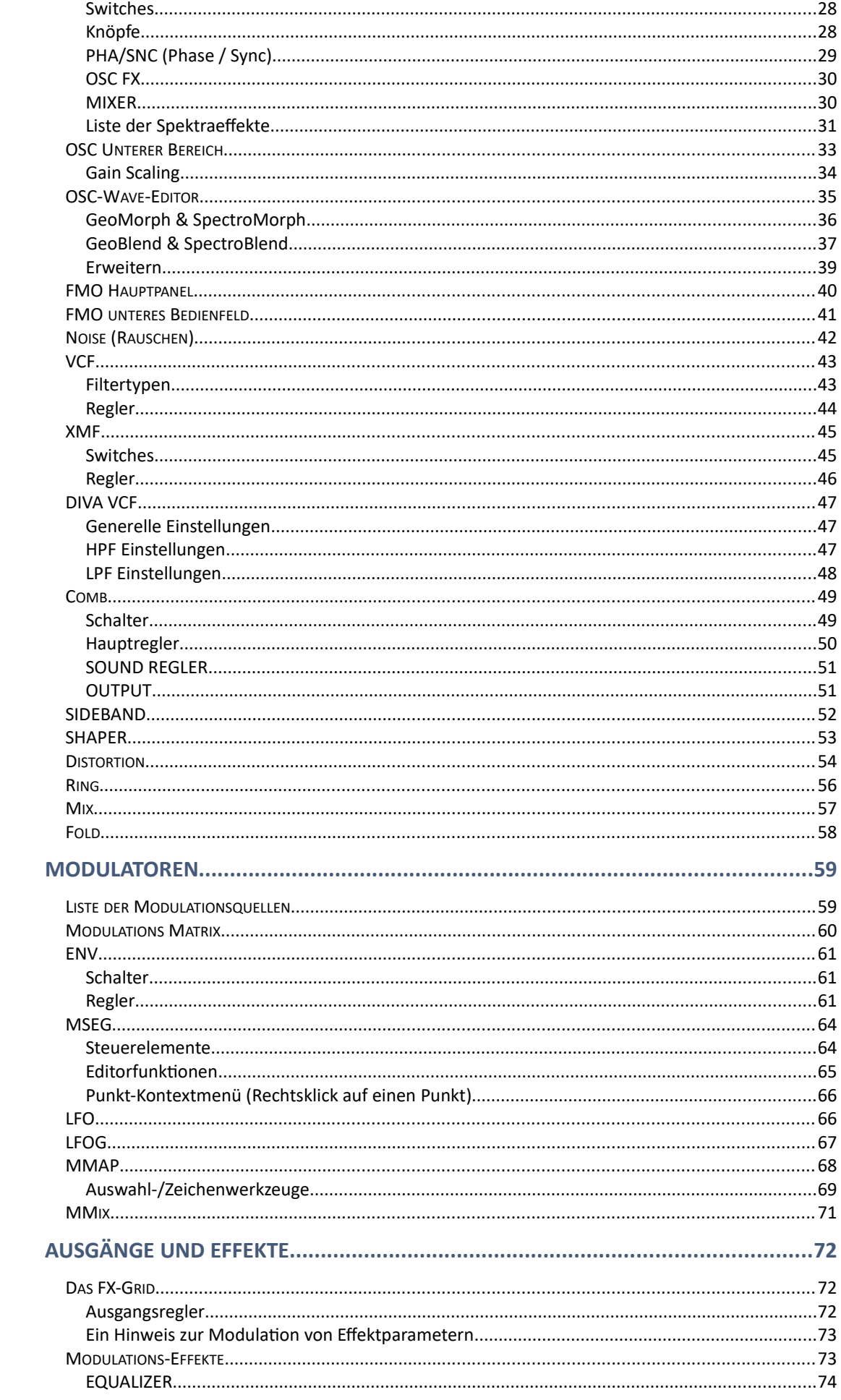

# **INHALT**

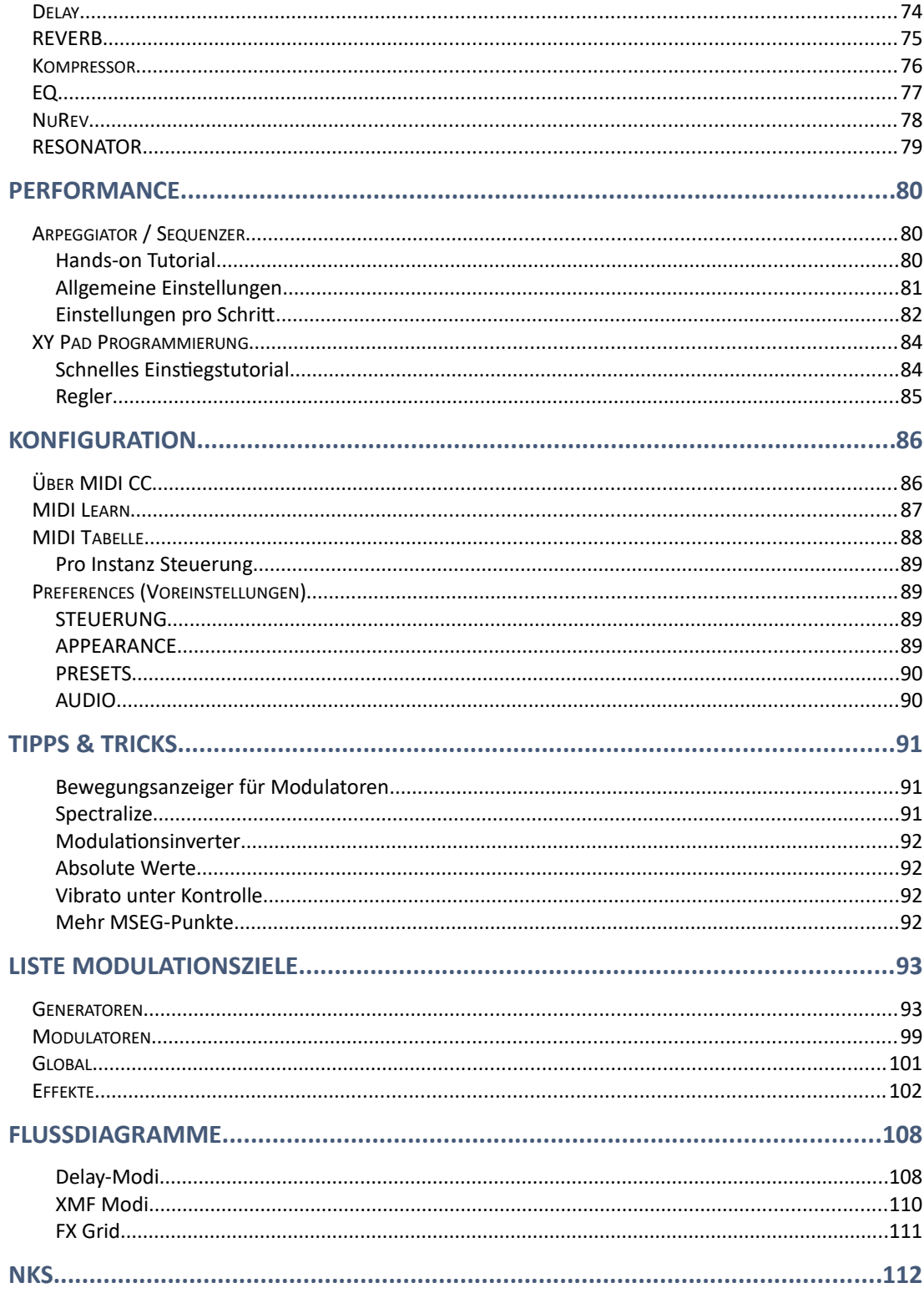

# <span id="page-4-0"></span>Einführung

In dieser Version fehlen nur wenige Abschnitte des Zebra2-Benutzerhandbuchs: Es gibt kein 'Quick Start Tutorial', da davon ausgegangen wird, dass Sie die absoluten Grundlagen bereits kennen. Weder das Zebrify- noch das Zrev-Kapitel werden hier wiederholt, da es keine speziellen Versionen dieser Effekte für ZebraHZ gibt. Allerdings sind alle wichtigen Referenzinformationen enthalten, so dass Sie das reguläre Zebra2-Benutzerhandbuch nicht sehr oft oder gar nicht zu Rate ziehen müssen.

# <span id="page-4-1"></span>The Dark Zebra

The Dark Zebra ist eine Bank mit 400 Presets, eine Zusammenarbeit zwischen dem Hollywood-Komponisten Hans Zimmer und Howard Scarr von u-he. Praktisch alle Zebra-Sounds, die in den Filmen The Dark Knight und The Dark Knight Rises verwendet wurden, sind enthalten, plus ein paar Extras, die zur gleichen Zeit entstanden sind, aber nicht ganz in die Filmmusik passten.

Neu in Version 2.9...

Alle Presets enthalten jetzt eine XY-Pad-Steuerung und sind NKS-kompatibel. Vor allem die "einfacheren" Presets profitieren sehr von den zusätzlichen Steuerelementen!

# <span id="page-4-2"></span>ZebraHZ

ZebraHZ ist Hans Zimmers eigene Version von Zebra2. Viele der folgenden Erweiterungen werden von The Dark Zebra benötigt:

- 8 zusätzliche Filter (4 x Hochpass und 4 x Tiefpass) basierend auf Diva-Modellen
- 4 Kammfiltermodule anstelle von 2
- 8 MSEGs anstelle von 4
- 24 Modulationsmatrix-Slots anstelle von 12
- X/Y-Pads erscheinen auch als reguläre Modulationsquellen
- 4 polyphone Kompressoren, einer für jede Spur des Hauptgrids
- 3 Polymoog™-ähnliche Resonatoren mit zusätzlichem Full-Range-Band

Hinweis: Für noch leistungsfähigere physikalische Modellierungsmöglichkeiten bietet Version 2.9 doppelt so viele Kammfilter wie Version 2.8 und drei Resonatoren statt nur einem.

# <span id="page-4-3"></span>Online-Ressourcen

Informationen zu u-he Produkten, Downloads etc. finden Sie auf der [u-he Website](https://u-he.com/) Für eine lebhafte Diskussion über u-he Produkte, besuchen Sie das [u-he Forum](https://www.kvraudio.com/forum/viewforum.php?f=31) Für Freundschaften und informelle Neuigkeiten besuchen Sie unsere [Facebook-Seite](https://www.facebook.com/uheplugins) Für u-he Presets (kostenlos und kommerziell), gehen Sie zu unserer [Patch Library](https://u-he.com/community/patchlib/) Für u-he-Tutorials und vieles mehr, besuchen Sie unseren [youtube-Kanal](https://www.youtube.com/user/uheplugins) Persönliche Bilder und ein paar Videos finden Sie auf unserer [Instagram-Seite](https://www.instagram.com/uheplugins/) Audio-Demos von Soundsets finden Sie in unserer [Soundcloud](https://soundcloud.com/uheplugins)

# <span id="page-5-0"></span>Installation

Doppelklicken Sie auf das Installationsprogramm (Mac oder PC) und folgen Sie den Anweisungen.

**Wichtig**: Wenn Sie eine bestehende ZebraHZ-Installation aktualisieren, verwenden Sie bitte entweder die gleichen Pfade wie das Original und wählen Sie die gleichen Plug-in-Formate aus oder entfernen Sie die alte Version, bevor Sie die neue installieren. Um Abstürze oder anderes "seltsames Verhalten" beim Laden von Voreinstellungen zu vermeiden, mischen Sie bitte nicht alte und neue Versionen.

**Seriennummer**: ZebraHZ verwendet die gleiche Seriennummer wie Zebra2. Laden Sie ZebraHZ, klicken Sie mit der rechten Maustaste auf die Datenanzeige und wählen Sie *enter serial number*. Wenn Sie Ihre Zebra-Seriennummer nicht finden können, gehen Sie zu [u-he.com/my-licenses/](http://u-he.com/my-licenses/) und folgen Sie den Anweisungen zum Anfordern Ihrer Seriennummern.

# <span id="page-5-1"></span>**Standardpfade**

#### **mac OSX**

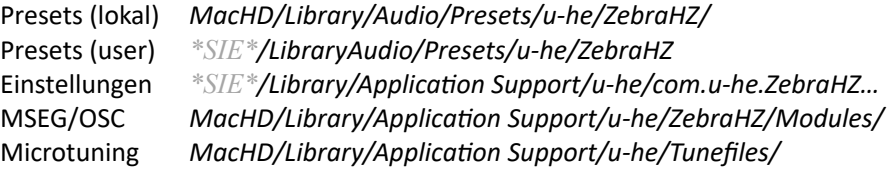

#### **Windows**

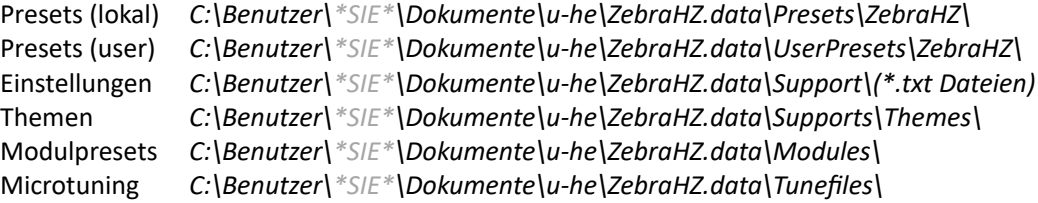

#### <span id="page-5-2"></span>Support

- ZebraHZ unterstützt AU, VST2 / VST3 und AAX. Sie können Zebra2 und ZebraHZ parallel laufen lassen, da sie jetzt separate Plug-ins sind.
- ZebraHZ und Zebra2 benötigen beide eine Seriennummer, die nach Mitte 2009 ausgestellt wurde. Wenn Ihre Zebra2-Seriennummer älter ist, wenden Sie sich an den [u-he-Support](https://u-he.com/my-licenses/) und fordern Sie eine neue Nummer an. Wenn sich Ihre E-Mail-Adresse seitdem geändert hat, teilen Sie uns dies bitte mit. Wenn Sie sich nicht erinnern können, wann Sie Zebra2 gekauft haben, rufen Sie bitte Ihre ursprüngliche Seriennummer ab, bevor Sie ZebraHZ installieren. Wenn Sie Zebra2 mit einem veralteten Code starten, werden Sie aufgefordert, sich an [support@u-he.com](mailto:support@u-he.com) zu wenden, damit wir Ihnen einen neuen Code zusenden können. Keine Sorge, Sie können wirklich nichts kaputt machen!

#### <span id="page-5-3"></span>Updates

Da es sich bei The Dark Zebra um eine Kombination aus Soundset und Plug-in handelt, kann es nicht direkt von seiner Produktseite heruntergeladen werden. Generell können u-he Soundset-Updates nur heruntergeladen werden, nachdem Sie eine Lizenz-E-Mail angefordert haben: Wenn Sie ein Update benötigen, gehen Sie auf die Seite [My Licenses](https://u-he.com/my-licenses/) auf u-he.com und geben Sie die E-Mail-Adresse ein, die Sie ursprünglich beim Kauf von The Dark Zebra verwendet haben. Unser System antwortet mit einer E-Mail, die alle Ihre u-he Plug-in Seriennummern (einschließlich der für Zebra2) sowie temporäre Download-Links für alle u-he Soundsets enthält, die Sie derzeit besitzen, einschließlich des neuesten **Dark Zebra / ZebraHZ** Installers.

# <span id="page-6-0"></span>Bedingungen für die Nutzung

- 1. Bevor Sie dieses Soundset verwenden können, müssen Sie eine rechtmäßige Lizenz für **Zebra2** sowie für das **The Dark Zebra** Soundset erworben haben.
- 2. The Dark Zebra darf nicht ohne die schriftliche Zustimmung des Rechteinhabers, Heckmann Audio GmbH, weitergegeben werden.
- 3. Es ist nicht gestattet, resampelte oder anderweitig reproduzierte Teile von **The Dark Zebra** in irgendeinem Produkt, sei es kommerziell, kostenlos oder anderweitig, zu verbreiten. Dies schließt Sample-Bibliotheken und Sample-basierte Synthesizer ein, ist aber nicht darauf beschränkt. Sie dürfen jedoch solche Derivate für Ihre eigenen musikalischen Werke erstellen, solange diese Derivate nur im Zusammenhang mit dem musikalischen Werk verbreitet werden.
- 4. **The Dark Zebra / ZebraHZ** kann nur zusammen mit Ihrer Zebra2-Lizenz weiterverkauft werden.

Heckmann Audio GmbH, Berlin [Imprint / Impressum](https://u-he.com/about/imprint.html)

# <span id="page-6-1"></span>Team u-he 2021 (Q3)

- Urs Heckmann (Boss, Konzepte, big code)
- Jayney Klimek (Büromanagement)
- Howard Scarr (Handbücher, Presets, grump)
- Rob Clifton-Harvey (IT Admin, Backend Development)
- Sebastian Greger (Graphikdesign)
- Jan Storm (Framework, Code)
- Alexandre Bique (alles über Linux)
- Oddvar Manlig (Business Development)
- Viktor Weimer (Support, Presets, die Stimme)
- Thomas Binek (QA, Bugjäger, Presets)
- Henna Gramentz (Office Supervision, Support)
- Frank Hoffmann (Framework, Browser)
- Alf Klimek (Rockstar Gesang, Studio)
- Sebastian Hübert (Media, Synthwave)
- David Schornsheim (mehr Code)
- Stephan Eckes (noch mehr Code)
- Luca Christakopoulos (Kommunikationsdesign)

Besonderer Dank gilt Brian Rzycki für die Pflege der PatchLib.

Übersetzung: Michael Reukauff

# <span id="page-7-0"></span>Benutzeroberfläche

# <span id="page-7-1"></span>Grundlegende Bedienung

Obwohl die Bedienung von ZebraHZ recht intuitiv ist, gibt es ein paar Punkte, die erwähnenswert sind...

#### <span id="page-7-2"></span>Standard-Steuerelemente

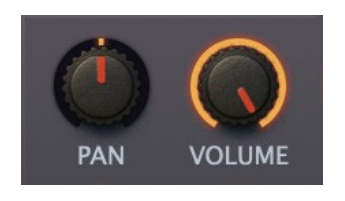

Die Werte werden durch Klicken und Ziehen eingestellt, wobei die Feineinstellung durch Gedrückthalten der Umschalttaste erfolgt. Die Regler sind entweder **bipolar**, wie *Pan* in diesem Bild oder **unipolar**, wie Volume. Die meisten bipolare Regler stehen in der Mitte, mit negativen Werten auf der linken Seite und positiven Werten auf der rechten Seite, aber es gibt auch Ausnahmen, wie z.B. die [Delay](#page-66-1)-Zeiten.

Ein Doppelklick setzt einen Regler auf seinen Standardwert zurück. Wenn Ihre Maus über ein Scrollrad verfügt, bewegen Sie den Mauszeiger über ein beliebiges Steuerelement und drehen dann das Rad. Für eine feinere Steuerung halten Sie die Umschalttaste gedrückt.

# <span id="page-7-3"></span>Zuweisbare Bedienelemente

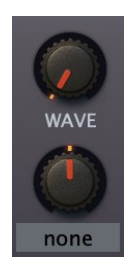

Die meisten Module von Zebra enthalten frei zuweisbare Regler, die wichtige Parameter direkt modulieren. Wählen Sie eine Quelle aus, indem Sie auf die Beschriftung klicken (oder auf den Regler, wenn er nicht zugewiesen ist). Das Ziel ist der Regler über oder rechts daneben, der durch ein kleines Dreieck gekennzeichnet ist.

Beachten Sie, dass beide zuweisbaren Regler im VCF-Modul den Cutoff beeinflussen. Außerdem handelt es sich bei den scheinbar zuweisbaren Reglern in den Hüllkurven in Wirklichkeit um Pre-Attack- und Post-Sustain-Optionen (siehe [ENV\)](#page-60-0).

#### <span id="page-7-4"></span>Parameter sperren

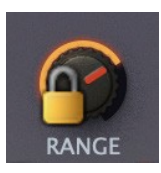

Klicken Sie mit der rechten Maustaste auf einen Regler und wählen Sie "Lock". Die Sperre verhindert nur, dass sich der Wert ändert, wenn Sie das Preset wechseln, nicht aber, dass Sie den Wert direkt einstellen. Um die Sperre aufzuheben, klicken Sie erneut mit der rechten Maustaste und deaktivieren Sie die Option "Locked" im Menü. Beispiel: Sperren Sie beide Microtuning-Optionen, um verschiedene Presets zu hören, die alle dieselbe nicht standardmäßige Stimmung haben.

Hinweis: Wenn Sie mit der rechten Maustaste auf einen Regler klicken, können Sie auch die XY-Steuerung zuweisen, als schnelle Alternative zur Methode, die im Abschnitt über die [Programmierung](#page-83-0) [der XY-Pads](#page-83-0) beschrieben wird.

### <span id="page-7-5"></span>Schalter und das Mausrad

Die meisten der rechteckigen Schalter öffnen Dropdown-Menüs. Die meisten von ihnen reagieren jedoch auch auf das Mausrad - was besonders im ARP CTRL-Panel nützlich ist.

Wenn Ihr Mausrad gerastert ist, d.h. spürbare "Ticks" aufweist, sollten Sie überprüfen, ob die Voreinstellung Mausrad-Raster aktiviert ist (siehe [Voreinstellungen](#page-88-1)). Dadurch wird sichergestellt, dass jeder Tick einem sinnvollen Schritt entspricht, normalerweise einer ganzen Zahl.

# <span id="page-8-0"></span>Obere Leiste

Am oberen Rand des Zebra-Fensters sehen Sie diese Leiste:

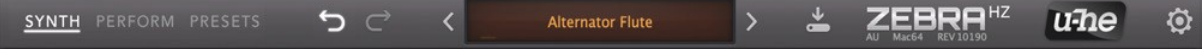

#### **SYNTHESE, PERFORM, PRESETS**

Mit den Tasten auf der linken Seite werden die 3 Hauptfenster ausgewählt.

#### **DATA DISPLAY**

Das Display hat drei Hauptaufgaben: Erstens zeigt es den Namen des Presets an. Durch Klicken auf die Dreiecke links und rechts können Sie durch die Presets blättern. Ein Klick auf den Namen öffnet eine Liste aller Presets im aktuellen Verzeichnis - eine bequeme Möglichkeit, ein Preset zu laden, ohne das Fenster PRESETS öffnen zu müssen. Seit Version 2.9.1 können Sie eine Preset laden, indem Sie sie von Ihrem Desktop (oder einem beliebigen Systemfenster) auf die Datenanzeige ziehen.

Zweitens zeigt es den Wert des bearbeiteten Parameters an. Beobachten Sie die Anzeige, wenn Sie bestimmte Werte einstellen müssen. Nach etwa 2 Sekunden wird wieder der Name des Presets angezeigt.

Drittens können Sie mit einem Rechtsklick auf das Display zwischen dem Kompatibilitätsmodus 2.3 (rechts erscheint ein schwaches "2.3") und dem normalen 2.5+ umschalten. Beachten Sie bei der Bearbeitung von 2.3-Presets, dass dieser Modus einige neuere Funktionen und Verbesserungen nicht unterstützt. Außerdem kann sich der Sound ändern, wenn Sie von 2.3 auf 2.5 umschalten, was hauptsächlich auf das verbesserte [XMF-](#page-44-0)Modul zurückzuführen ist.

#### **INITIALIZE** (*init*)

Oben im gleichen Kontextmenü (Rechtsklick auf das Display) befindet sich eine einfaches Preset namens init, das Sie laden können, wenn Sie von Grund auf neu programmieren möchten. Das Hauptgitter enthält einen Oszillator und das Effektgitter einen inaktiven Chorus/Phaser (ModFX1).

#### **UNDO / REDO**

Die geschwungenen Pfeile links neben der Datenanzeige können verwendet werden, um die letzten "Fehler" zu korrigieren. Obwohl die Anzahl der Schritte im Undo-Puffer begrenzt ist, können Sie sogar einen Preset-Wechsel rückgängig machen, so dass ein Preset-Wechsel vor dem Speichern nicht zum Verlust Ihrer Arbeit führt.

#### **SAVE**

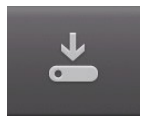

Speichert das Preset im aktuell gewählten "User"-Ordner, je nach [Save Presets To](#page-88-1)-Einstellung. Um einen anderen Ordner zu wählen, klicken Sie auf PRESETS und navigieren Sie im Verzeichnisbaum. Klicken Sie dann auf [SAVE], geben Sie Ihrer Voreinstellung einen passenden Namen und machen Sie Angaben, die im INFO-Bereich des Browsers erscheinen

sollen. Bitte vermeiden Sie folgende Zeichen: (\ / ? % \* : " > < =).

Wenn Sie mit der rechten Maustaste auf [SAVE] klicken, öffnet sich ein Menü mit einer Auswahl an Dateiformaten. Die empfohlene h2p-Option ist unser normales plattformübergreifendes Format (editierbarer Text), während h2p extended zusätzliche lesbare Informationen enthält. Die native Option ist das Standardformat Ihres Systems (.fxp für VST und AAX, .aupreset für Audio Units). Wenn Sie Diva als VST2 geladen haben, werden Sie auch die Option nksf sehen: Siehe das Kapitel [NKS](#page-111-0) am Ende dieses Dokuments.

#### **BADGE**

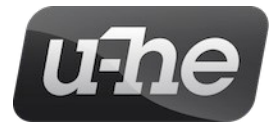

Ein Klick auf das u-he-Badge öffnet ein Menü mit Links zu dieser Bedienungsanleitung, zum Dokumentenordner, zu unserer Firmenhomepage, zu unserem KVR-Supportforum sowie zu unserer Präsenz in verschiedenen sozialen Netzwerken.

# <span id="page-9-0"></span>GUI-Einstellungen

Wenn Sie mit der rechten Maustaste auf eine beliebige Stelle im Hintergrund der Kontrollleiste oder des unteren Fensters klicken, öffnet sich ein Menü mit Optionen für die Größe der Benutzeroberfläche (in Prozent und als Breite x Höhe in Pixeln). Größen, die größer als der aktuelle Bildschirm sind, erscheinen deaktiviert (ausgegraut).

Weitere dauerhafte Einstellungen sind auf der Seite [Voreinstellungen](#page-88-1) verfügbar.

# <span id="page-9-1"></span>Synthese-Fenster

Klicken Sie auf die Schaltfläche **SYNTH** in der oberen Leiste...

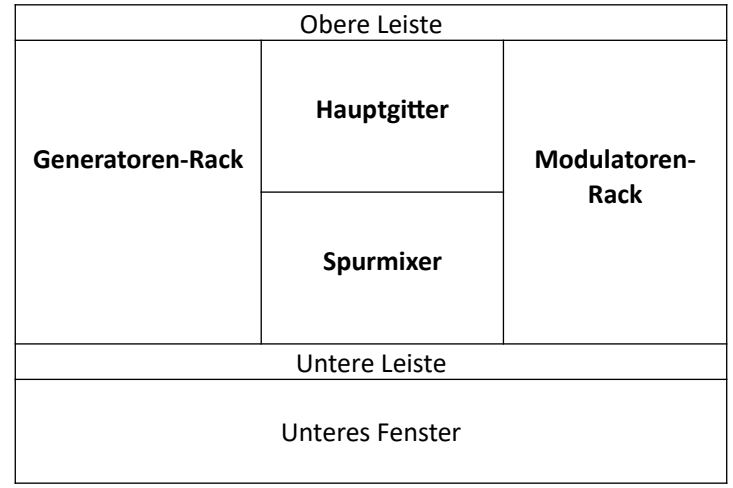

*Bereiche des SYNTH Fensters*

# <span id="page-9-2"></span>Generatoren-Rack

Der Bereich auf der linken Seite enthält Bedienfelder für jedes aktive Modul im Hauptgitter (siehe nächste Seite).

# <span id="page-9-3"></span>Modulatoren-Rack

Der Bereich auf der rechten Seite enthält Felder für alle Steuersignale (Hüllkurven, LFOs usw.), die gerade verwendet werden. Modulatoren erscheinen automatisch, sobald sie irgendwo verwendet werden.

Wenn das Rack nicht groß genug ist, um alle aktiven Felder anzuzeigen, wird eine Bildlaufleiste eingeblendet. Klicken Sie mit der rechten Maustaste in einen leeren Bereich jedes Racks und wählen Sie "Automatisch scrollen" - das Rack scrollt (falls erforderlich), um das zu dem im Raster ausgewählten Modul gehörende Panel anzuzeigen oder "selected on top" - das im Raster ausgewählte Modul wird an die Spitze des Racks verschoben.

Beachten Sie, dass die Reihenfolge der Felder im Generatoren-Rack selten die Patch-Struktur widerspiegelt, wie sie im Raster definiert ist. Sie können jedoch die Positionen benachbarter Felder vertauschen, indem Sie in den schmalen Bereich zwischen ihnen klicken.

# <span id="page-10-0"></span>Hauptgrid

In der Mitte des Synthesefensters befindet sich ein Gitter, das aus vier vertikalen Bahnen besteht. Dieser Bereich dient dazu, Generatoren miteinander zu verbinden, wobei der Signalfluss von oben nach unten erfolgt.

Um ein Modul hinzuzufügen, klicken Sie auf eine leere Zelle und wählen Sie eins aus der Liste. Ziehen Sie Module im Raster, deaktivieren Sie sie per Doppelklick (oder Mac: cmd+klick, Win: alt+klick), legen Sie das Eingangsrouting fest oder entfernen Sie das Modul per Rechtsklick. Wenn Sie auf ein Modul klicken, wird das entsprechende Bedienfeld im Generatorenbereich hervorgehoben.

WICHTIG: Oszillatoren und Rauschgeneratoren (sowie FMOs in bestimmten Modi) verarbeiten keine Audiosignale, d.h. wenn sie übereinander in derselben Spur platziert werden, werden die Signale einfach zusammengemischt.

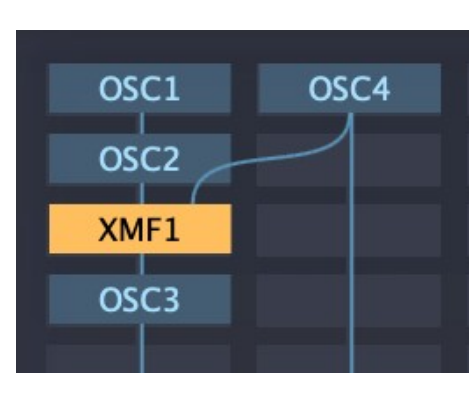

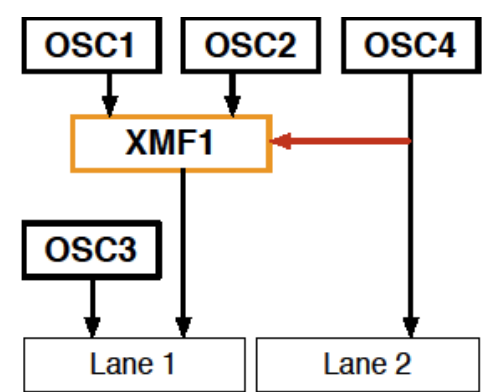

*Lane 1 Lane 2*

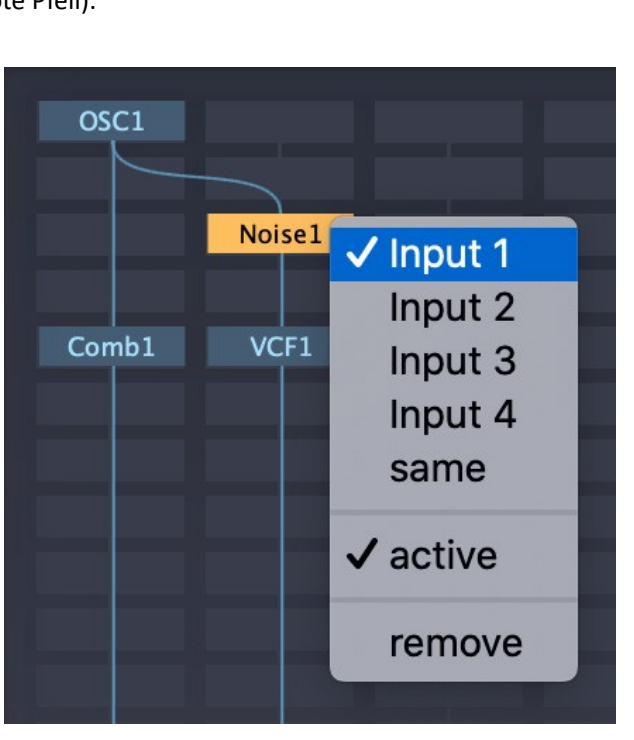

Im obigen Beispiel fließen sowohl OSC1 als auch OSC2 in XMF1 (einen Filter). Das Ausgangssignal von XMF1 wird dann mit OSC3 gemischt (nicht verarbeitet!) und die Mischung fließt in Spur 1. OSC4 fließt in Spur 2 und moduliert die XMF1-Abschaltung (der rote Pfeil).

# <span id="page-10-1"></span>Routing zwischen den Lanes

Jedes Modul kann Signale zwischen den Lanes weiterleiten. Klicken Sie mit der rechten Maustaste auf ein Modul, um die Quellspur ("Input") auszuwählen.

In diesem Beispiel wird OSC1 durch das Comb-Modul in Spur 1 verarbeitet. Sowohl OSC1 als auch Noise1 werden von VCF1 in Spur 2 gefiltert.

Beachten Sie, dass die vertikale Position beim Routing zwischen Lanes eine Rolle spielen kann: Wenn Noise1 dorthin verschoben wird, wo sich VCF1 jetzt befindet, erhält es seinen Input stattdessen von Comb1.

*Hinweis: Der Einfachheit und Kürze halber werden in diesem Handbuch die Namen der Module so verwendet, wie sie im Raster erscheinen, die oft von den Bezeichnungen der Panels abweichen.*

# <span id="page-11-1"></span>Spurmixer

Unter dem Hauptgitter befindet sich etwas, das wie ein 4-Kanal-Mixer aussieht. Hier stellen Sie die Pans/Lautstärken ein und wählen die Hüllkurven sowie das Routing zum [FX-Grid](#page-71-1) für jede Spur aus.

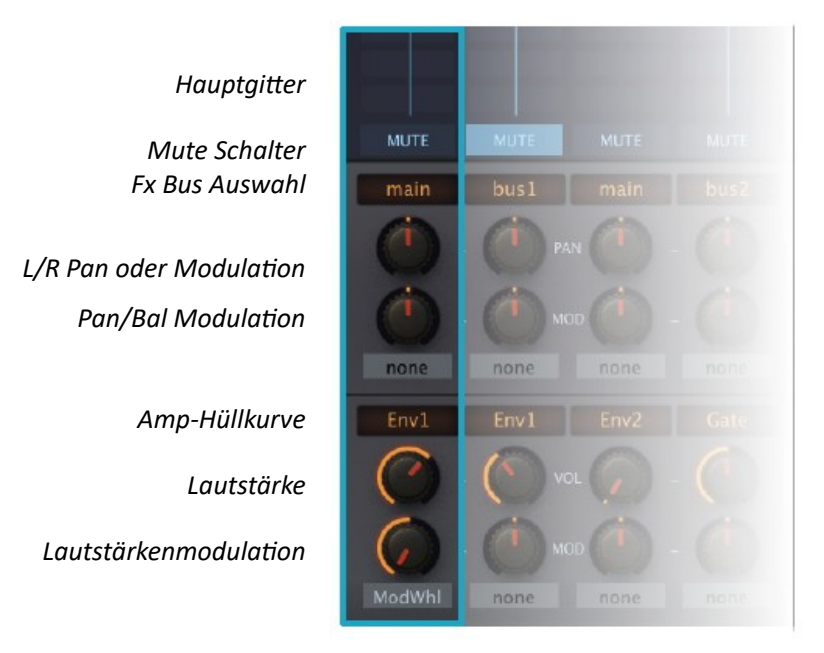

# <span id="page-11-2"></span>Stummschaltung (Mute)

Eine praktische Stummschalttaste für jede Spur. In der obigen Abbildung ist die Spur 2 stummgeschaltet.

# <span id="page-11-0"></span>FX-Bus-Auswahl

Wählt einen Ausgang für jede Spur aus:

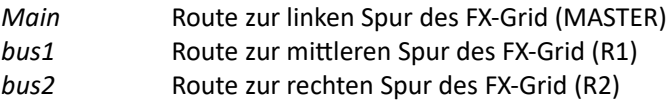

# <span id="page-11-3"></span>PAN / MOD

Regler für die Pan-Position und zuweisbarer Modulationsregler. Klicken Sie mit der rechten Maustaste auf einen PAN-Regler, um zwischen den Modi Pan und Bal (Balance) umzuschalten. Denken Sie daran, dass Balancing nach links bedeutet, dass der rechte Kanal Ihres Stereosignals ausgeblendet wird, während Panning nach links bedeutet, dass es nach links verschoben wird.

# <span id="page-11-4"></span>Amp-Hüllkurve

Wählt eine Hüllkurve für den Verstärker jeder Spur.

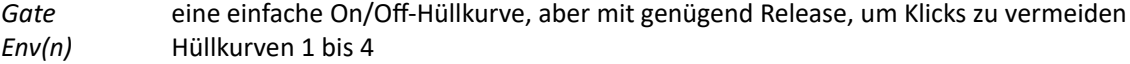

# <span id="page-11-5"></span>VOL / MOD

Lane-Lautstärkeregler und zuweisbarer Modulationsknopf. Die Modulation hier skaliert die Lautstärke von 0% über 100% (Mitte) bis 200%. Im obigen Beispiel blendet das Modulationsrad Spur 1 bis zur Stille aus, unabhängig vom VOL-Wert (der hier etwa 70 beträgt).

Hinweis: Wenn Sie eine unipolare Modulationsquelle benötigen, um eine Spur von Null an einzublenden, verwenden Sie stattdessen am besten die Modulationsmatrix.

#### <span id="page-12-0"></span>Lane Kompressoren

Jede Spur im [Hauptgrid](#page-10-0) verfügt über einen eigenen polyphonen Kompressor (pro Stimme). Alle Regler erscheinen im unteren Bereich, wie bei den [Diva VCF](#page-46-0)-Modulen.

Klicken Sie auf **COMP1-4** in der unteren Leiste...

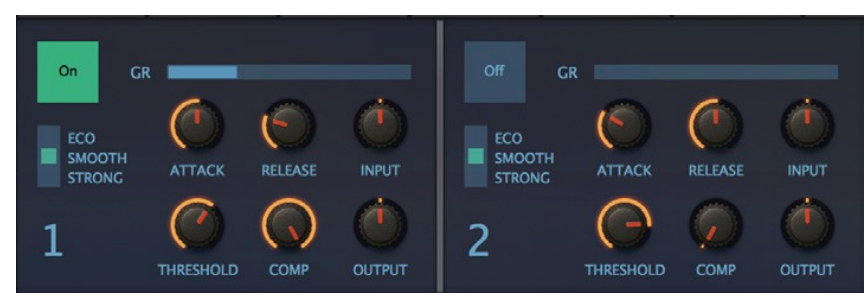

#### **On/Off**

Um die CPU zu schonen, können die Spurenkompressoren ausgeschaltet werden.

#### **GR**

Indikator für die Verstärkungsreduzierung

**Mode** (der vertikale 3-Weg Schalter)

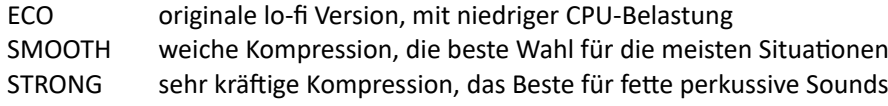

#### **ATTACK**

Die Zeit, die der Kompressor benötigt, um nach Erreichen des Schwellenwerts vollständig zu arbeiten. Attack kann sich auf die Brillianz auswirken: Sehr schnelle Werte führen dazu, dass der Kompressor die Verstärkung sofort reduziert, was den Attack des Originalsounds dämpfen kann. Wenn ATTACK auf Null eingestellt ist, ist er nur ein Sample lang.

#### **RELEASE**

Hiermit wird die Erholungszeit eingestellt, d. h. die Zeit, die der Kompressor benötigt, um wieder auf die volle Verstärkung zu kommen, nachdem das Eingangssignal unter den Schwellenwert gefallen ist. Eine sehr kurze Release-Zeit kann zu Verzerrungen der tiefen Frequenzen führen, eine zu lange Release-Zeit kann den Klang "abklemmen" und nicht genug freigeben, bevor der nächste "Attavk" kommt. Wenn RELEASE auf Null eingestellt ist, ist das Release nur ein Sample lang.

#### **INPUT**

Der Eingangspegel, bevor das Signal den Kompressor erreicht.

#### **THRESHOLD**

Der Wert, oberhalb dessen die Kompression angewendet und unterhalb dessen sie aufgehoben wird. Niedrigere THRESHOLD-Werte bewirken eine stärkere Kompression als höhere Werte.

#### **COMP**

Die Stärke der Kompression - stellen Sie sich dies als eine Überblendung zwischen trocken und bearbeitet vor.

#### **OUTPUT**

Kompensiert jede Minderung oder Verstärkung, die durch die Komprimierung entsteht.

# <span id="page-13-0"></span>Performance-Fenster

Klicken Sie auf die Schaltfläche **PERFORM** in der oberen Leiste, um das *Performance*-Fenster zu öffnen. Die vier X/Y-Pads können jeweils bis zu 16 Parameter gleichzeitig steuern...

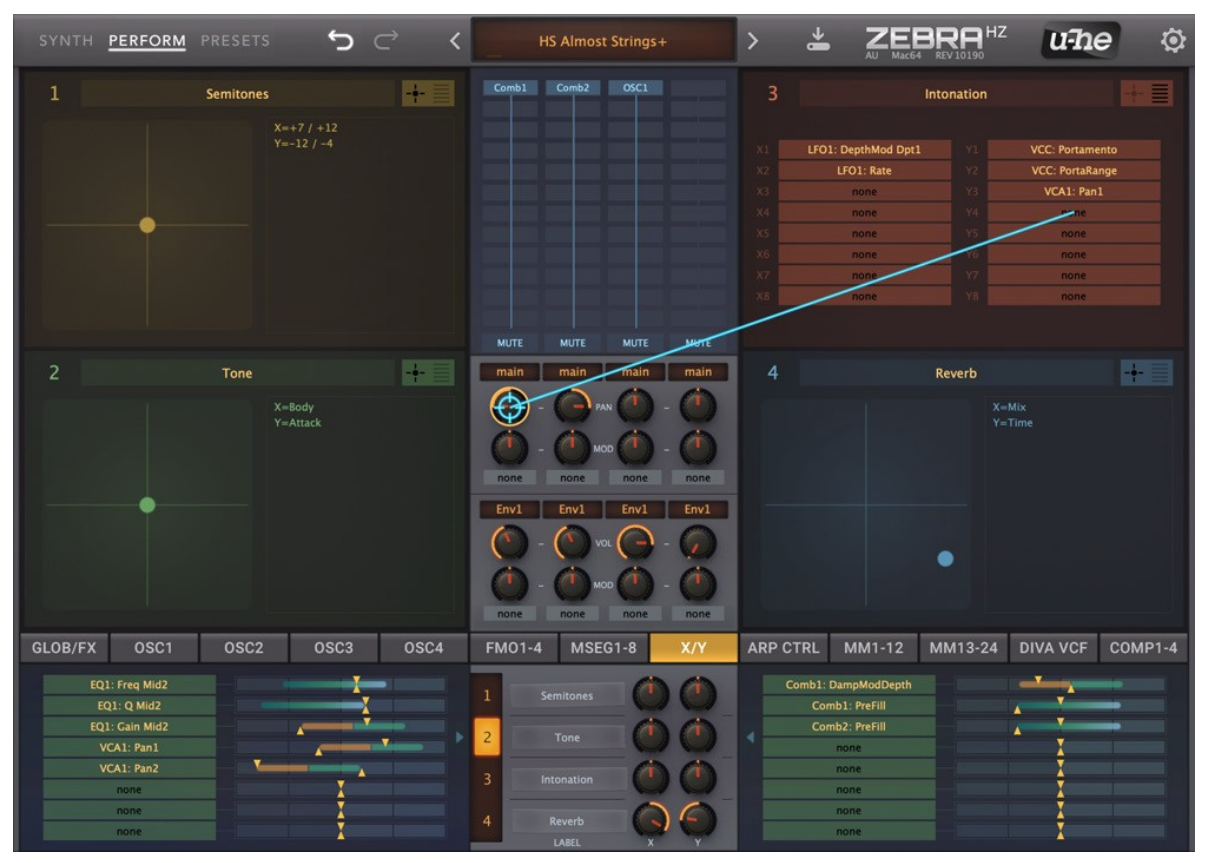

*Performance-Fenster, mit einem anderen 'XY'-Panel unten ausgewählt*

- Klicken, um zu einer neuen Position zu springen finden Sie verschiedene Variationen des Sounds
- Klicken und ziehen, um sich fließend zu bewegen für Morphing in Echtzeit
- Doppelklick zum Zurücksetzen in die Mitte

Neben jedem Pad befindet sich ein großes Feld, in dem Sie eine Funktionsbeschreibung hinzufügen können (Doppelklick).

Hinweis: Besitzer von [NKS-](#page-111-0)Hardware ziehen es im Allgemeinen vor, die 8 Drehregler anstelle der Pads zu verwenden, da die X- und Y-Dimensionen unabhängig sind. Die Dark Zebra Presets sind jedoch auf die 2D-Steuerung ausgerichtet.

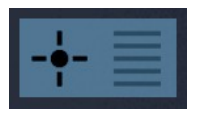

Durch Klicken auf das [+≣]-Symbol oben rechts neben jedem Pad wird zwischen dem Pad und einer Liste von X/Y-Zuweisungen umgeschaltet. Sie können hier auch Zuweisungen vornehmen, ohne das XY-Panel im unteren Bereich öffnen zu müssen. Die

Zuweisung per Drag & Drop funktioniert ebenfalls (wie im obigen Bild), aber da die Generator- und Modulationsracks derzeit nicht sichtbar sind, ist dies hauptsächlich für die Zuweisung von XY zu den Lane-Mixer- und Effektparametern nützlich.

Details dazu finden Sie im Abschnitt über die [XY-Pad-Programmierung](#page-83-0) im Kapitel PERFORMANCE.

# <span id="page-14-0"></span>Untere Leiste und unteres Fenster

Die untere Leiste schaltet den Inhalt des unteren Fensters um:

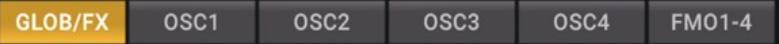

#### GLOBAL

Ausgangspegel, das FX-Gitter und das FX-Panel, verschiedene Preset-Einstellungen. [Dorthin gehen](#page-25-0)

OSC1 bis OSC4

Wave Editor, Oszillator laden/speichern, verschiedene Oszillatoreinstellungen. [Dorthin gehen](#page-40-0)

FMO1-4

Zusätzliche Einstellungen für alle 4 FMOs in einem einzigen Bedienfeld. [Dorthin gehen](#page-39-0)

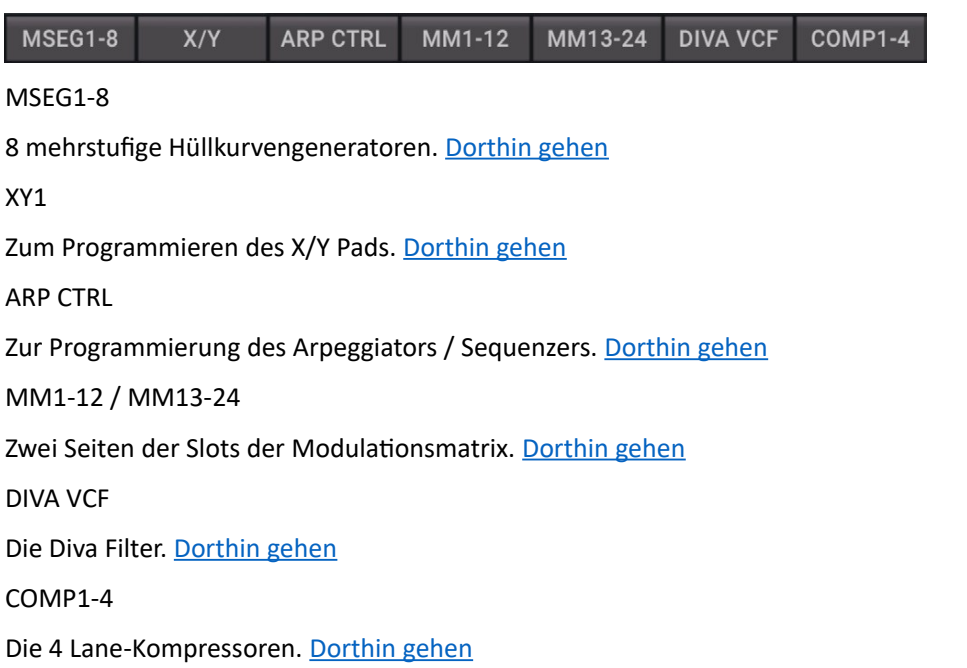

# <span id="page-15-0"></span>Preset Browser

# <span id="page-15-1"></span>Übersicht

Sie können eine Voreinstellung in den aktuellen Ordner laden, indem Sie auf die Datenanzeige klicken oder durch die Voreinstellungen blättern, indem Sie auf die Pfeilsymbole auf beiden Seiten der Datenanzeige klicken... oder sogar eine Presetdatei aus einem Systemfenster oder von Ihrem Desktop auf die Datenanzeige ziehen. Aber natürlich verfügt Zebra auch über einen leistungsstarken Presetbrowser klicken Sie auf **PRESETS** in der oberen Leiste:

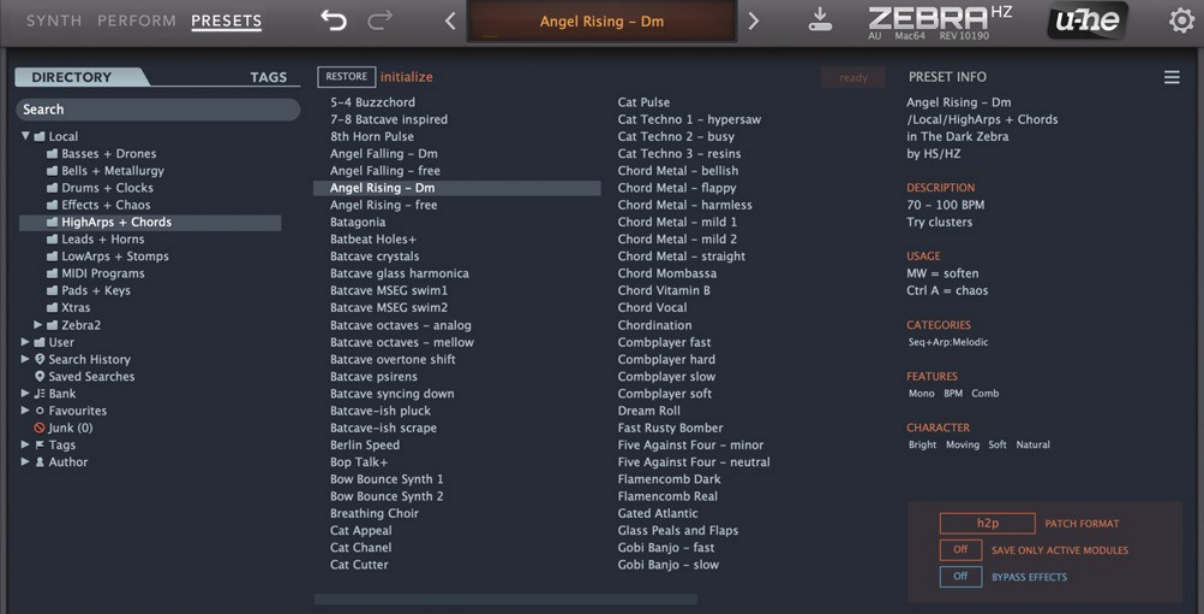

#### Layout

Die Ordner befinden sich auf der linken Seite, die Presets in der Mitte und die Informationen über das derzeit aktive Preset auf der rechten Seite. Wenn auf der rechten Seite kein PRESET INFO-Panel angezeigt wird, klicken Sie auf die Schaltfläche [≡] in der oberen rechten Ecke und aktivieren Sie das Kontrollkästchen *Show Preset Info*. Im gleichen Menü finden Sie auch die Option *Show Tags in Preset Info* - deaktivieren Sie sie, wenn Sie keine Tags sehen möchten.

# Default, init

Wenn ZebraHZ startet, prüft es, ob *Local* eine Voreinstellung namens *Default* enthält. Wenn ja, wird dieses anstelle von *Batcave Syncing Down* geladen. Wenn Sie jedes Mal, wenn Sie eine neue Instanz starten, eine einfache Vorlage wünschen, klicken Sie mit der rechten Maustaste auf die Datenanzeige und wählen Sie *init*. Wählen Sie dann den Ordner *Local* und SAVE unter dem Namen *default*. (der im Browser nicht angezeigt wird). Wenn eine neue Instanz Ihre neues *Standardpreset* nicht lädt, ist es wahrscheinlich in *User* gelandet. In diesem Fall sollten Sie in den [Voreinstellungen](#page-88-1) die Einstellung *Save Presets To* ändern und die obigen Schritte wiederholen.

# PATCH-FORMAT

Unten rechts im Browser können Sie das Format angeben, in dem Ihre Patches gespeichert werden sollen. Die Voreinstellung ist *.h2p* (empfohlen). Um im eigenen Format der Plugin-Version zu speichern, wählen Sie *native*. Das *erweiterte .h2p*-Format kann Kommentare für jede Zeile enthalten.

# NUR AKTIVE MODULE SPEICHERN

Nicht verwendete Module werden nicht im Preset gespeichert. Wenn Sie diese Option aktivieren, werden bei neu erstellten Modulen die Einstellungen der zuvor geladenen Presets übernommen.

#### BYPASS-EFFEKTE

Spiegelt FX BYPASS im GLOBAL-Panel wider. Klicken Sie darauf, um alle Effekte im Raster vorübergehend zu deaktivieren. Dieser Schalter ist wirklich global - Sie werden keine Effekte hören, bis Sie ihn deaktiviert haben

# <span id="page-16-0"></span>Verzeichnis-Panel (Ordner)

#### Lokale und Benutzer-Ordner

Die Dark Zebra-Patches sind in 9 Ordnern sortiert. Im Stammverzeichnis "Local" befindet sich eine unmarkierte "Best of"-Auswahl. Am Ende von "Local" befindet sich die gesamte Zebra2- Werksbibliothek. Nachdem Sie ein Preset ausgewählt haben, können Sie mit den Cursortasten durch die anderen Presets blättern.

Local" ist in erster Linie für Werksinhalte gedacht, daher sollten Sie alle Ihre eigenen Kreationen im Ordner "User" speichern (siehe die [Voreinstellungen](#page-88-1) *Save Presets To*).

#### MIDI-Programme

"Local" enthält auch einen speziellen Ordner namens "MIDI Programs". Beim ersten Start von Zebra2 werden alle Presets in diesem Ordner (bis zu 128) in den Speicher geladen, so dass sie per MIDI-Program Change ausgewählt werden können. WICHTIG: Um eine feste Reihenfolge beizubehalten, ist es wichtig, sie umzubenennen, z.B. '000 rest-of-name' in '127 rest-of-name'.

Die 'MIDI Programs' können bis zu 127 Unterordner enthalten, die über MIDI Bank Select-Befehle (CC#0) umgeschaltet werden können. Senden Sie zuerst *Bank Select*, dann *Program Change*. 'MIDI Programs' selbst ist Bank 0, während die Unterordner in alphabetischer Reihenfolge, beginnend mit Bank 1, adressiert werden.

WICHTIG: Der Inhalt des Ordners 'MIDI Programs' kann nicht im laufenden Betrieb geändert werden. Alle Änderungen werden erst durch einen Neustart der Host-Anwendung aktualisiert.

#### Intelligente Ordner

Dies sind keine normalen Ordner, sondern die Ergebnisse der Abfrage einer Datenbank mit allen Presets. Der Inhalt ist daher dynamisch; er ändert sich, wenn sich die zugrunde liegenden Daten ändern.

*Search History* ist eine Liste der letzten Suchvorgänge. Um sie dauerhaft zu speichern, klicken Sie mit der rechten Maustaste und wählen Sie Save Search... Um die Liste zu leeren, klicken Sie mit der rechten Maustaste auf "Search History" und wählen dann Clear.

*Saved Searches* enthält alle Einträge, die in der "Suchhistorie" gespeichert wurden. Um Einträge hier zu entfernen, klicken Sie mit der rechten Maustaste und wählen Sie Delete.

*Bank Ordner* verweisen auf Metadaten über die Herkunft der Presets - die Version der Werksbibliothek oder den Namen des Soundsets, mit dem die Voreinstellung installiert wurde. Siehe [Preset-Info](#page-19-0) ein paar Seiten weiter.

Sie können sogar Ihre eigenen benutzerdefinierten Bänke erstellen: Ziehen Sie ein oder mehrere Presets per Drag & Drop in den 'Bank'-Ordner und geben Sie dann einen passenden Banknamen in die Dialogbox ein.

Um Bank-Attribute von ausgewählten Voreinstellungen zu entfernen, ziehen Sie sie entweder per Drag & Drop in den Ordner 'no Bank', der unten in der Bank-Liste angezeigt wird oder klicken mit der rechten Maustaste auf die Bank und wählen *Remove Preset from Bank*. Leere Bänke verschwinden. Presets je nach Herkunft, wie auch in PRESET INFO (3. Zeile unten) gezeigt.

Favoriten: 8 intelligente Ordner, einer für jede Farbe (1-8). Siehe [Presets-Kontextmenü](#page-18-1) ein paar Seiten weiter unten. Pro Preset kann nur eine Favoritenfarbe/-nummer festgelegt werden. Presets, die in einem der "Favoriten"-Ordner abgelegt werden, werden als solche markiert. Der Favoritenstatus kann von allen Presets einer bestimmten Farbe / eines bestimmten Index entfernt werden, indem Sie mit der rechten Maustaste auf den Ordner "Favourites" klicken und *Remove All Favourite (n) Marks wählen*.

*Schrott (Junk)* zeigt eine Liste aller "weggeworfenen" Presets (siehe [Presets-Kontextmenü](#page-18-1) unten). Presets, die in diesem Ordner abgelegt werden, verschwinden aus dem Browser, es sei denn, Sie machen sie über *show Junk* sichtbar. Das Kontextmenü (Rechtsklick) enthält auch eine Funktion, um den Junk-Status von allen Presets auf einmal zu entfernen (*Remove Junk from Presets*).

*Schlagwörter (Tags)* enthält intelligente Ordner für jede Kategorie, jedes Merkmal und jedes Zeichen-Tag. Presets, die in diesen Ordnern abgelegt werden, übernehmen das entsprechende Tag. Bei Presets, die in den Ordner "*Untagged*" abgelegt werden, werden alle Kategorien, Merkmale und Zeichen-Tags entfernt.

*Author* enthält ein Verzeichnis für jeden *Autorennamen*, wie beim Speichern der Presets definiert. Presets, die in diesen Ordnern abgelegt werden, nehmen den neuen Namen an. Tipp: Anstatt jede Ihrer Kreationen zu signieren, können Sie auch nur eine von ihnen signieren, sie dann alle auswählen und in den Ordner "Autor/(Sie)/" ziehen. Da dieser Vorgang nicht rückgängig gemacht werden kann, sollten Sie diese Funktion mit Bedacht einsetzen! Siehe den Abschnitt [Internes Ziehen und Ablegen](#page-19-1) ein paar Seiten weiter unten.

#### <span id="page-17-0"></span>Verzeichnis-Kontextmenü

Wenn Sie mit der rechten Maustaste auf einen beliebigen Ordner innerhalb von Local oder User klicken, wird dieses Menü geöffnet:

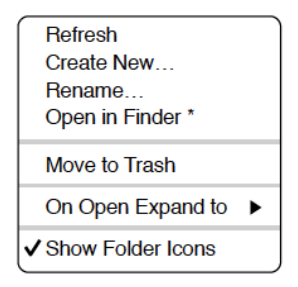

*Refresh:* Aktualisiert den Browser. Windows-Benutzer müssen diese Funktion möglicherweise aufrufen, wenn Dateien im Explorer verschoben, hinzugefügt, gelöscht oder umbenannt wurden. Auf dem Mac ist Aktualisieren nur selten notwendig.

*Create New…* Einfügen eines neuen, leeren Unterordners.

*Rename:* Bearbeiten Sie den Ordnernamen.

*Open in Finder / Explorer:* Öffnet ein Systemfenster für den aktuell ausgewählten Ordner. Wenn Sie die Optionstaste (Mac) oder die Strg-Taste (Windows) gedrückt halten, ändert sich dieser Eintrag in *Show in Finder / Explorer* und der Ordner wird hervorgehoben statt geöffnet.

*On Open Expand To*: Legt fest, welche verschachtelten Verzeichnisse im Verzeichnis angezeigt werden, wenn die grafische Benutzeroberfläche geladen wird. Die erste Option (keine) klappt alle Ordner ein, während die letzte Option (alle Ebenen) alle verschachtelten Ordner sichtbar macht.

*Show Folder Icons:* Blendet alle Symbole links neben jedem Ordner ein oder aus. Beachten Sie, dass das Junk-Symbol immer sichtbar bleibt.

# <span id="page-18-0"></span>Presetsbereich (Dateien)

Der zentrale Bereich des Browsers zeigt alle Voreinstellungen im aktuellen Verzeichnis an. Klicken Sie zum Laden.

#### <span id="page-18-1"></span>Presets Kontextmenü

Klicken Sie mit der rechten Maustaste in die Presetsliste, um ein Menü mit den folgenden Funktionen zu öffnen:

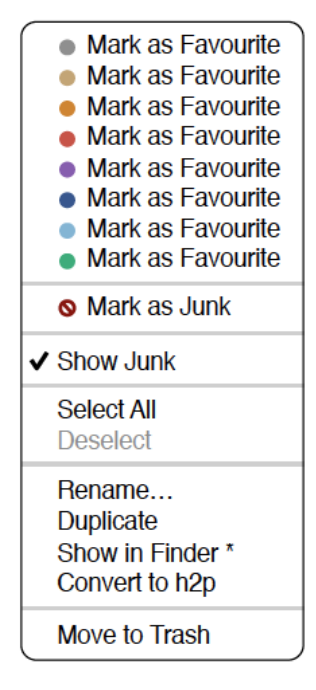

*Mark as Favourite:* Wählen Sie eine der acht "Favoriten"-Markierungen. Der Eintrag wird dann ersetzt durch *Unmark as Favourite*.

*Mark as Junk:* Anstatt Presets zu löschen, können Sie sie als "Junk" markieren, damit sie aus dem Browser verschwinden. Aktivieren Sie *Show Junk*, um Junk-Dateien anzuzeigen und sie mit einem STOP-Symbol zu markieren.

*Show Junk:* Junk erscheint, aber mit einem STOP Symbol.

*Select All, Deselect:* Siehe 'Mehrfachauswahl' auf der nächsten Seite.

*Rename:* Benennen Sie das zuletzt ausgewählte Preset um.

*Copy to User Folder / Duplicate:* Der Eintrag hier hängt vom Status der [Voreinstellung](#page-88-1) "*Save Presets To*" sowie vom Speicherort der Quell-Presets ab, d. h. ob sie sich im lokalen oder im Benutzerordner befinden. Ausgewählte Presets werden mit einer an den Namen angehängten Nummer kopiert, die (genau wie die Option *Automatische Versionierung*) aufsteigend ist, damit keine Presets versehentlich überschrieben werden können.

*Show in Finder / Explorer:* Öffnet ein Systemfenster für die mit der rechten Maustaste angeklickte Datei. Nur in intelligenten Ordnern wird dieser Eintrag durch Gedrückthalten der Optionstaste (Mac) bzw. der Strg-Taste (Windows) durch *Show im Browser* ersetzt, wodurch die aktuell ausgewählte Datei an ihrem ursprünglichen Speicherort im Browser hervorgehoben wird.

*Convert to native / h2P / h2p Extended / nksf:* Ausgewählte Presets werden in das Format konvertiert, das im Kontextmenü der Schaltfläche [SAVE] oder im Feld PATCH FORMAT angegeben ist.

*Move to Trash / Recycle Bin:* Ausgewählte Presets werden in den Papierkorb des Systems verschoben.

# RESTORE

Oben links im Presets-Bedienfeld befindet sich eine [RESTORE]-Schaltfläche, mit der Sie Presets nach Herzenslust ausprobieren können, ohne die Einstellungen des Presets zu verlieren, das vor dem Öffnen des Browsers geladen war: Wenn Sie auf [RESTORE] klicken, navigieren Sie zu diesem Preset und laden es erneut.

#### Scannen / Ready

Fortschrittsanzeige für *Refresh* (siehe *Verzeichnis-Kontextmenü* oben). Es wird empfohlen, das Plug-in (oder den Host) nicht zu schließen, während ein Scanvorgang läuft.

#### Mehrfache Auswahl

Ein Block benachbarter Presets kann mit Umschalt+Klick ausgewählt werden und einzelne Presets können der Auswahl mit cmd-Klick (Mac) / alt+Klick (Win) hinzugefügt werden. Presets können per Drag & Drop in einen anderen Ordner verschoben werden (siehe nächster Abschnitt). Um die Auswahl aufzuheben, klicken Sie entweder auf ein nicht ausgewähltes Preset oder wählen Sie im Kontextmenü die Option *Deselect*.

#### <span id="page-19-1"></span>Internes Ziehen und Ablegen

Sie können einzelne oder mehrere Dateien aus dem Presetsfenster auf beliebige Ordner im Verzeichnisfenster ziehen und ablegen. Dateien, die auf reguläre Ordner gezogen werden, werden verschoben, es sei denn, Sie halten die Optionstaste (Mac) bzw. die Strg-Taste (Windows) gedrückt; in diesem Fall werden sie stattdessen kopiert. Dateien, die auf intelligente Ordner gezogen werden, übernehmen das Attribut des jeweiligen Ordners: So können Sie z. B. den Autoren- oder Favoritenstatus mehrerer Presets auf einmal festlegen.

#### Externes Ziehen und Ablegen

Um Ihre Preset-Bibliothek bequemer zu verwalten, können Sie Presets und Ordner zwischen ZebraHZs Browser und Ihrem Schreibtisch (oder einem beliebigen Systemfenster) hin- und herziehen.

Auf dem Mac werden die meisten Finder-Operationen den Browser automatisch aktualisieren. Die Aktualisierung erfolgt möglicherweise nicht sofort, wenn Sie mehrere Formate oder mehrere Host-Anwendungen verwenden, aber in der Regel genügt ein Klick auf der Benutzeroberfläche oder im Verzeichnisbaum (wodurch der Fokus auf die angeklickte Instanz von Zebra gesetzt wird). Auf Windows-Systemen ist ein manuelles Aktualisieren (siehe [Verzeichnis-Kontextmenü\)](#page-17-0) erforderlich, bevor Änderungen am Inhalt des Browsers angezeigt werden.

#### Exportieren von intelligenten Ordnern

Ziehen Sie einen intelligenten Ordner z. B. auf Ihren Desktop, um einen Ordner mit diesen Presets zu erstellen. Zum Beispiel einen Eintrag im Suchverlauf, einen der Favoriten, die Kategorie "Schlagzeug" (einschließlich Unterordner), alle Voreinstellungen mit der Funktion "Duo" oder einen Autor...

#### Exportieren von Favoriten / Junk-Status

Sie können Favoriten exportieren, entweder alle auf einmal oder einzeln. Klicken Sie bei gedrückter Umschalttaste auf den Ordner "Favoriten" und ziehen Sie ihn auf den Desktop, um eine Datei mit dem Namen Favourites.uhe-fav zu erstellen. Ähnliches gilt für Unterordner: Wenn Sie bei gedrückter Umschalttaste z. B. "Favoriten 5" anklicken und ziehen, wird eine Datei mit dem Namen "Favorit 5.uhefav" erstellt. Solche Dateien können in den Zebra-Browser auf einem anderen Computer importiert werden (z. B. per Drag & Drop auf oder in den Favoriten-Ordner).

Hinweis: Der Import von .uhe-fav-Dateien von einem anderen Computer funktioniert nur dann 100%ig korrekt, wenn alle Presetnamen und Speicherorte auf beiden Computern identisch sind!

#### <span id="page-19-0"></span>Presets-Infofeld

Das Panel auf der rechten Seite zeigt Informationen über den ausgewählten Preset an. Wenn Sie dieses Feld nicht sehen können, klicken Sie auf die Schaltfläche mit der Dreifachleiste [≡] in der oberen rechten Ecke und markieren Sie Preset-Info anzeigen:

✔ Show Preset Info

✔ Show Tags in Preset Info

Unter dem Presetnamen sollten Sie seinen Pfad (von /Local oder /User), die Bank und den Autor sehen. DESCRIPTION- und USAGE-Text werden unmittelbar vor dem Speichern eines Presets eingegeben. CATEGORIES, FEATURES und CHARACTER sind die Tags für den aktuell ausgewählten Preset. Sie können hier direkt Tags entfernen oder hinzufügen (siehe [Tagging über Preset Info](#page-21-1) unten)...

# <span id="page-20-0"></span>Installieren von weiteren Soundsets

Alle Zebra2 Soundsets, die wir selbst vertreiben, haben jetzt die Endung .*uhe-soundset* und Dritte werden gebeten, dieses Format für ihre eigenen kommerziellen Soundsets zu verwenden.

Hinweis: Sie können alle Zebra2 Soundsets auch in ZebraHZ installieren.

#### Standard-Methode

Zur Installation ziehen Sie die .*uhe-soundset*-Datei einfach per Drag & Drop in ZebraHZ - das geht überall. Der Soundset-Ordner sollte sich im Ordner "User" befinden. Wenn dort bereits ein Soundset mit demselben Namen existiert, werden die älteren modifizierten Dateien gesichert und der Speicherort des Backups wird angezeigt.

#### Alternative Methode

Soundsets im .*uhe-soundset*-Format können auch installiert werden, indem Sie auf das u-he-Symbol klicken, *Install Soundset...* wählen und zur gewünschten Datei navigieren.

#### Reguläre Ordner

Ordner, die ZebraHZ-Presets enthalten, können manuell in den 'User'-Ordner kopiert oder verschoben werden. Möglicherweise müssen Sie den Browser aktualisieren (siehe [Verzeichnis-Kontextmenü](#page-17-0)), bevor sie dort erscheinen. Eine Aktualisierung ist in der Regel unter Windows notwendig, nicht aber unter macOS.

Da *.uhe-Soundset*-Dateien im Grunde ZIP-komprimierte Ordner sind, können Sie sie umbenennen, d. h. die lange Dateierweiterung durch "zip" ersetzen und dann die Presets und die Dokumentation extrahieren.

# <span id="page-21-0"></span>Presets taggen

Tags sind Metadaten, d. h. Informationen, die Sie zu Presets hinzufügen können, damit diese leichter gefunden werden können.

Die Tags werden automatisch aktualisiert - ein Klick auf die Schaltfläche [SAVE] ist nicht erforderlich! Der Hauptvorteil besteht darin, dass die Presets nicht jedes Mal gespeichert werden müssen, wenn Sie einen Tag bearbeiten. Der größte Nachteil ist, dass Sie Tags erst nach dem Speichern Ihrer Presets bearbeiten sollten.

Wenn Sie z. B. Tags bearbeiten, während Sie eine zweite Version eines bestehenden Presets erstellen, denken Sie bitte daran, dass Sie damit die Tags in dem ursprünglichen Preset ändern!

#### Das Tagging-Fenster

Klicken Sie mit der rechten Maustaste auf die Schaltfläche [SAVE] und wählen Sie *Tag this patch*:

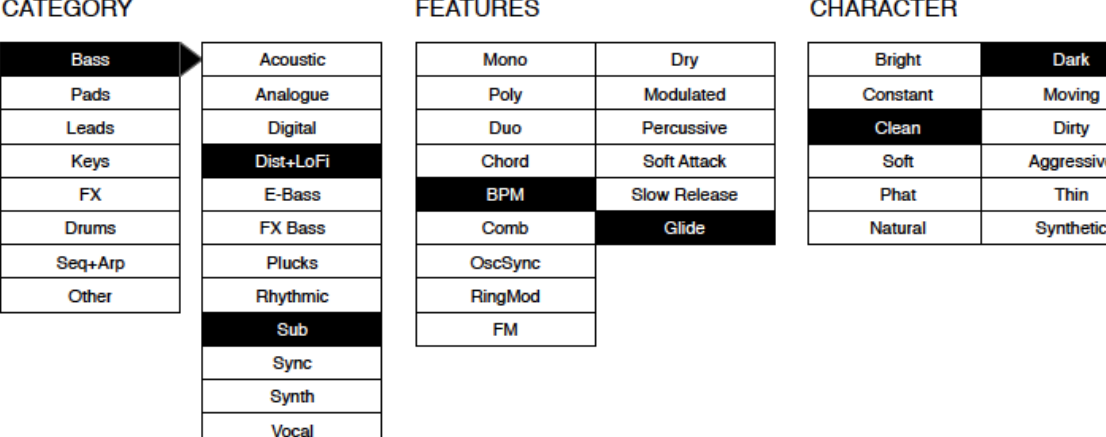

CATEGORY beschreiben eine Voreinstellung in Analogie zu Instrumententypen oder typischen Verwendungszwecken und jede Kategorie hat einen mehr oder weniger passenden Satz von Unterkategorien. FEATURES sind technische Klassifizierungen und CHARACTER Tags sind Paare von Gegensätzen, von denen Sie nur einen auswählen können. Wenn Sie fertig sind, klicken Sie auf den [CLOSE] Knopf oben rechts im Fenster.

#### <span id="page-21-1"></span>Tagging über Preset Info

Klicken Sie im PRESET INFO-Fenster mit der rechten Maustaste auf die CATEGORY, das FEATURE oder den CHARACTER und wählen Sie im Kontextmenü Tags aus oder heben Sie die Auswahl auf. Wenn Sie mit der rechten Maustaste auf ein einzelnes Tag klicken, lautet die erste Option des Menüs *Remove Tag*...

Die Funktion *Create Search from Tag* findet alle Presets mit genau demselben Satz von Tags. Tipp! Diese Funktion kann verwendet werden, um unterschiedlich benannte Duplikate zu finden.

#### Tagging über Smart Folder

Sie können Presets mit Tags versehen, indem Sie sie in einen der Tags-Unterordner im Verzeichnis ziehen. Um alle Tags von Presets zu entfernen, ziehen Sie sie in den Unterordner [*no Tags*].

# <span id="page-22-0"></span>Suche nach Tags

Klicken Sie auf die Registerkarte TAGS, um diese Ansicht zu öffnen. Mit den Schaltflächen hier können Sie mit wenigen Mausklicks Suchkriterien nach den vorhandenen Tags festlegen:

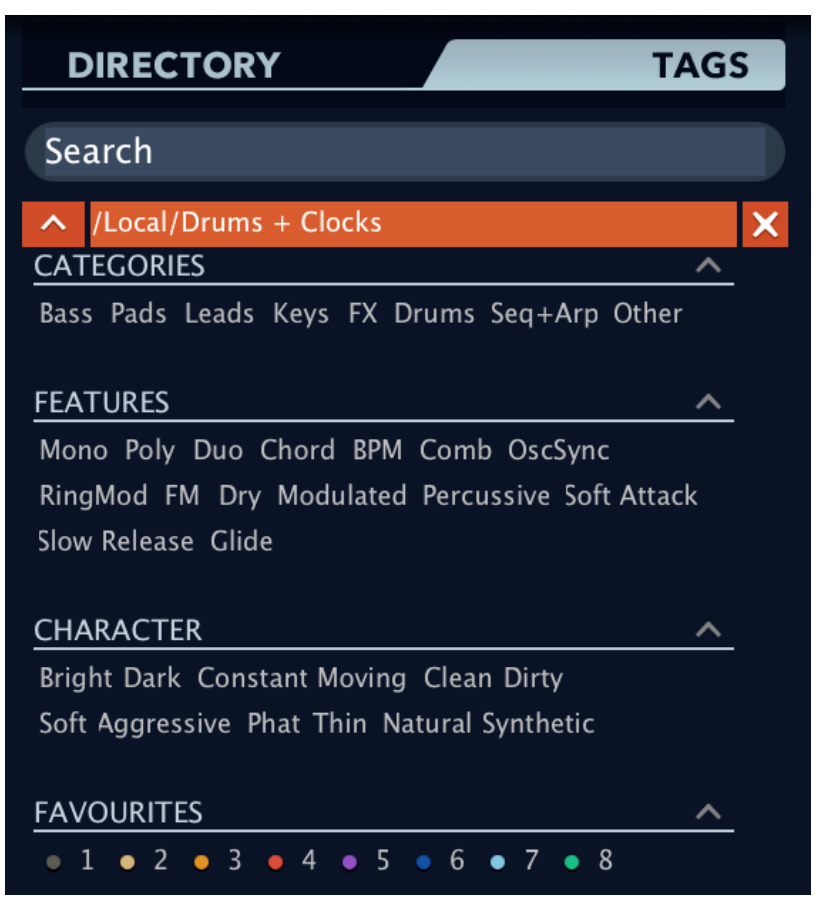

Unter dem Suchfeld befinden sich 4 Gruppen von Schaltflächen (CATEGORIES, FEATURES, CHARACTER und FAVOURITES). Die ersten drei entsprechen den Tags im Tagging-Fenster (siehe vorherige Seite), während Sie in der unteren Reihe die Presets finden können, die Sie als Favoriten markiert haben. Wenn Sie auf das [^]-Symbol rechts neben jeder Überschrift klicken, werden die Optionen für diesen Satz von Tags ausgeblendet.

# Kategorien und Unterkategorien

Hier sind einige Punkte, die Ihnen den Einstieg erleichtern. Vor allem bei Kategorie-Tags ist es viel einfacher, einer Schritt-für-Schritt-Anleitung zu folgen, als eine komplette technische Beschreibung zu lesen.

Jede Kategorie hat ihren eigenen Satz von Unterkategorien. Wenn Sie hier keine Unterkategorie auswählen, bedeutet dies "zeige mir Presets, die mit einer beliebigen Unterkategorie gekennzeichnet sind".

Sie können mehrere Kategorien auswählen, ohne eine Unterkategorie anzugeben, wenn Sie **cmd** (Mac) oder **alt** (Windows) gedrückt halten, während Sie auf die Kategorie klicken. Versuchen Sie das mit der Schaltfläche [Keys]. Die Anzahl der Treffer erhöht sich drastisch.

Die Auswahl einer Unterkategorie (z. B. [Bass]) mit demselben Namen wie die Hauptkategorie bedeutet "zeige mir alle Presets in dieser Kategorie, die keine Unterkategorien definiert haben".

Vollständige Kategorie+Unterkategorie-Tags erscheinen unter den Unterkategorien als Schaltflächen, so dass Sie weitere Hauptkategorien durch einfaches Anklicken hinzufügen können. Klicken Sie auf [X] zum Entfernen.

# <span id="page-23-0"></span>Suche nach Text

Mit dem Suchfeld können Sie Presets anhand einer Zeichenfolge, d. h. eines Textes, finden. Wenn Sie sich daran erinnern, dass das Preset, die Sie suchen, das Wort "Uhr" entweder im Namen oder in der Beschreibung enthält, geben Sie einfach "Uhr" in das Suchfeld ein und drücken die Eingabetaste.

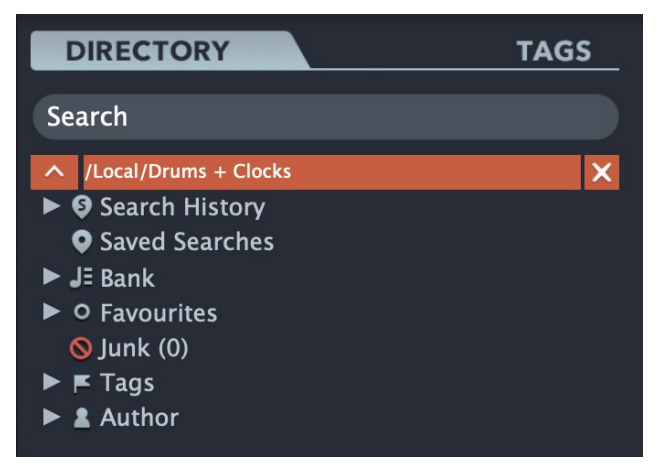

Die Suche bezieht sich normalerweise auf den Namen des Presets, den Autor, die BESCHREIBUNG und die ANWENDUNG (siehe das PRESET INFO-Feld). Bei der Suche wird nicht zwischen Groß- und Kleinschreibung unterschieden und Anführungszeichen sind nicht erforderlich, es sei denn, Sie möchten Leerzeichen zwischen den Wörtern einfügen.

Wenn Sie die Suche auf einen bestimmten Pfad beschränken wollen, z.B. *Local/Drums + Clocks*, doppelklicken Sie auf den Ordner *Drums + Clocks*. Dieser Pfad erscheint unterhalb des Suchfeldes anstelle der voreingestellten Ordner. Es werden nur intelligente Ordner und alle Unterordner innerhalb des angegebenen Pfades angezeigt.

Die Schaltfläche [^] auf der linken Seite verschiebt den Suchpfad eine Ebene nach oben (in diesem Fall nach */Local*). Mit der Schaltfläche [X] auf der rechten Seite wird der Suchpfad so eingestellt, dass er alle Presets (d. h. *Local* und *User*) umfasst und die regulären Presetsordner werden wieder angezeigt.

Probieren Sie es aus: Geben Sie drei oder vier Buchstaben ein und drücken Sie die *Eingabetaste*. Zum Beispiel würde *sta*" alle Dateien finden, die die Zeichenfolge *star* enthalten (z. B. *mustard* oder *starters*). Die Eingabe von "*star wars*" (mit den Anführungszeichen!) würde z. B. *Battlestar Warsaw* finden, wenn ein solches Presets vorhanden wäre.

# <span id="page-24-0"></span>Syntax

#### Scope

Sie können die Suche auf den Presetnamen oder Teile von INFO beschränken, indem Sie *name, author, desc* (*Beschreibung*) oder *use* (*Verwendung*) gefolgt von einem Doppelpunkt verwenden. *author:the* findet zum Beispiel alle Presets von Autoren, deren Namen "the" enthalten. In ähnlicher Weise findet *desc:space* alle Presets, die das Wort space in der Beschreibung enthalten.

In einer alternativen Syntax können Sie ? (ein einzelner Buchstabe) und \* (eine beliebige Anzahl von Buchstaben) verwenden, aber der Bereich *name, author, desc* oder *use* muss angegeben werden, gefolgt von '=' und logische Operatoren sind nicht erlaubt.

# Logik

Der Operator AND gibt an, dass Presets beide Wörter enthalten, die ihn umgeben. AND ist implizit, kann aber auch explizit geschrieben werden, wenn Sie dies wünschen: Zum Beispiel findet star AND wars (oder einfach *star wars*) Presets, die sowohl *star* als auch *wars* enthalten.

OR erfordert nur, dass die Presets eines der umgebenden Wörter enthalten. Beispielsweise findet star OR *wars* sowohl Presets, die *star* enthalten, als auch Voreinstellungen, die *wars* enthalten. Oder beides. NOT schließt Presets aus, die das folgende Wort enthalten. Um alle Presets zu finden, die *star* enthalten, aber nicht *wars*, geben Sie *star NOT wars* ein.

#### Beispiele mit regulärer Syntax

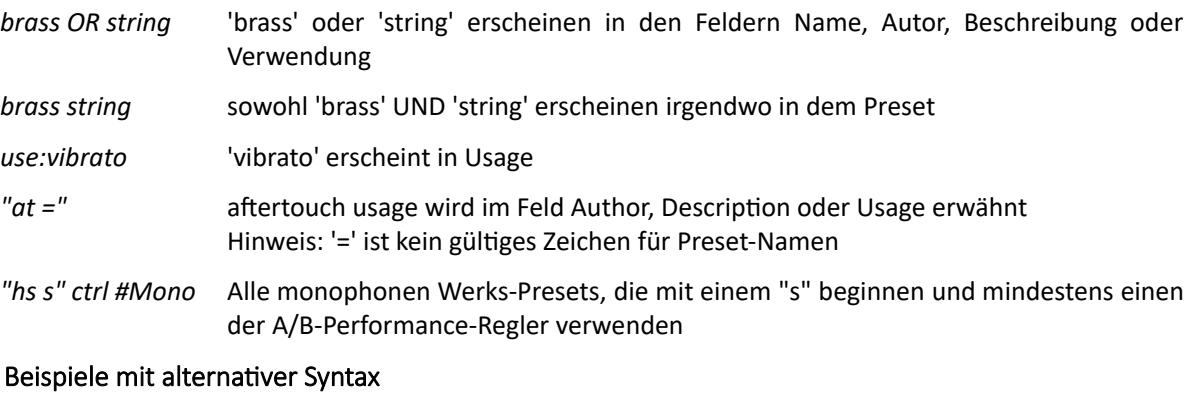

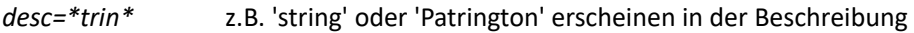

*author=\*ow?e* würde "Howie", "That old Howie", aber nicht "Howie S" finden

# <span id="page-25-0"></span>Globale Einstellungen

Um dieses Panel zu öffnen, klicken Sie auf die Registerkarte GLOBAL in der unteren Leiste.

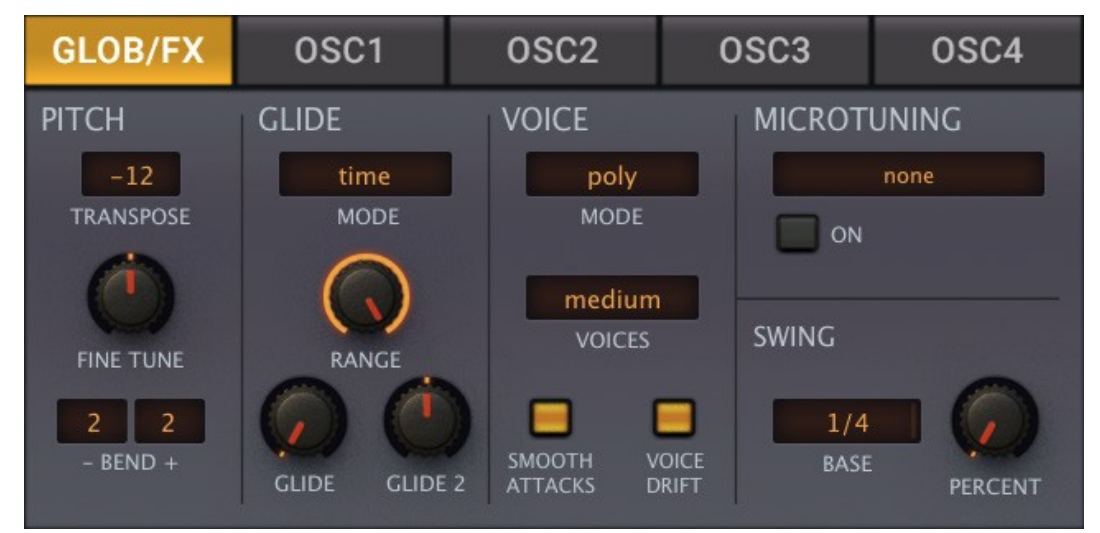

*Die GLOBAL Parameter*

# <span id="page-25-1"></span>**PITCH**

#### Transpose

Verschiebt eingehende MIDI-Noten in einem Bereich von +/- 24 Halbtönen.

#### Fine Tune

Verschiebt alle Oszillator- und Filtertonhöhen um +/- 100 Cent (relativ zu 100% Keyfollow).

#### - Bind +

Stellt die Pitch-Bend-Bereiche unabhängig voneinander von 0 bis +/- 48 Halbtönen ein.

# <span id="page-25-2"></span>**GLIDE**

#### Mode

*time* Die Dauer des Glides ist konstant, unabhängig vom Notenintervall.

*rate* Die Dauer des Glides ist proportional zum Notenintervall.

#### Range

Niedrigere Werte verschieben den Beginn des Bindebogens näher an die Zielnote.

#### Glide, Glide2

Ein sanfter Tonhöhenübergang zwischen aufeinanderfolgenden Noten. Glide wirkt sich auf den Key-Follow-Modulator aus und wird daher auf alle Module angewendet, die diesen Parameter enthalten (OSCs, FMOs, Combs, VCFs und XMFs). Glide2 ist ein bipolarer Offset für die geradzahligen Module. Die Modulationsquelle KeyFol2 ist die gleiche wie KeyFol, enthält aber den Glide2-Offset.

# <span id="page-26-0"></span>**VOICE**

# <span id="page-26-1"></span>MODE

Denken Sie daran, dass Sie hier den [Arpeggiator](#page-79-1) aktivieren!

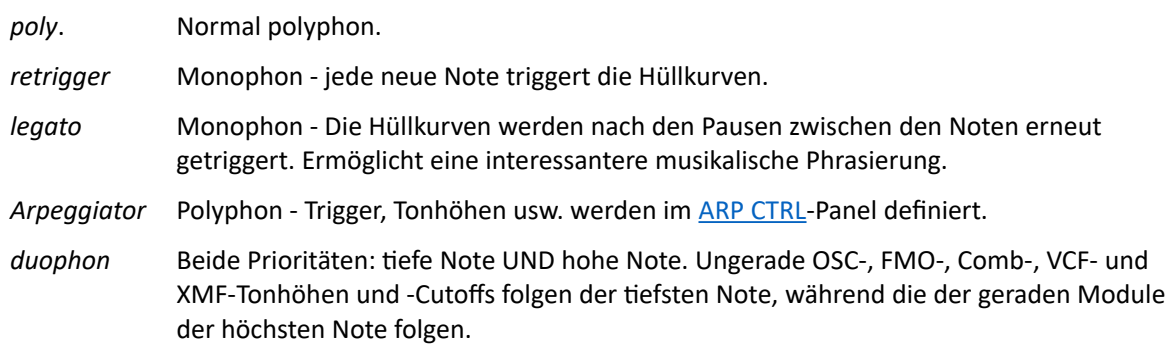

# VOICES

Sie können die maximale Anzahl der Noten, die ZebraHZ auf einmal zu spielen versucht, reduzieren: wenige = 4 Noten, mittel = 8 Noten, viele = 16 Noten. Aufgrund der intelligenten Stimmenzuweisung sind dies alles Näherungswerte.

# SMOOTH ATTACK

Sofortige Attack-Zeiten können zu hörbaren Knacksern am Anfang jeder Note führen. Wenn Sie diese Option einschalten, werden alle diese Klicks entfernt. Tipp: Wenn Sie (gleichmäßige) Klicks wünschen, lassen Sie diese Option ausgeschaltet, aktivieren Sie RESET in den Oszillator-Panels und stellen Sie PHASE/PW ein.

# VOICE DRIFT

Dadurch wird jede neue Note leicht verstimmt, was die ungenaue Tonhöhe klassischer analoger Oszillatoren nachahmt. Schalten Sie sie für mehr Präzision aus.

# <span id="page-26-2"></span>**MICROTUNING**

ZebraHZ unterstützt standardmäßige .TUN-Microtuning-Tabellen. Es gibt buchstäblich Tausende dieser Tabellen im Internet und die meisten sind kostenlos. Klicken Sie auf die Schaltfläche **ON** und dann auf den Selektor (wahrscheinlich 'default scale'), um ein schwebendes Verzeichnis zu öffnen, in dem Sie eine Tabelle auswählen können. Hinweis: Dieses Fenster funktioniert wie der Hauptbrowser, einschließlich der Drag & Drop-Funktion.

Alternativ können Sie auch mit der rechten Maustaste auf den Selektor klicken und eine Tabelle aus dem aktuellen Ordner auswählen. Oben im gleichen Menü befindet sich *Show in Finder* / *Explorer*, das ein Systemfenster für den Speicherort der Microtuning-Dateien öffnet... Sie können dort weitere .tun-Dateien ablegen.

#### MTS-ESP

ZebraHZ unterstützt [Oddsound](https://oddsound.com/) MTS-ESP, ein System zum Microtuning mehrerer Plug-ins in einer DAW-Umgebung. Die kostenlose 'Mini'-Version ist alles, was Sie für den Anfang brauchen. Hinweis: MTS-ESP kann durch Aktivierung des Zebra-eigenen Microtunings außer Kraft gesetzt werden, zum Beispiel mit der .tun-Datei *Default Scale*.

#### <span id="page-26-3"></span>SWING

In den meisten Synthesizern wird 'Swing' nur auf den Arpeggiator und/oder den Mini-Sequenzer angewendet, in Zebra und ZebraHZ wirkt er sich auch auf alle synchronisierten LFOs aus.

#### BASE/PERCENT

Klicken Sie auf den BASE-Selektor, wählen Sie eine Balkeneinteilung und stellen Sie dann den Swing-Faktor mit dem PERCENT-Drehknopf ein. Beachten Sie, dass die Anzeige aufhört zu blinken, wenn PERCENT auf Null eingestellt ist.

# <span id="page-27-0"></span>Generatoren

# <span id="page-27-1"></span>OSC Hauptfenster

In ZebraHZ sieht das Oszillator-Modul so aus:

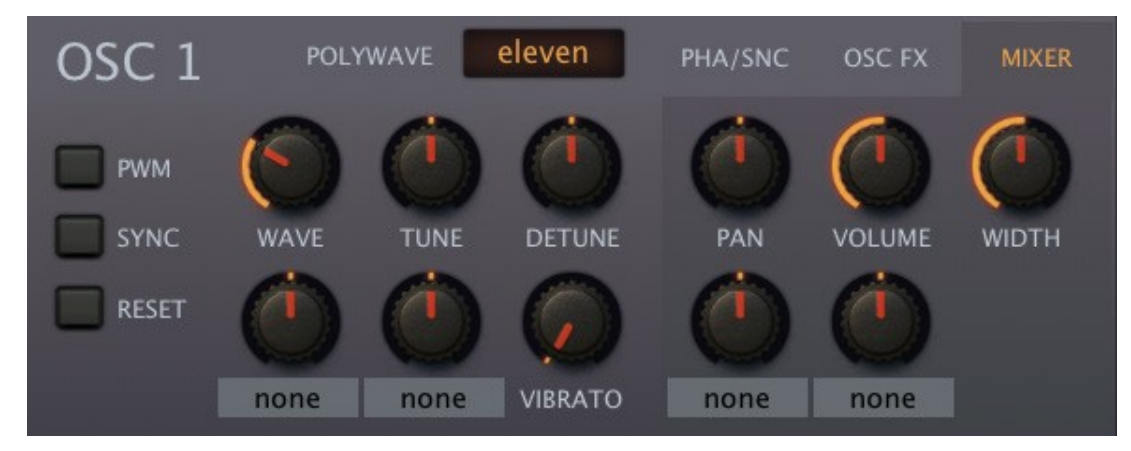

*Oszillator-Fenster mit selektiertem MIXER Bereich*

Die Schaltfläche neben der Modulbezeichnung dient zum Laden von Oszillator-Presets (siehe [Oszillator-](#page-32-2)[Preset](#page-32-2)).

# <span id="page-27-2"></span>Switches

#### Polywave

Wählt Single- oder mehrfache, d.h. 2, 4 oder 11 gestapelte Oszillatoren. Die Option *11* ist weit mehr als eine "Supersaw", denn das Stacken kann auf jede Wellenform angewendet werden.

#### PWM

Fügt eine invertierte Kopie der Wellenform hinzu. Bei Anwendung auf einen Sägezahn erzeugt die Phasenmodulation (siehe PHASE unten) einen Effekt, der der klassischen PWM sehr ähnlich ist, daher der Name.

#### Sync

Aktiviert die oszillatorinterne harte Synchronisation. Siehe PHASE unten.

#### Reset

Bewirkt, dass der Oszillator jedes Mal an der gleichen Phasenposition startet.

# <span id="page-27-3"></span>Knöpfe

#### Wave

Die Position (Index 1-16) innerhalb des Wavesets. Im Gegensatz zu der Reihe von Selektoren unter dem Wave-Editor können Sie mit diesem Regler Zwischenwerte einstellen.

Der Regler unter Wave dient zur Modulation des Wellenindex (+/-16) - klicken Sie auf die Beschriftung, um eine Quelle auszuwählen. Wie sanft und präzise die Wellen interpoliert werden, hängt von der Einstellung für die [Auflösung](#page-32-1) des Oszillators im unteren Feld ab. Hinweis: Die Mitte des Wellensatzes beträgt 8,5, so dass ein Modulationswert von 7,5 von einer bipolaren Quelle ausreicht, um den gesamten Wellensatz zu überbrücken. Um mit einer unipolaren Quelle (z. B. dem Modulationsrad) Welle 16 von Welle 1 aus zu erreichen, stellen Sie den Wert auf +15.

#### Tune

Tonhöhenverschiebung des Oszillators (+/- 48 Halbtöne). Sie können die SHIFT-Taste für eine feinere Steuerung gedrückt halten, aber es gibt auch einen Detune-Drehregler auf der rechten Seite. Der darunter liegende Regler dient der Tune-Modulation (+/- 48 Halbtöne). Klicken Sie mit der rechten Maustaste, um eine Quelle auszuwählen und drehen Sie dann den Wert auf

### Detune

Detune hat zwei verschiedene Bedeutungen, je nach POLYWAVE-Einstellung: Im Einzelmodus ist es einfach eine Feinabstimmung (+/- 50 Cent). Im Dual-, Quad- oder Eleven-Modus beeinflusst es nicht die Gesamttonhöhe des Oszillators, sondern verteilt die Verstimmung gleichmäßig auf die verschiedenen Wellen. Natürlich können Sie den Oszillator immer noch mit SHIFT+Tune feineinstellen!

#### Vibrato

Der Grad der Tonhöhenmodulation von LFO1, in einem Bereich von +/- 50 Cent.

# <span id="page-28-0"></span>PHA/SNC (Phase / Sync)

Klicken Sie auf den linken Reiter, um dieses Panel anzuzeigen:

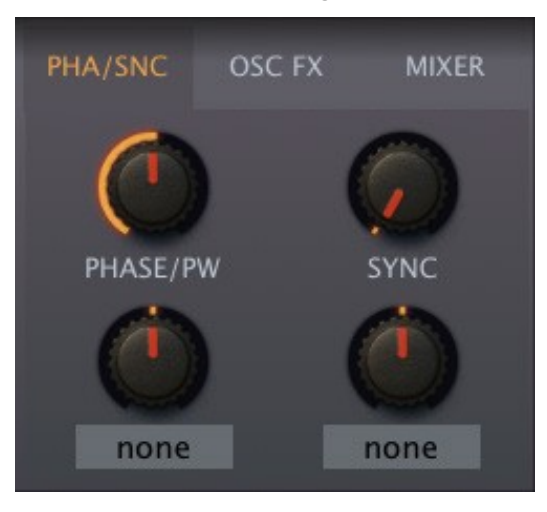

#### Phase/PW

Stellt die Oszillatorphase von 0° bis 180° ein (Sie können sie jedoch bis zu 360° modulieren). Die schnelle Phasenmodulation wirkt sich normalerweise auf die Tonhöhe aus, aber wenn der PWM-Schalter (siehe oben) eingeschaltet ist, ähnelt der Effekt der Pulsbreitenmodulation.

#### Sync

Tonhöhen-Offset für den integrierten Hard-Sync des Oszillators. Dieser klassische "analoge" Sync fügt eine Menge oberer Obertöne hinzu.

# <span id="page-29-0"></span>OSC FX

Klicken Sie auf den mittleren Reiter, um dieses Panel anzuzeigen:

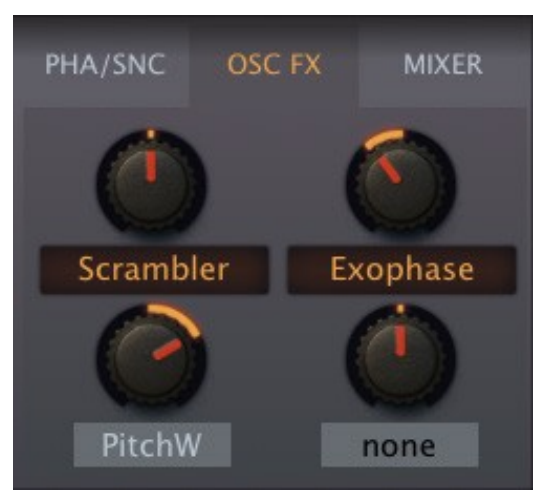

Die Wellenform kann durch zwei in Reihe geschaltete Spektraleffekte subtil oder radikal verändert werden.

Um einen Spektraleffekt auszuwählen, klicken Sie auf die Beschriftung eines oberen Reglers. Stellen Sie den Wert ein und/oder modulieren Sie nach Belieben mit dem zuweisbaren Regler. Hier ist der Scrambler-Effekt auf Null gestellt, wird aber durch den Pitch-Bender moduliert.

Hinweis: Bei der Modulation hängen Geschwindigkeit und Weichheit der meisten Spektraleffekte von der Einstellung der [Auflösung](#page-32-1) ab.

Siehe die Liste der Spektraleffekte auf der nächsten Seite.

# <span id="page-29-1"></span>MIXER

Klicken Sie auf den rechten Reiter, um dieses Panel anzuzeigen:

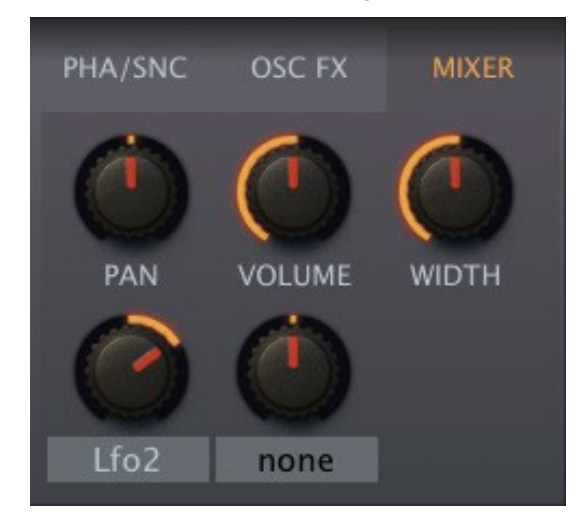

#### PAN

Panorama verschiebt die Stereo-Position nach rechts oder links.

#### VOLUME

Ausgangspegel des Oszillators

# WIDTH

Wenn POLYWAVE auf *Dual*, *Quad* oder *Eleven* eingestellt ist, steuert dieser Regler die Stereotrennung der Polywave. Er hat keine Wirkung, wenn POLYWAVE auf *Single* eingestellt ist.

# <span id="page-30-0"></span>Liste der Spektraeffekte

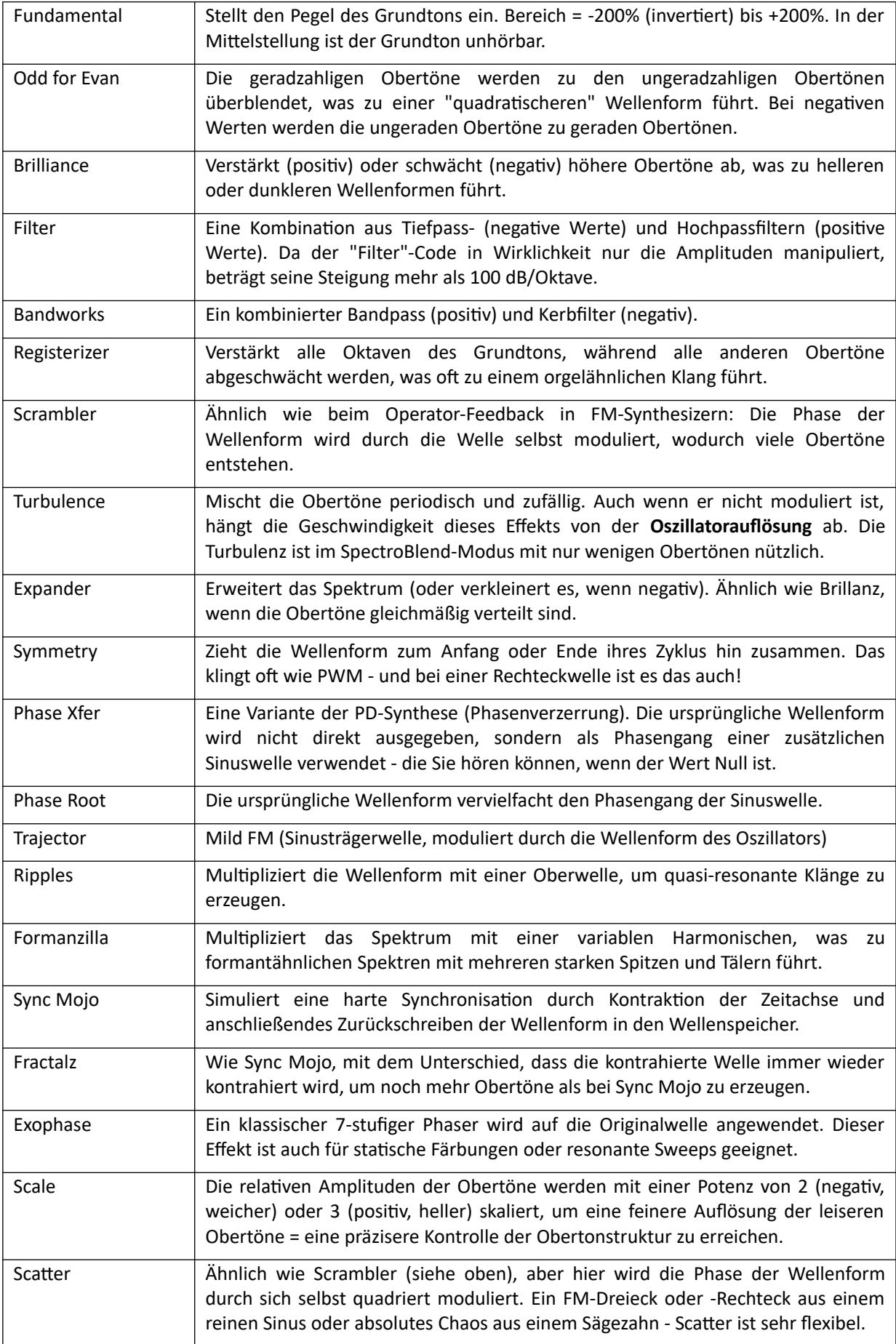

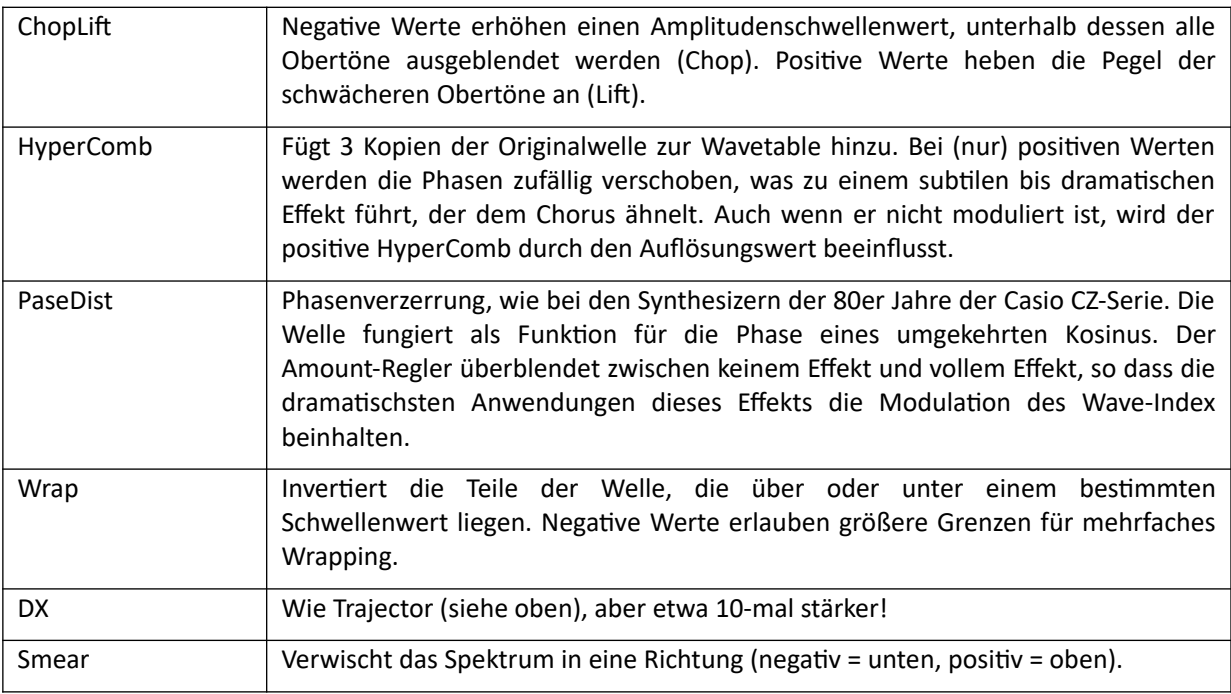

# <span id="page-32-0"></span>OSC Unterer Bereich

In der Mitte des unteren Bedienfelds des Oszillators befindet sich der [Wave-Editor.](#page-34-0) Ganz links befindet sich ein Unterfenster, das die folgenden Elemente enthält...

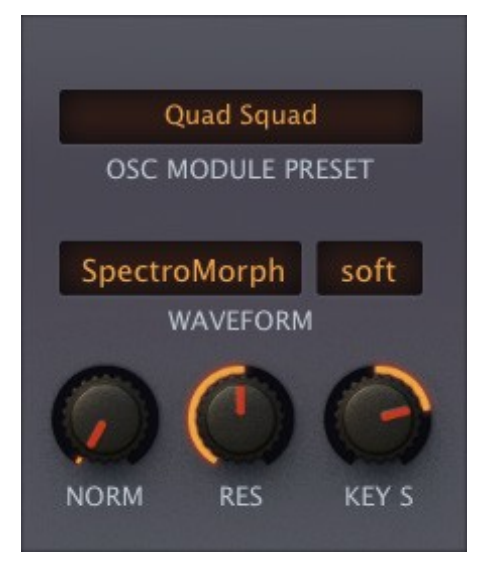

# <span id="page-32-2"></span>OSC Modul Preset

Verwenden Sie diese Schaltfläche, um komplette Oszillatorvorlagen zu laden oder zu speichern. Klicken Sie mit der linken Maustaste, um ein Preset aus einem schwebenden Fenster auszuwählen oder klicken Sie mit der rechten Maustaste, um ein Kontextmenü mit den Funktionen *Copy, Paste, Save Oszillator(n)- Settings* und *Show in Finder (Mac) / Explorer (Win)* zu öffnen.

Mit *Copy/Paste* können Sie alle Einstellungen eines Oszillators auf einen anderen Oszillator übertragen, auch auf einen in einer anderen Instanz von Zebra2/ZebraHZ. *Show in Finder (Mac) / Explorer (Win)* öffnet ein Systemfenster mit den Oszillator-Preset (einschließlich derjenigen, die Sie hier gespeichert haben).

Beachten Sie, dass alle Modulationszuweisungen (z.B. Wave moduliert von LFO2) Oszillatoreinstellungen SIND, während die Einstellungen in den Modulationsquellen selbst NICHT sind. Das bedeutet, dass ein Oszillator-Preset möglicherweise nicht so klingt, wie Sie es gespeichert haben.

# Waveform

Wählt den Grundmodus für den aktuellen Oszillator aus: *Geomorph, SpectroMorph, GeoBlend* oder *SpectroBlend*. Alles wird auf den nächsten Seiten erklärt...

# Renderer (ohne Beschriftung)

Oszillator-"Schärfe", entweder *soft* oder *crisp*. Wir empfehlen, die Schärfe nur dann auf *crisp* zu stellen, wenn Sie die zusätzlichen "Spikes" wirklich brauchen und sich keine Sorgen um Aliasing machen müssen.

# Norm (Normalisierung)

Der Ausgangspegel der erzeugten Welle wird analysiert (RMS), dann werden Wellen mit niedrigem Pegel angehoben, so dass der Endpegel 0 dB betragen würde, wenn Normalize auf 100 % eingestellt wäre.

Hohe Normalisierungswerte sind für die Anhebung der meisten Low-Level-Wellen in Ordnung, aber bitte halten Sie sie bei Wellen mit vielen Spitzen niedriger.

# <span id="page-32-1"></span>RES (Auflösung)

Steuert die Zeit zwischen aufeinanderfolgenden Wellenformberechnungen und sorgt dafür, dass Zebra2 im Vergleich zu anderen Synthesizern, die ihre Wellenformen in Echtzeit berechnen, immer noch sehr CPU-effizient ist. Der Bereich reicht von 4 Sekunden (bei 1.00) bis unter eine Millisekunde (bei 9.00).

Hohe Werte führen zu präziseren Übergängen, allerdings auf Kosten einer höheren CPU-Last. Eine niedrige Auflösung kann die Übergänge zwar glatter machen, da die Zwischenschritte sanft interpoliert werden, kann aber auch zu anderen unerwünschten Effekten führen, z. B. bei schnellen Tonhöhenmodulationen. Für die meisten Zwecke ist der Standardwert von 5.00 am besten geeignet.

### KeyS (Tonleiter)

MIDI-Note zur Oszillator-Tonhöhe, zentriert um die Note E2. Ein bipolarer 'KeyFol' (Key follow) für die Oszillatoren. Für perfekte Halbtöne setzen Sie diesen Wert auf 100.00.

# <span id="page-33-0"></span>Gain Scaling

Auf der rechten Seite befindet sich ein Unterfenster mit grafischen Reglern zur Skalierung der Oszillatorverstärkung...

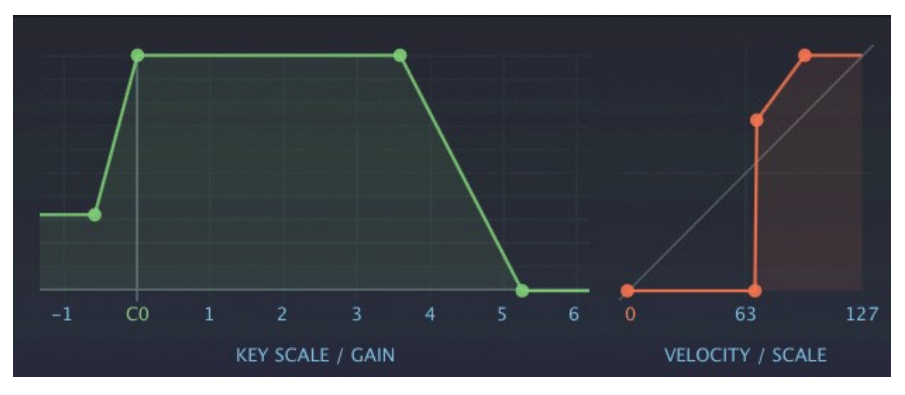

# KEY SCALE / GAIN

Skalierung von MIDI-Noten zu OSC-Gain. Damit können Sie die Lautstärke der Oszillatoren auf der gesamten Tastatur ausgleichen oder sogar "Keyboard-Splits" zwischen den Oszillatoren erstellen. Die horizontale Achse ist die MIDI-Note (8 Oktaven) und die vertikale Achse die Oszillatorverstärkung, unabhängig von der Lautstärke.

#### VELOCITY-SCALE

Skalierung von Velocity zu OSC-Gain: Die horizontale Achse ist die MIDI-Anschlagstärke und die vertikale Achse ist die Oszillatorverstärkung. Auch diese Funktion ist unabhängig vom Volume-Regler des Oszillators. Kann für Velocity-Crossfades oder sogar zum Umschalten zwischen Oszillatoren verwendet werden.

# <span id="page-34-0"></span>OSC-Wave-Editor

Im Wave-Editor können Sie Ihre eigenen Wellenformen erstellen. Da der Editor bis zu 16 Wellenformen pro Waveset verwalten kann, enthält er eine Wellenauswahlleiste unterhalb des Bearbeitungsbereichs:

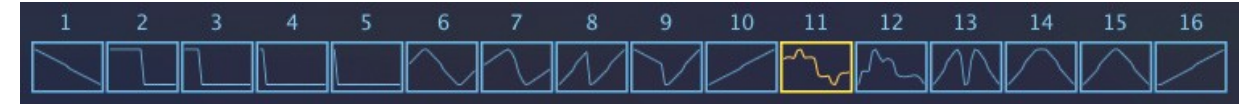

Der Wave Selector hat fast die gleiche Funktion wie der Wave-Regler im Hauptbedienfeld des Oszillators wenn Sie einen Regler einstellen, bewegt sich der andere entsprechend. Anders als der Wave-Drehregler erlaubt der Selektor jedoch keine Zwischenwerte (z.B. Wave = 1,5).

# Mausbedienung im Wave Selector

Einige zusätzliche Funktionen, die mit mehreren Wellen funktionieren...

*Neu anordnen* (Mac) opt + ziehen (PC) ctrl + ziehen

*Morphen oder überblenden*

(Mac) cmd + Klick auf die gewünschte Zielwellenform (PC) alt + Klick auf die gewünschte Zielwellenform

*Duplizieren*

(Mac) alt + cmd + Klick auf die gewünschte Zielwellenform (PC) ctrl + alt + Klick auf die gewünschte Zielwellenform

# *Kontextmenü (Rechtsklick)*

Morphing, Duplizieren oder Austauschen der angeklickten Welle mit der bereits markierten Wellenform.

# <span id="page-35-0"></span>GeoMorph & SpectroMorph

Obwohl es vier Oszillatormodi gibt, sind nur zwei Bearbeitungsmethoden erforderlich. Dieser Abschnitt beschreibt die "Morph"-Wellenform-Modi und wie man sie bearbeitet.

# GeoMorph

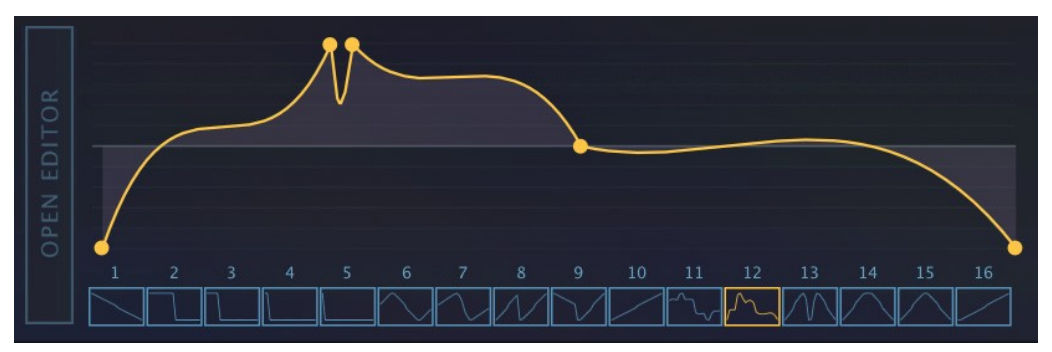

*Eine typische GeoMorph Welle*

Im GeoMorph-Modus können Sie Wellenformen zeichnen, indem Sie bis zu 32 Punkte positionieren und die Krümmung der Linien zwischen ihnen anpassen. Beachten Sie, dass der erste und letzte Punkt nicht gelöscht oder horizontal verschoben werden können - sie definieren den Pegel bei 0° Phase. Die Mindestanzahl der Punkte ist 4 und alle Wellen im Wellensatz nehmen die gleiche Gesamtzahl an.

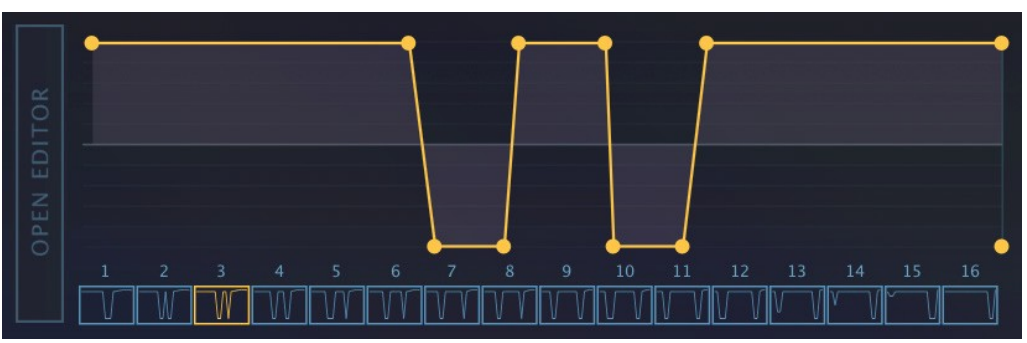

# SpectroMorph

*Eine typische SpectroMorph Welle*

Obwohl es aussieht und sich anfühlt wie GeoMorph, ist SpectroMorph ganz anders. Es stellt nicht direkt eine Wellenform dar, sondern vielmehr ihr Spektrum. 1023 Obertöne auf der horizontalen Achse werden logarithmisch skaliert, um einen Gesamtumfang von etwa 10 Oktaven zu erreichen. In diesem Modus erzeugt eine horizontale Linie, die sich über die gesamte Breite des Editors erstreckt, so dass alle Obertöne den gleichen Pegel haben, eine sehr helle Sägewelle. Im obigen Beispiel handelt es sich übrigens um eine helle Säge (die obere Linie) mit zwei breiten Tälern - praktisch eine "zweifach kerbgefilterte Säge".
## Mausoperationen, GeoMorph und SpectroMorph Modi

*einen Ziehpunkt erstellen oder entfernen*

(Mac) cmd + Rechtsklick (PC) alt + Rechtsklick

#### *Mehrfachauswahl*

Klicken Sie in den Hintergrund und ziehen Sie die Maus über einen oder mehrere Ziehpunkte mit Umschalttaste + Klick auf einen Ziehpunkt, um ihn zur Auswahl hinzuzufügen oder zu entfernen. Um alle ausgewählten Ziehpunkte zu verschieben, klicken und ziehen Sie einen davon

*Krümmung anpassen (links, rechts)*

(Mac) alt + ziehen, cmd + ziehen (PC) ctrl + ziehen, alt + ziehen

#### *Kontextmenü (Rechtsklick im Editor)*

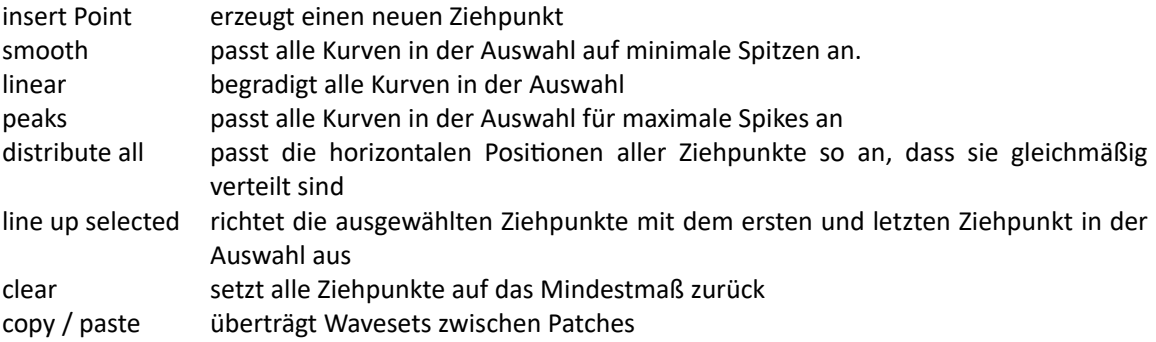

## GeoBlend & SpectroBlend

In diesem Abschnitt werden die beiden "Blend"-Wellenform-Modi beschrieben und wie sie bearbeitet werden können:

## GeoBlend

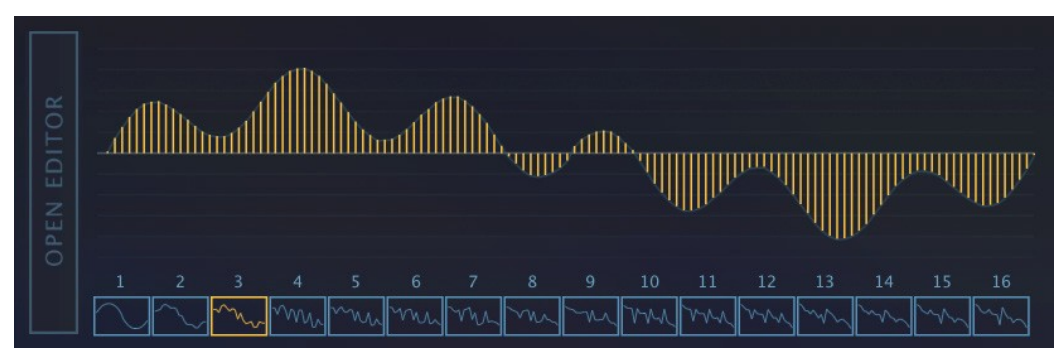

#### *Ein typische GeoBlend-Welle*

Ein einzelner Zyklus wird durch 128 vertikale Balken definiert. GeoBlend stellt wie GeoMorph die tatsächliche Wellenform dar. Wenn jedoch die Wellenposition angepasst oder moduliert wird, werden die Wellen nicht von einer zur nächsten gemorpht, sondern überlagert, d. h. überblendet. Der Hauptvorteil von GeoBlend gegenüber GeoMorph besteht darin, dass die Wellen "freihändig" gezeichnet werden können.

GeoMorph-Wavesets können aus Audioquellen extrahiert werden. Zu diesem Zweck stehen einige Dienstprogramme von Drittanbietern zur Verfügung (googeln Sie mal "Wav2Zebra" und "Blueberry Thing"), aber sie erfordern etwas Engagement.

#### SpectroBlend

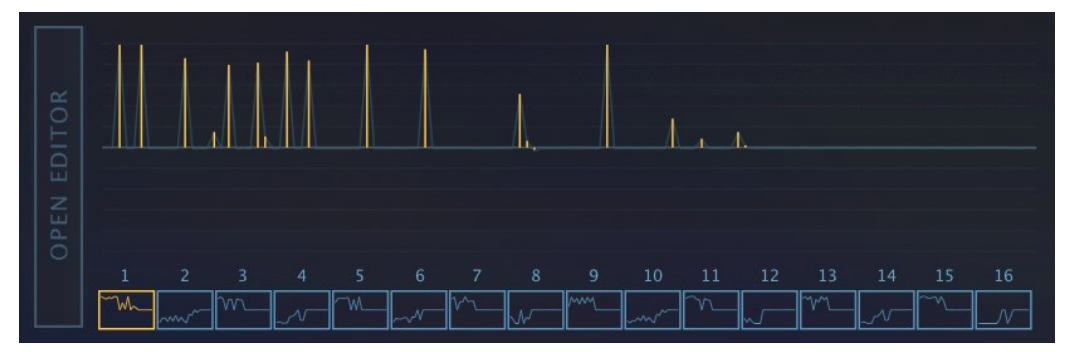

*Ein typische SpectroBlend-Welle*

Das Obertonspektrum wird durch 128 bipolare Balken dargestellt. Ähnlich wie SpectroMorph, mit dem Unterschied, dass SpectroBlend weniger Obertöne hat, die linear über sechs Oktaven skaliert sind.

Die untere Hälfte ist "gegenphasig", so dass sich gleiche Obertöne mit entgegengesetzten Phasen in benachbarten Wellen (z. B. 1 und 2) gegenseitig auslöschen können. Dieser Auslöschungseffekt kann gut genutzt werden, wie z. B. im Oszillator-Preset "Bells Flipper".

Der Hauptvorteil von SpectroBlend gegenüber SpectroMorph besteht darin, dass Sie viel mehr Kontrolle über die Pegel und Polaritäten der einzelnen Obertöne haben. Auch in diesem Modus werden die Wellen nicht gemorpht, sondern überlagert (überblendet).

#### Mausoperationen in GeoBlend und SpectroBlend-Modi

*Freihand zeichnen*

Klicken + Ziehen

*eine gerade Linie zeichnen*

(Mac) alt + ziehen (PC) Strg + Ziehen

*Abschnitte auf Null zurücksetzen*

(Mac) cmd + Ziehen (PC) alt + ziehen

*Kontextmenü (Rechtsklick)*

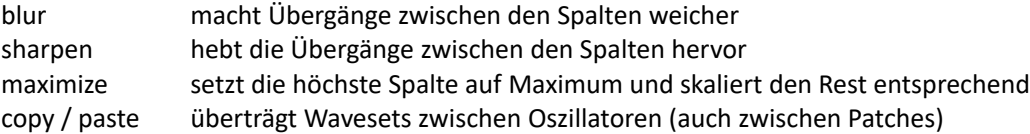

#### Erweitern

Eine viel größere Version des Welleneditors wird geöffnet, wenn Sie auf die vertikale Schaltfläche [EDITOR] links neben dem Datenbereich klicken. Um den Editor zu verlassen, klicken Sie auf die gleiche vertikale Schaltfläche, die praktischerweise in CLOSE umbenannt wurde. Während der Welleneditor erweitert ist, enthält das untere Fenster eine Kopie des Oszillator-Panels.

# FMO Hauptpanel

FMO steht für Frequency Modulation Oscillator und dieses Modul ist tatsächlich eng mit dem berühmten Yamaha DX7 verwandt. Vergleichen Sie das Zebra2-Preset *HS DY7 Add Pad* mit den typischen DX7-E-Piano-Sounds der 1980er Jahre, die oft mit analogen Pads überlagert wurden.

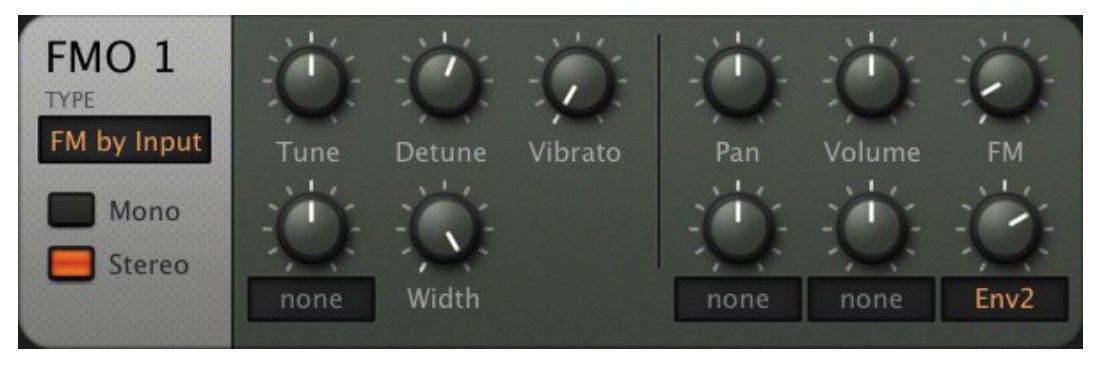

*Das FMO-Modul-Fenster*

## TYPE (Eingangsmodus)

*FM by Input*: Der FMO wird durch seinen Eingang moduliert und der FM-Regler steuert den Eingangspegel.

*FM seld (+):* Der FMO moduliert sich selbst, was zu einer helleren Wellenform führt, die einem Sägezahn ähnelt. Beachten Sie, dass Werte über 50% ein interessantes digitales Rauschen erzeugen können!

*RM-Input:* Der FMO wird mit seinem Eingang ringmoduliert. Hier gibt es keine FM!

*Filtered FM:* Wie der FM-Eingangsmodus, mit dem Unterschied, dass der FM-Regler ein Tiefpassfilter öffnet, anstatt den Eingangspegel einzustellen (der auf 100 % festgelegt ist). Das Ergebnis ist ein wärmerer Klang.

*FM self2 (+):* Wie FM Self (+), mit dem Unterschied, dass der Eingang das Quadrat des Ausgangs ist (mit sich selbst multipliziert). Großartig für dreieckige/quadratische Töne, einschließlich eines wunderbaren "Haifischflossen"-Dreiecks, wenn die FM-Tiefe zwischen 25 und 30 liegt.

## Mono/Stereo

Wie das OSC-Modul kann auch der FMO im Stereo-Modus betrieben werden. Dies ist kaum wahrnehmbar, es sei denn, das FMO ist verstimmt und Width ist aufgedreht, denn im Gegensatz zu OSC-Modulen wird die Phase eines FMOs immer auf Null zurückgesetzt, wenn eine Note gespielt wird.

## Tune (Stimmung)

FMO-Tonhöhenversatz (+/- 48 Halbtöne).

## Detune (Verstimmung)

Wenn sich der FMO im Mono-Modus befindet, senkt oder hebt Detune die Tonhöhe um +/- 50 Cent an. Im Stereomodus handelt es sich um eine Verstimmung, die den linken Kanal anhebt und den rechten Kanal gleichzeitig abflacht. Natürlich können Sie den FMO immer noch mit Shift+Tune feineinstellen.

## Width

Stereobreite, wenn der FMO im Stereomodus ist.

## Vibrato

Der Grat der Tonhöhenmodulation von LFO1, in einem Bereich von +/- 50 Cent.

## Pan

Verschiebt die Stereoposition nach links oder rechts. Funktioniert für Mono oder Stereo (siehe oben).

## Volume (Lautstärke)

Ausgangspegel.

## FM

Generelle FM-Tiefe/Eingangspegel - siehe *TYPE* auf der vorherigen Seite für Details.

# FMO unteres Bedienfeld

Wie bei den Standardoszillatoren wird auch bei den FMOs das untere Feld für zusätzliche Parameter verwendet. Im Gegensatz zu den Standardoszillatoren teilen sich alle vier FMOs dasselbe Bedienfeld:

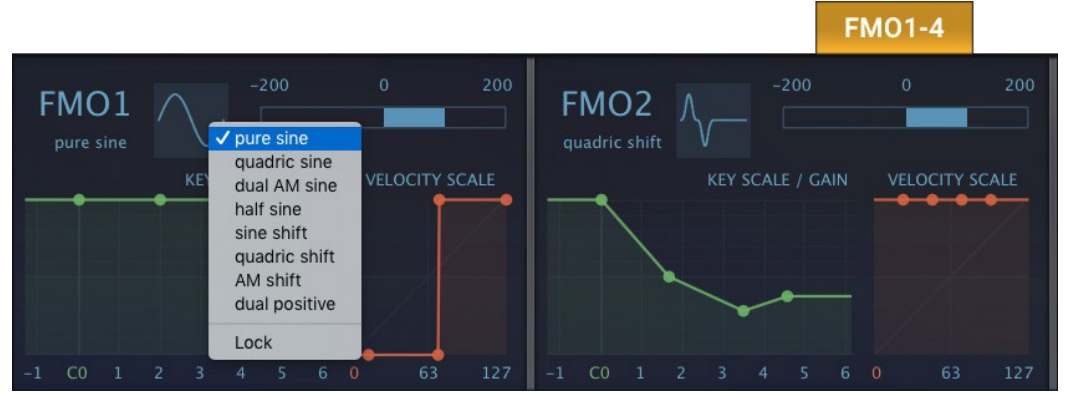

*Teil des unteren FMO-Panels*

#### Generatormodus (die quadratische Wellenform-Grafik)

Klicken Sie hier, um aus einer Liste von Alternativen Wellenformen auszuwählen. Der Name erscheint links neben der Grafik - für den FMO1 in diesem Screenshot ist es ein *reiner Sinus,* für FMO2 ist es *quadric shift*.

Key Scale Pitch (unbeschrifteter horizontaler Schieberegler)

MIDI-Note zu FMO-Tonhöhe, zentriert um die Note E2. Ein bipolarer 'KeyFol' für die FMO-Module. Doppelklicken Sie, um den Standardwert 100 (perfekte Halbtöne) einzustellen.

## KEY SCALE / GAIN

Skalierung zwischen MIDI-Noten und FMO-Gain. Die horizontale Achse ist die vollen 8 Oktaven der MIDI-Noten und die vertikale Achse ist die Lautstärke des FMOs von 0 bis 100%, unabhängig von der regulären Lautstärkeeinstellung des FMOs.

## VELOCITY SCALE

Skalierung von Velocity zu FMO Gain. Die horizontale Achse ist die MIDI-Velocity und die vertikale Achse ist die FMO-Verstärkung von 0 bis 100%, unabhängig von der regulären VOLUME-Einstellung des FMOs.

# Noise (Rauschen)

Rauschen wird traditionell für perkussive Klänge, Windeffekte, Explosionen usw. verwendet.

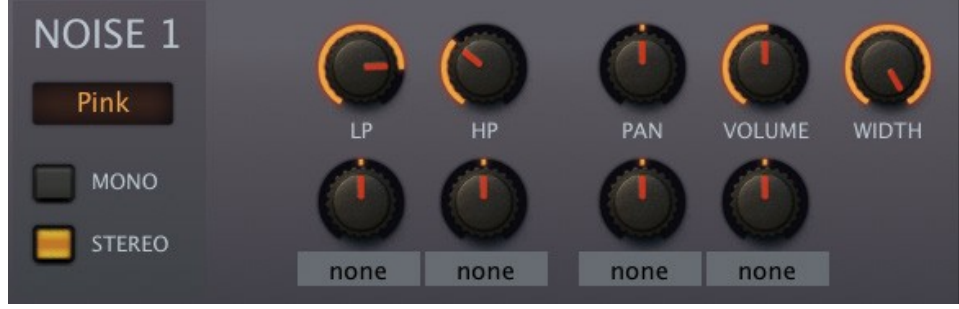

*Noise-Modulfenster*

## TYPE (ohne Beschriftung)

*Weiß* ist ein Zufallssignal mit gleicher Leistung über das gesamte Spektrum. *Rosa* ist dunkler - hohe Frequenzen werden um 3 dB/Oktave abgeschwächt. *Digital* ist eine Rechteckwelle mit zufälliger Polarität, wie ein sehr schwacher Oszillator. Sie kann gestimmt werden, wenn LP Cutoff mit KeyFol moduliert wird und der Wert auf 64.00 eingestellt ist. *Crackles* erzeugt Zufallsimpulse, wie ein Geigerzähler oder eine abgenutzte Schallplatte.

## MONO / STEREO

Auch die Rauschmodule können in Stereo sein. Siehe WIDTH unten.

## LP, HP

Cutoff-Frequenzen der Tiefpass- und Hochpassfilter. In den Modi "White" und "Pink" liegen diese bei 6 dB/Oktave. Im Digitalmodus ist die LP die Tonhöhe und die HP fügt mehr Unregelmäßigkeit hinzu. Im Crackles-Modus reduziert der HP die Wahrscheinlichkeit eines Impulses.

#### PAN

Verschiebt die Stereoposition in Richtung des linken oder rechten Kanals.

## VOLUME (Lautstärke)

Ausgangspegel des Rauschens.

## WIDTH

Steuert die Stereobreite, wenn der STEREOSCHALTER eingeschaltet ist.

# **VCF**

Obwohl es in ZebraHZ keine Hochspannung gibt, die Elektronen durch die Gegend schiebt und zieht, sind die meisten VCF-Typen fast so "lebendig" wie ihre analogen Vorfahren, daher der Name. Die VCF-Module sind weniger CPU-hungrig als die XMF-Module (siehe 2 Seiten weiter unten).

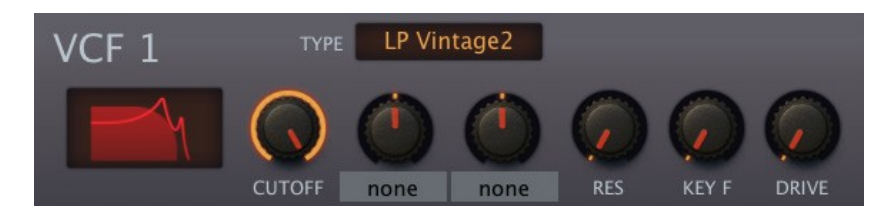

*VCF Modul-Panel*

# Filtertypen

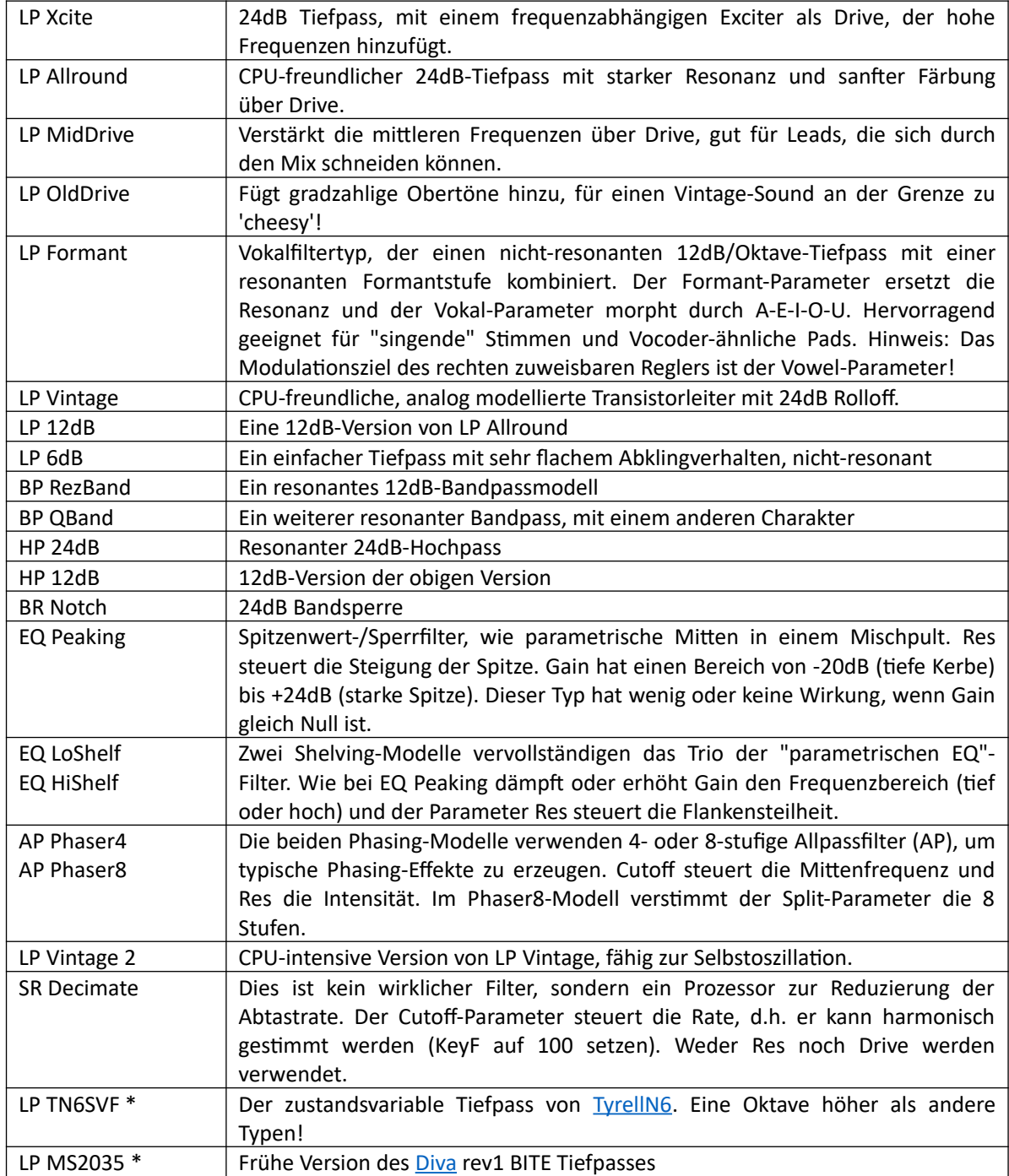

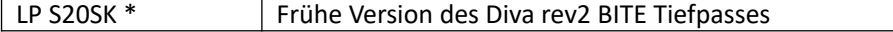

\* Die letzten 3 wurden versehentlich in eine frühere Version von Zebra2 aufgenommen und aus Kompatibilitätsgründen wieder eingeführt. Hinweis: Die CPU-Belastung ist deutlich höher als bei den anderen Typen.

## Regler

## CUTOFF

Der Cutoff-Wert bestimmt die Grenzfrequenz eines Filters. Wie bei allen Frequenzparametern in Zebra2 ist die Skala in Halbtonschritten angegeben, da die Einstellung der Cutoff-Frequenz in musikalischen Begriffen mehr Sinn macht als in dem sehr wissenschaftlichen "Hertz". Wenn KeyF (key follow) ausgeschaltet ist, entsprechen die Cutoff-Werte der meisten Filtertypen den MIDI-Notennummern minus 12 (eine Oktave). Bei einer Cutoff-Einstellung von 81,00 würde ein Filter beispielsweise bei 440 Hz (mittleres A) resonieren.

## RES

Die Resonanz ist eine interne Rückkopplungsschleife, die die Cutoff-Frequenz betont. Bei einigen Filtertypen (z. B. EQ Peaking) ist dieser Parameter eigentlich ein Q-Faktor, die Steigung eines um die Cutoff-Frequenz zentrierten Bandes.

## Key F

Der Parameter "KeyFollow" legt fest, wie stark der Cutoff den MIDI-Noten folgt (je höher die Note, desto höher der Cutoff). Bei 100 % folgt er genau den Halbtönen.

## DRIVE / GAIN

Der Drive- oder Gain-Parameter eines Filters fügt normalerweise eine Art von Verzerrung hinzu. Beim VCF von Zebra ist dies eher ein allgemeiner "Geschmacks"-Parameter - siehe die Anmerkungen in der obigen Liste.

# XMF

Das XMF-Modul (Cross-Modulation-Filter) ist ein extrem flexibles Multimode-Filter mit Selbstoszillation, eingangsabhängiger Verzerrung und Audio-Rate-FM über den zusätzlichen Eingang. Das XMF ist CPUintensiver als alle VCF-Modelle. Weitere Einzelheiten finden Sie in den Flussdiagrammen am Ende dieses Dokuments.

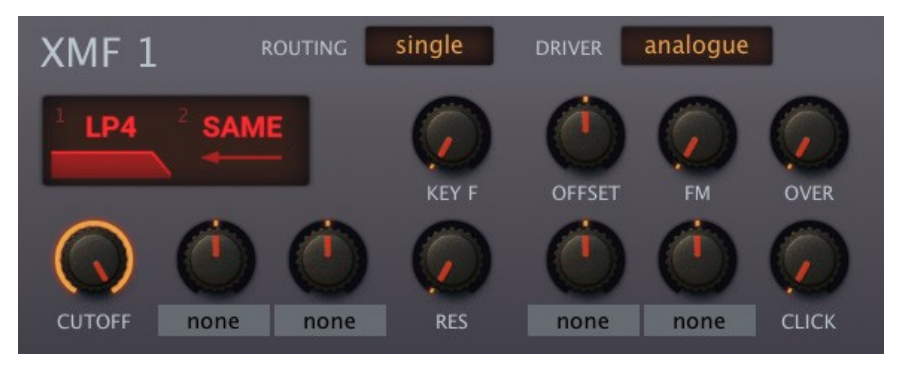

*XMF-Modul-Panel*

Es gibt 15 Filtertypen / -kombinationen, aber Sie haben eigentlich zwei davon in Stereo, mit differentiellem Cutoff. Wenn Sie also jemals einen 3-poligen Allpass parallel (oder in Reihe) mit einer 2 poligen Bandreject/Tiefpass-Kombination benötigen... kein Problem!

Die Verzerrung im XMF hängt stark vom Pegel der Eingangssignale ab - sie beeinflussen den Klang ebenso wie die Übersteuerung. Sie sollten z.B. Oszillatorlautstärken von nur 2% ausprobieren!

## Switches

## Routing

Jedes XMF-Modul hat zwei Stereofilter, die auf vier verschiedene Arten geroutet werden können:

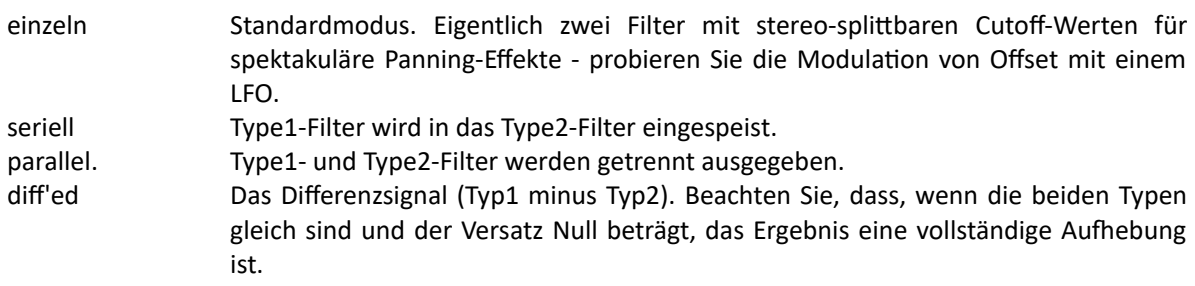

Weitere Einzelheiten finden Sie in den Flussdiagrammen am Ende dieses Dokuments.

## Driver

Fünf Optionen für den Resonanz-/Übersteuerungs-Charakter. Beachten Sie, dass die Ausgangslautstärke in Abhängigkeit von den Resonanz- und Übersteuerungswerten (siehe unten) variieren kann.

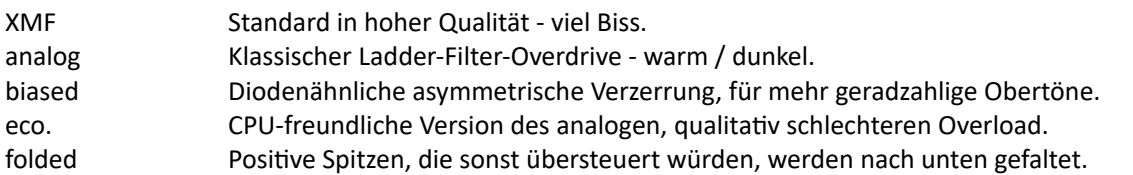

## Type1

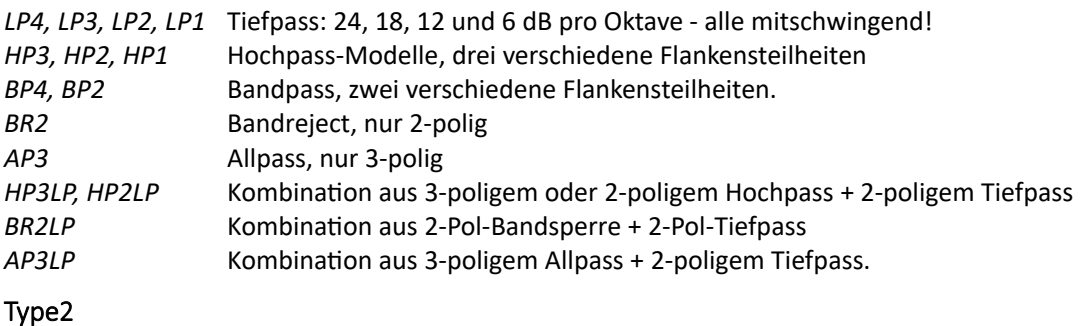

*Same* Type2 übernimmt die Einstellung von Typ1.

# Regler

# **CUTOFF**

Cutoff bestimmt die Grenzfrequenz des Filters. Wie alle Frequenzparameter in Zebra2, wird die Skala in Halbtönen angegeben - die Abstimmung des Cutoffs in musikalischen Begriffen ist sinnvoller als die wissenschaftlichere Angabe in Hertz. Die Cutoff-Werte entsprechen den Standard-MIDI-Notennummern minus 12 (eine Oktave), also bedeutet 81.00 ein mittleres A (440Hz) vor jeglicher Modulation.

## RES (Resonanz)

Die Resonanz ist eine interne Rückkopplungsschleife, die die Cutoff-Frequenzen betont. Eine hohe Resonanz ist in Kombination mit Overload sehr interessant. Wenn Sie Resonance auf Maximum stellen, schwingt das Filter von selbst (siehe Click unten).

## KEY F

KeyFollow, die Tiefe der Modulation der Cutoff-Frequenz durch die MIDI-Note / Tastatur. Bei 100% folgt er perfekt den Halbtönen. Beachten Sie, dass der Haltepunkt (die Taste, die sich nicht ändert) hier E2 ist.

## OFFSET (Versatz)

Teilt die Cutoff-Werte der beiden Kanäle in Halbtönen (+/-48). Hervorragend geeignet für Panning-Effekte mit dem Standard-Single-Routing oder für Mehrfachresonanzen im seriellen, parallelen oder diff'ed-Modus (siehe vorherige Seite). Offset hat einen zuweisbaren Modulationsknopf.

## FM

Für Cutoff-Modulation mit Audio-Rate ('Filter FM') vom zweiten Eingang des XMF. Standardmäßig ist die FM-Quelle dieselbe wie das Eingangssignal, aber die Verwendung einer anderen FM-Quelle kann sehr lohnend sein: Klicken Sie mit der rechten Maustaste auf die [XMF]-Zelle, um den Sidechain-Eingang auf eine andere Spur zu ändern - und legen Sie etwas in diese Spur! FM hat auch einen zuweisbaren Modulationsknopf.

## OVER (Übersteuerung)

Schiebt den Filter 'zu weit'! Für interessante Verzerrungseffekte und allgemeine Übersteuerung. Beachten Sie, dass eine hohe Übersteuerung das Signal stark verstärken kann.

## Click

Fügt dem Filter zu Beginn jeder Note einen kurzen Impuls hinzu. Drehen Sie den Regler auf, um härtere Attacks oder eine schnellere Selbstoszillation zu erreichen.

# DIVA VCF

ZebraHZ ist so etwas wie ein Frankenstein'sches Monster. Unter den gegebenen Umständen sind die Diva-Filter auf die bestmögliche Weise integriert. Nicht im Generator-Rack wie die anderen Filter, sondern als Registerkarten im unteren Bereich, wie die MSEGs.

Hinweis: Diese Filter sind sehr CPU-intensiv und daher monaural, also nicht stereo.

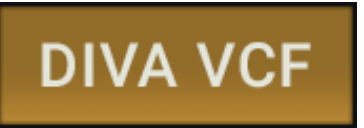

Insgesamt verfügt ZebraHZ über 8 analoge Filter im Diva-Stil: 4 Hochpass- und 4 Tiefpass-/Multimode-Filter. Um auf alle Bedienelemente zuzugreifen, klicken Sie auf die Schaltfläche DIVA VCF in der unteren Leiste, die zweite von rechts.

#### Generelle Einstellungen

#### **ACCURACY**

Dies ist ein wichtiger globaler Parameter, da er die CPU-Belastung gegen Echtzeit-Audioqualität (insbesondere Resonanz) tauscht. Wenn Ihr Computer bei der Wiedergabe von Presets mit D-Filtern stottert, schalten Sie die Genauigkeit auf schnell oder sogar auf *draft* um. Sie werden bald herausfinden, welche Einstellung Ihr System vertragen kann. Mono-Presets sollten auch auf älteren Computern kein Problem darstellen.

#### OFFLINE ACC

Die für das Offline-Audio-Rendering verwendete Genauigkeit. In der Regel sollten Sie Spuren in der höchsten Qualität rendern - stellen Sie dazu *OfflineAcc* auf best. Wenn Sie finden, dass Ihr Sound im Draft-Modus am besten funktioniert (z. B. weil er düsterer sein soll), können Sie diesen Wert auf *Same* setzen.

#### CUTOFF SLOP

Skaliert den Grad der Randomisierung, der auf alle D-Filter-Cutoffs angewendet wird.

#### RND

Die Schaltfläche **Random** erzeugt neue Zufallswerte für CUTOFF SLOP.

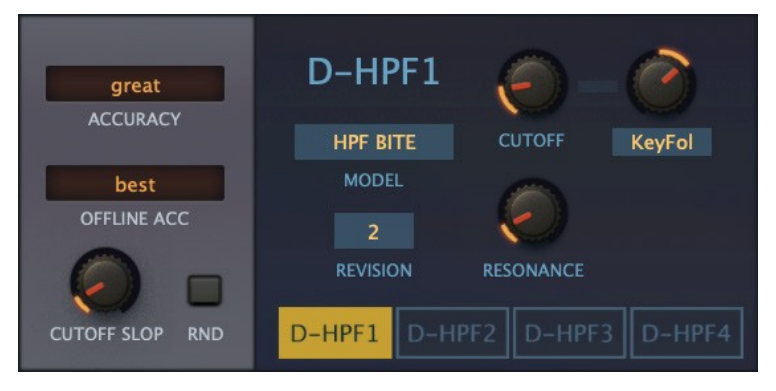

*Die generellen Einstellungen von Diva (links) und der Hochpassfilter (rechts)*

#### HPF Einstellungen

Die 4 Diva-Hochpassfilter teilen sich ein einziges Feld rechts von den allgemeinen Einstellungen (siehe Screenshot oben) und sind wie die MSEGs mit Registerkarten versehen. Um zwischen ihnen zu wechseln, klicken Sie auf die Schaltflächen D-HPF1 bis D-HPF4.

#### MODELL

Es gibt zwei grundlegende Hochpass-Typen: **HPF PRE** ist ein einfacher, CPU-freundlicher Hochpass mit nur einem Cutoff-Regler. Hinweis: Obwohl *Resonance* und *FreqModDepth* als Ziele in der Matrix erscheinen, haben sie keine Wirkung. **HPF BITE** ist ein viel charaktervolleres Modell mit einem Resonanzregler. Es stehen zwei REVISIONs mit unterschiedlichen Eigenschaften zur Verfügung.

## LPF Einstellungen

Auf der rechten Seite befinden sich die Diva-Hauptfilter in Paaren, die über die Knöpfe am unteren Rand umgeschaltet werden: **D-VCF1+2** | **D-VCF3+4**. Die oberen definierbaren ("none") Regler sind Modulationstiefen für Cutoff, während der untere für Resonanz ist.

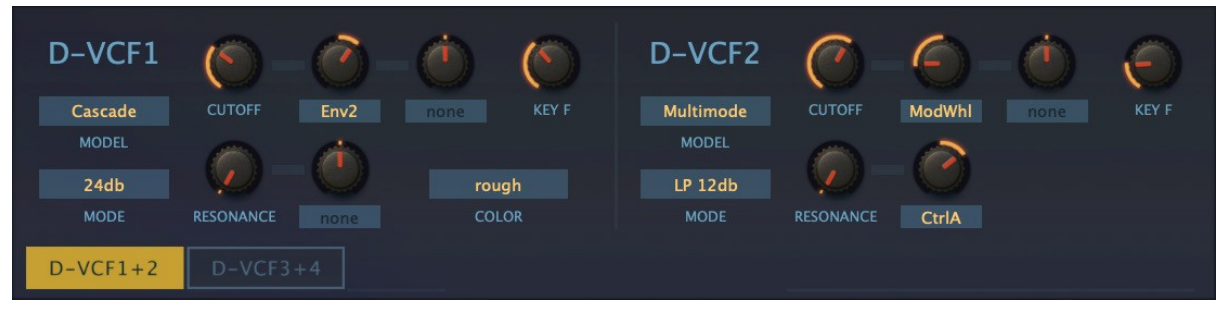

## MODEL / MODE

Das **Ladder**-Modell ist ein klassisches 24dB- oder 12dB-Oktavfilter mit Key-Follow und Resonanz. Klicken Sie auf den MODE-Wahlschalter, um zwischen den beiden umzuschalten.

**Cascade** ist sauberer als Ladder, verfügt aber über einen zusätzlichen COLOR-Schalter zur Auswahl von Revisionen dieses berühmten Filters. MODE schaltet zwischen 24dB und 12dB pro Oktave um.

**Multimode** basiert auf dem Filter eines weiteren klassischen polyphonen Synthesizers (oder zwei). MODE bietet die folgenden Optionen:

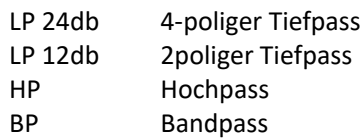

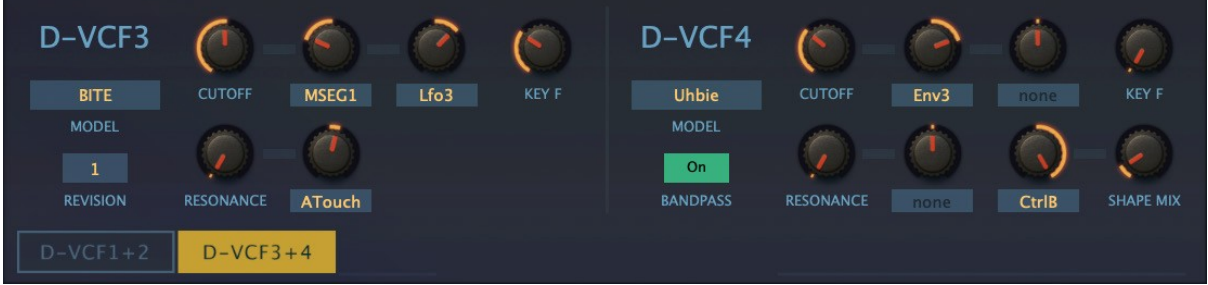

**BITE** klingt ganz anders - es ist ein echter Charakter! Der Ton ist stark abhängig von den Eingangssignalpegeln, von der gewählten REVISION sowie von der Resonanz. BITE kann alles von solidem 2-Pol bis zu schreiendem Chaos liefern.

**Uhbie** ist ein klassischer zustandsvariabler 2-Pol mit einem seidigen Sound. Mit dem modulierbaren SHAPE MIX können Sie stufenlos zwischen 3 verschiedenen Modi überblenden: Tiefpass über Notch oder Bandpass (schaltbar über die BANDPASS On/Off-Taste) bis hin zum Hochpass.

# Comb

"Kammfilter" beruhen auf ultrakurzen Verzögerungsleitungen mit Rückkopplung. Selbst wenn der Eingang ein sehr kurzer Impuls ist, kann er durch die Rückkopplung in einen langsam abklingenden oder sogar anhaltenden Ton verwandelt werden. Die Frequenzgangkurve ähnelt einer regelmäßigen Reihe von Spikes, daher der Name.

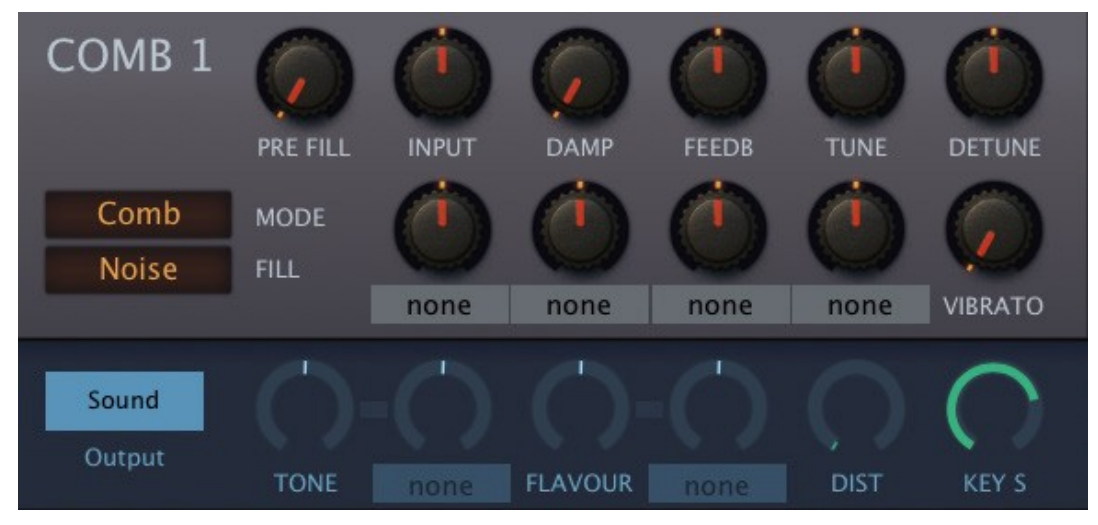

*Comb-Modul-Panel*

Sie können hüllkurvengesteuerte polyphone Flanger, realistisch gezupfte und gestrichene Streicher, Flöten, Mallets und andere Percussion-Instrumente erzeugen. Hinweis: Meistens wird etwas FEEDB benötigt!

## **Schalter**

## Mode

Man könnte ihn als "Multimode"-Comb bezeichnen, da seine vier Verzögerungsleitungen auf verschiedene Weise verbunden werden können, oft mit dramatisch unterschiedlichen Ergebnissen. Die Optionen sind:

- Comb Ein einfaches Stereo-Delay, das auf die gespielte Note abgestimmt ist. In diesem Modus haben weder Tone noch Flavour irgendeinen Einfluss.
- Split Comb Jedes Eingangssignal wird zu einem Monosignal summiert und in das erste von zwei Delays eingespeist, die sich dann gegenseitig überlagern. TONE ist das Verhältnis zwischen den Verzögerungszeiten, während FLAVOUR den Anteil des Eingangssignals steuert, der direkt in das zweite Delay eingespeist wird. Der linke Kanal ist Delay 1 und der rechte Kanal ist Delay 2.
- Split Dual Das gleiche wie Split Comb, außer dass das Eingangssignal nicht zu Mono summiert wird.
- Diff Comb. Dasselbe wie Split Dual, außer dass die zweite "Verzögerung" in Wirklichkeit ein Allpassfilter ist. Dies ist besonders gut für seltsame, komplexe Klänge geeignet. FLAVOUR ist die Rückkopplung des Allpassfilters. Da unharmonische Frequenzen den Klang dominieren können, müssen Sie diesen Filter manchmal sehr sorgfältig einstellen.
- Dissonant Ein 4x4-Feedback-Delay-Netzwerk, das immer metallisch klingt. Sowohl TONE als auch FLAVOUR beeinflussen die Verzögerungsverhältnisse (d.h. Tonhöhen), aber DIST ist unbenutzt.
- Cluster. Nur aus Kompatibilitätsgründen enthalten: Verwendung auf eigene Gefahr!
- Blown Dieser Modus verwendet ein Bandpassfilter im Rückkopplungspfad, um Obertöne anstelle der Grundtöne zu betonen. Die Modulation des Flavour-Parameters ist besonders interessant. Sie können damit sehr realistische Flöten und Trompeten usw. erzeugen, aber es ist eine sorgfältige Abstimmung erforderlich.

# FILL

Der Comp ist mit einem Impulsgenerator ausgestattet, so dass er ohne ein Eingangssignal Töne erzeugen kann. Der Impuls kann eine von drei verschiedenen Wellenformen sein:

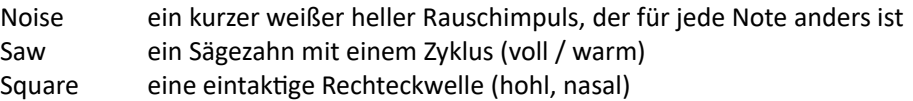

## Hauptregler

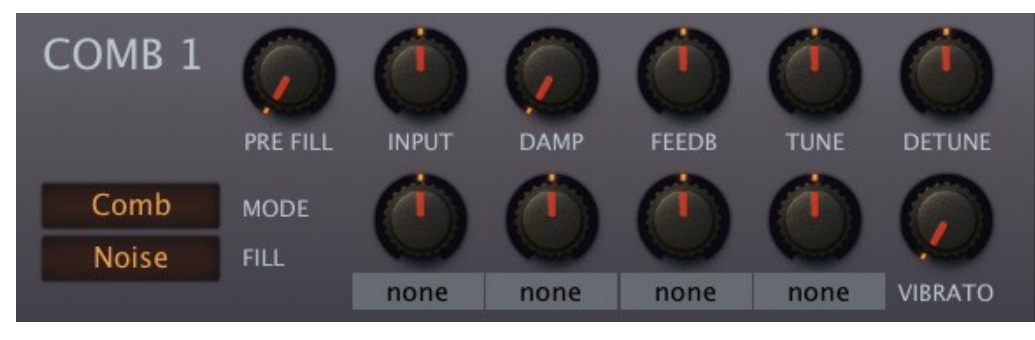

*Comb-Panel, Hauptregler*

## PRE FILL

Der Pegel des in FILL gewählten internen Impulssignals (siehe oben).

## INPUT

Eingangspegel. Negative Werte invertieren das zu verarbeitende Signal, so dass Sie das Comb-Modul sogar als Audiosignal-Inverter verwenden können.

## DAMP

Ein 6dB-Tiefpassfilter im Rückkopplungspfad simuliert die natürliche Dämpfung einer gezupften Saite durch verschiedene physikalische Zwänge.

## FEEDB

Bipolarer Feedback-Pegelregler. Negative Werte senken die Tonhöhe um eine Oktave und das Timbre ist hohler.

## **TUNE**

Nominale Tonhöhe. Der Bereich beträgt +/-24 Halbtöne.

## DETUNE

Bei *Split Comb* ist es die normale Feinstimmung. In anderen Modi erfolgt die Verstimmung in beide Richtungen.

## **VIBRATO**

Betrag der Tonhöhenmodulation direkt von LFO1 (0 - 100), mit einem Bereich von +/- 50 Cent.

# SOUND REGLER

#### Klicken Sie auf den **SOUND** Knopf

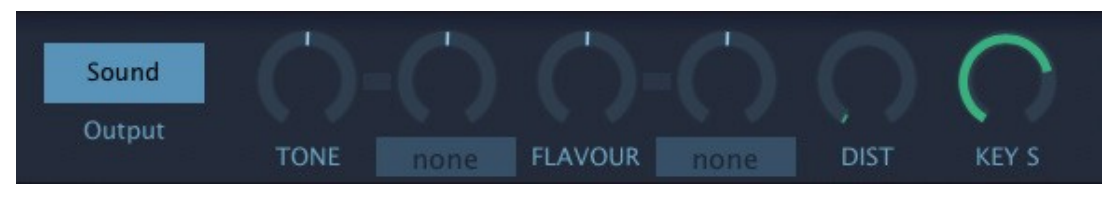

*Comb-Panel, SOUND-Panel*

## **TONE**

Die Funktion dieses Parameters ändert sich von Modus zu Modus. Normalerweise ein Verhältnis zwischen den Verzögerungszeiten. Für Einzelheiten siehe [MODE](#page-25-1) oben.

## FLAVOUR

Die Funktion dieses Parameters ändert sich von Modus zu Modus. In der Regel ein Pegel innerhalb eines oder mehrerer Rückkopplungswege. Einzelheiten siehe [MODE](#page-25-1) oben.

## DIST

Distortion fügt der Rückkopplung Obertöne hinzu. Mit Bedacht verwenden!

## KEY S

MIDI-Note zur Tonhöhe, zentriert um die Note E2. Effektiv ein bipolarer 'KeyFol' für den Kammfilter. Bleiben Sie bei 100 für Halbtonschritte (ein Doppelklick bringt Sie direkt zu 100). Für Flanging- und Resonanz-Effekte setzen Sie KeyScale auf 0,00 und verringern den Tune-Wert.

## **OUTPUT**

Klicken Sie auf den **OUTPUT** Knopf

| Sound  |        |      |     |      |            |       |  |
|--------|--------|------|-----|------|------------|-------|--|
| Output | VOLUME | none | PAN | none | <b>DRY</b> | WIDTH |  |

*Comb-Panel, OUTPUT-Panel*

## VOLUME

Kammfilter-Ausgangspegel. Vorsichtig! Wenn dieser Wert Null erreicht, entweder durch Modulation oder einfach durch Herunterdrehen des Volume-Reglers, schießt das Dry-Signal plötzlich auf 100 % hoch. Ob dies nun eine Funktion oder ein Fehler ist, es kann sehr interessante Rhythmen erzeugen versuchen Sie, VOLUME von einem LFO zu modulieren und den VOLUME-Regler anzupassen.

## PAN

Panorama verschiebt die Stereoposition des bearbeiteten Signals nach links oder rechts. Pan hat keinen Einfluss auf die Position(en) des Dry-Signals.

## **DRY**

Unverarbeiteter "Durchsatz" von allem, was in den Comb eingespeist wird.

## **WIDTH**

Stereotrennung des bearbeiteten Signals. Wirkt sich nicht auf das Dry-Signal aus.

# SIDEBAND

Das SIDEBAND-Modul ist ein Stereo-Frequenzschieber, dessen Ursprünge auf die Anfänge des Radios zurückgehen. Es ist mit der Ringmodulation verwandt, bei der zwei Signale multipliziert werden, was zu zwei Seitenbändern führt. Er kann alles von leichtem Stereo-Phasing bis hin zu komplexen metallischen Klängen liefern, da die Frequenzen um eine Konstante (z. B. 100 Hz) statt um einen Faktor (z. B. das 2,00- Fache) verschoben werden. Während das "Schweben" zwischen zwei verstimmten Oszillatoren irritierend schnell werden kann, wenn Sie weiter oben auf der Tastatur spielen, bleibt die Frequenzverschiebung konstant.

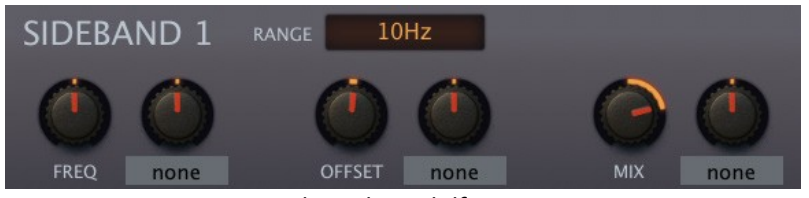

#### *SideBank Modulfenster*

## RANGE

Das SB bietet 3 bipolare Frequenzbereichsoptionen, die alle bei 0Hz (Mitte) beginnen:

10Hz für relativ langsame, zyklische Effekte, z.B. Stereo-Phasing.

- 200Hz für tieffrequente Effekte: tiefe Glocken, Rumpeln... oder sogar alte Telefonwähltöne
- 4kHz für hochfrequente oder sehr weitreichende Effekte

#### FREQ

Bipolare Frequenzverschiebung.

#### OFFSET

Bipolarer Versatz zwischen linkem und rechtem Kanal. Offset kann für eine spezielle Art von Phasing verwendet werden, bei der der linke Kanal kontinuierlich ansteigt, während der rechte Kanal kontinuierlich abfällt. Probieren Sie dies mit Kopfhörern aus: Stellen Sie den Bereich auf 10Hz, Freq auf Null, Offset auf 2.00, Mix auf 50 - und füttern Sie ihn mit einer mittleren Dosis rosa Rauschen!

#### MIX

Bipolare Überblendung zwischen dem Originalsignal und dem frequenzverschobenen Signal. Negative Werte invertieren den verarbeiteten Teil.. Für maximale Phaseneffekte stellen Sie den Wert +/-50 ein.

## SHAPER

Eingangspegelabhängige Verzerrer mit einer Auswahl von 4 Algorithmen.

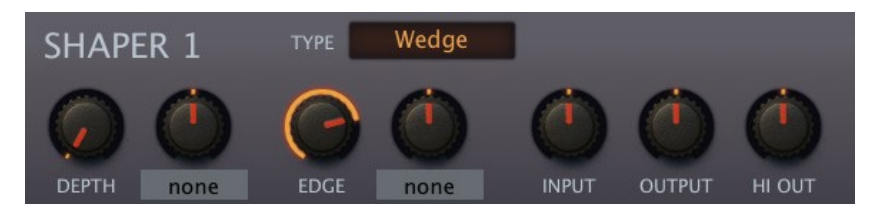

#### *Shaper Modulfenster*

## TYPE

- *Shape* Klassischer Waveshaper. Der DEPTH-Parameter fügt eine Gleichstromvorspannung vor dem Shaper hinzu, wodurch dieser positiv asymmetrisch wird (für geradzahlige Obertöne wie "Röhren"-Verzerrungen). Beachten Sie, dass die Gleichstromvorspannung den Signalpegel erheblich reduzieren kann.
- *T-Drive* Frequenzabhängiger Waveshaper, wie ein Transformator. Kann die "Präsenz" verstärken.
- *Crush* Bit-Reduzierung über DEPTH-Regler. Weder INPUT noch HI OUT werden in diesem Modus verwendet.
- *Wedge* Ein Waveshaper hoher Ordnung mit Foldback-Funktion (laute Signale können leise oder sogar phaseninvertiert werden). Der DEPTH-Regler hebt das Eingangssignal an und steuert den Grad der Verzerrung. Nach einem Resonanzfilter positioniert, kann dieser Typ typisch "Acid-Basslines" emulieren.

## DEPTH

Schwellenwert für die Verzerrung, praktisch ein Regler für den Verzerrungsgrad. Wie bei einem Gitarrenverstärker beeinflusst jeder Regler in diesem Modul auf die eine oder andere Weise den Grad der Verzerrung.

## EDGE

Der wichtigste Klangregler.

#### INPUT/OUTPUT

Dämpft / verstärkt die Eingangs- und Ausgangssignale. Beeinflusst auch den Ton...

#### HI OUT

Dämpft / verstärkt die hohen Frequenzen - die letzte Klangregelung in diesem Modul!

# **Distortion**

Das Distortion-Modul erzeugt traditionelle analoge Sättigungseffekte. Wenn es im FX Grid verwendet wird, kann es einen kompletten Gitarrenverstärker und eine Lautsprecherbox imitieren.

**input amp**  $\rightarrow$  **pre tilt filter**  $\rightarrow$  **distortion**  $\rightarrow$  **post tilt filter**  $\rightarrow$  **post filter**  $\rightarrow$  **output amp** 

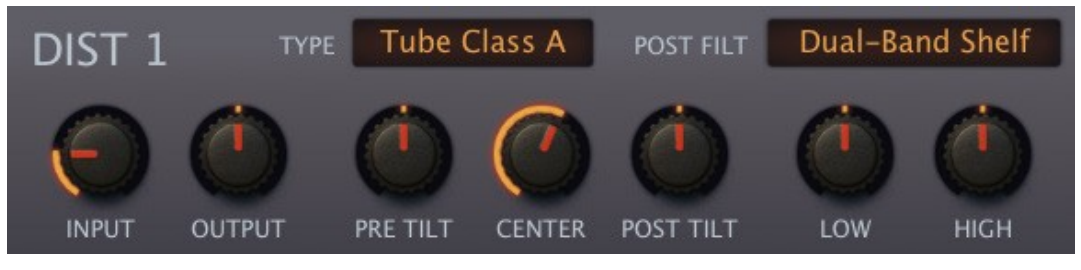

*Distortion Modulfenster*

## TYPE

- *Tube Class A* Simuliert einen kompletten Röhrenvorverstärker. Class-A ist die "traditionelle" Art der Röhrenverzerrung, bei der sowohl ungerade als auch gerade Obertöne durch die Verwendung einer einzigen Röhre und die Anwendung einer Gleichstromvorspannung erzeugt werden. Aufgrund der Asymmetrie der Betriebskurve klingt Class-A-Verzerrung relativ warm.
- *Tube Class AB* Simuliert einen Vorverstärker mit zwei Röhren in einer "Push-Pull"-Anordnung, was zu einer symmetrischen Verzerrung ohne geradzahlige Teiltöne führt.
- *Tube 2 Stages* Imitiert einen Röhrenverstärker mit zwei Class-A-Stufen in Reihe. Wie bei Class A entstehen auch hier ungerade und gerade Obertöne, aber die Ergebnisse sind reicher und dynamischer. Dieser Modus wendet zusätzliche interne Filterung und Rückkopplung für mehr klangliche Komplexität an. Bei hohen Gain-Einstellungen sollten Sie einen ausgeprägteren Höhenabfall und eine stärkere Anhebung der Bässe hören.
- *Hard Clip* Dieser Modus schneidet einfach den oberen und unteren Teil der Wellenform ab.
- *Rectify* Vollwellen-Gleichrichtung. Die negative Halbwelle wird positiv und die resultierende Wellenform wird durch ein DC-Sperrfilter geleitet. Interessant: Eine reine Dreieckswelle wird einfach in der Frequenz verdoppelt, ohne die Wellenform zu verändern.
- *Foldback* Auch bekannt als "fold-over distortion". Foldback ähnelt dem Soft Clipping, mit dem Unterschied, dass eine Erhöhung der Verstärkung das Signal nicht gegen die Decke knallen lässt (stattdessen wird die Verstärkung reduziert). Achten Sie auf seltsame Intermodulations-Artefakte!

#### INPUT

Stellt die Verstärkung (in Dezibel) am Eingang ein

## OUTPUT

Stellt die endgültige Ausgangsverstärkung ein. Beachten Sie, dass diese Stufe eine weiche Übersteuerung enthält, die noch mehr Verzerrung erzeugen kann, wenn sie zu hoch eingestellt ist.

#### PRE TILT

Ein Tilt-Filter, d. h. ein kombinierter Low- und High-Shelving-EQ, der auf das Eingangssignal vor der Verzerrung angewendet wird. Bei Null ist der Frequenzgang flach. Negative Werte verstärken die Bässe und reduzieren die Höhen, während positive Werte die Höhen verstärken und die Bässe reduzieren.

#### **CENTER**

Kombinierter Regler für tiefe und hohe Mittenfrequenz.

## POST TILT

Den Ton nach der Verzerrung ausbalancieren.

## POST FILTER

- *Dual-Band-Shelf:* Ein einfacher korrigierender Equalizer: ein low shelf bei 100Hz und ein high shelf bei 10kHz. Siehe *Low* und *High* unten.
- *Guitar Cab 4x12:* Dieser Modus ahmt den Frequenzgang eines sehr beliebten Vintage-Lautsprechergehäuses nach und erzeugt den typischen fokussierten Klang im mittleren Frequenzbereich (einschließlich der durch die Resonanz innerhalb des Gehäuses verursachten Spitzen und Einbrüche sowie der Auswirkungen der Nahabnahme).

## LOW und HIGH

Im Dual-Band Shelf-Modus sind dies die Gains der beiden Shelf-Filter (siehe POST FILTER oben). Im Guitar Cab 4x12-Modus regeln sie den Anteil der "Boxenresonanz", d.h. die Bass- und Lautsprecherkante.

# Ring

Die Ringmodulation ist eine Variante der Amplitudenmodulation (AM): Zwei Eingangssignale werden so ausgeglichen, dass sie vollständig verschwinden und nur die Summen- und Differenzfrequenzen übrigbleiben. Diese Frequenzen stehen selten in einem harmonischen Verhältnis zueinander, weshalb die Ringmodulation häufig für glockenartige Klänge verwendet wird. Die reinsten Ergebnisse erzielen Sie mit Sinuswellen - FMOs und/oder SpectroBlend OSCs.

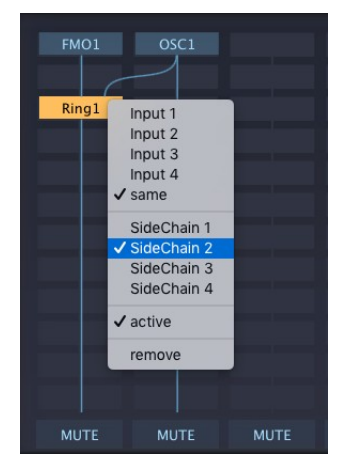

Obwohl die Ringmodulatoren in Zebra kein Panel benötigen, brauchen sie 2 Eingangssignale. Der obige Screenshot zeigt das Kontextmenü bei einem Rechtsklick auf 'Ring1'.

## Mix

Diese Module können zum einfachen Mischen zweier Signale, zum Überblenden ("Mix" ist ein Modulationsziel) oder zum Reduzieren der Stereobreite eines Signals verwendet werden: Wählen Sie den Modus 'Pan Mono' und stellen Sie MIX auf 100 - Sie hören nur noch das Sidechain-Signal in der Mitte.

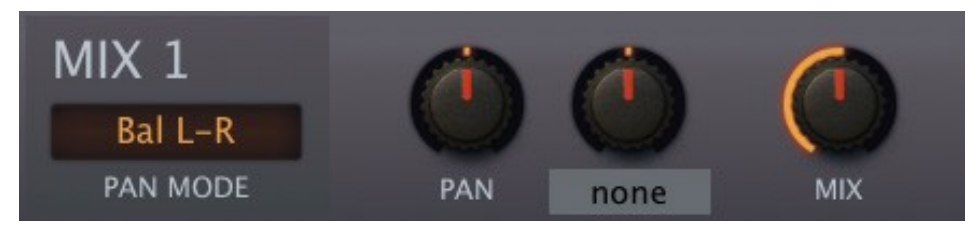

*Mix Modulfenster*

## PAN-MODUS

Bal L-R, Pan L-R, Bal R-L, Pan R-L oder Pan Mono.

Steht der Pan-Regler in der Mitte, haben die Optionen Bal L-R und Bal R-L eine Verstärkung von 0 dB für beide Kanäle: Nur ein Kanal wird abgeschwächt, wenn der Regler von der Mitte weg bewegt wird. Bei den Modi Pan L-R und Pan R-L wird hingegen ein Kanal auf den anderen gemischt, wobei das "Pan-Gesetz" beachtet wird.

## Pan, Mischen

Die Stereoposition und die relativen Pegel der beiden Eingänge.

# Fold

Ein 'Wavefolder' ist eine Art Waveshaper, der das Signal auf eine Sinuswelle abbildet und diese mehrfach auf sich selbst zurückfaltet. Wie bei Hardware-Geräten klingt das FOLD-Modul von Zebra am besten, wenn es auf Signale mit sehr geringem Hochfrequenzanteil angewendet wird - probieren Sie zuerst einen reinen FMO-Sinus aus!

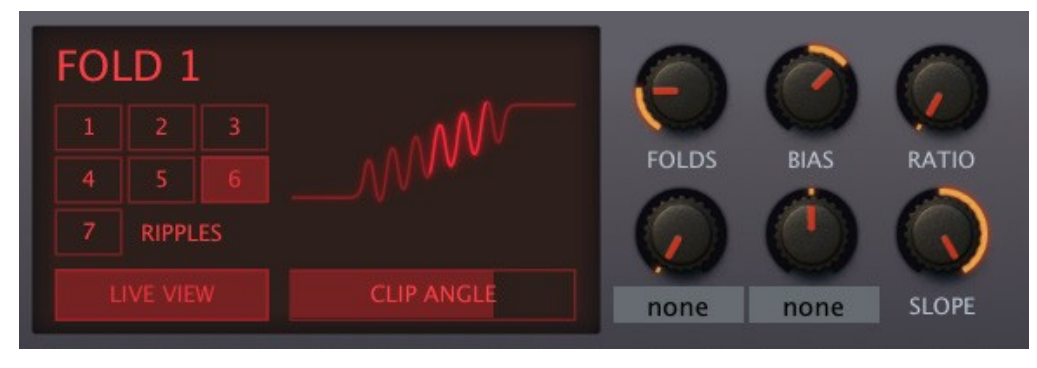

*Fold Modulfenster mit 6 Ripples, 22% Folds, 30% Bias und maximaler Steigung*

#### RIPPLES

Die Gesamtzahl der Zyklen, von 1 bis 7.

## LIVEVIEW

Diese Schaltfläche aktiviert die Echtzeit-Animation aller FOLDS und BIAS-Modulationen. Wenn Sie CPU sparen wollen, lassen Sie sie deaktiviert.

## CLIP ANGLE

Mit dem horizontalen Schieberegler wird die Glätte der beiden "Knie" links und rechts eingestellt.

#### FOLDS

Der Prozentsatz der verwendeten Ripples. Hinweis: Da es sich hierbei um einen Eingangspegelregler handelt, führt die Einstellung von *Folds* auf Null ohne jegliche Modulation zu Stille.

## BIAS

Dieser Parameter verschiebt den verwendeten Abschnitt der Kurve nach links oder rechts. Die Bias-Modulation wird pro Stereokanal in entgegengesetzte Richtungen angewendet, was zu einem einzigartigen Stereoeffekt führt.

## RATIO

Der relative Pegel der Ripples, quasi ein Regler für die Ausgangsverstärkung.

## SLOPE

Kippt die Kurve nach unten oder oben.

# <span id="page-58-0"></span>Modulatoren

Modulation ist das, was wir verwenden, um statische Töne in interessante Instrumente oder Klanglandschaften zu verwandeln. Mit Zebra2 können Sie praktisch jeden "Zielparameter" im Synthesizer modulieren. Neben LFOs und Hüllkurven umfasst die Liste der Modulatoren auch einige Standard-MIDI-Befehle für die externe Steuerung: Pitchbend, Mod-Wheel (CC#01), polyphoner oder Kanal-Aftertouch, Expression (CC#11), Velocity und Gate.

Anmerkungen: Praktisch alle Regler können automatisiert werden. Die X/Y-Performance-Pads sind der beste Weg, um viele Parameter auf einmal zu steuern und sie können ebenfalls automatisiert werden.

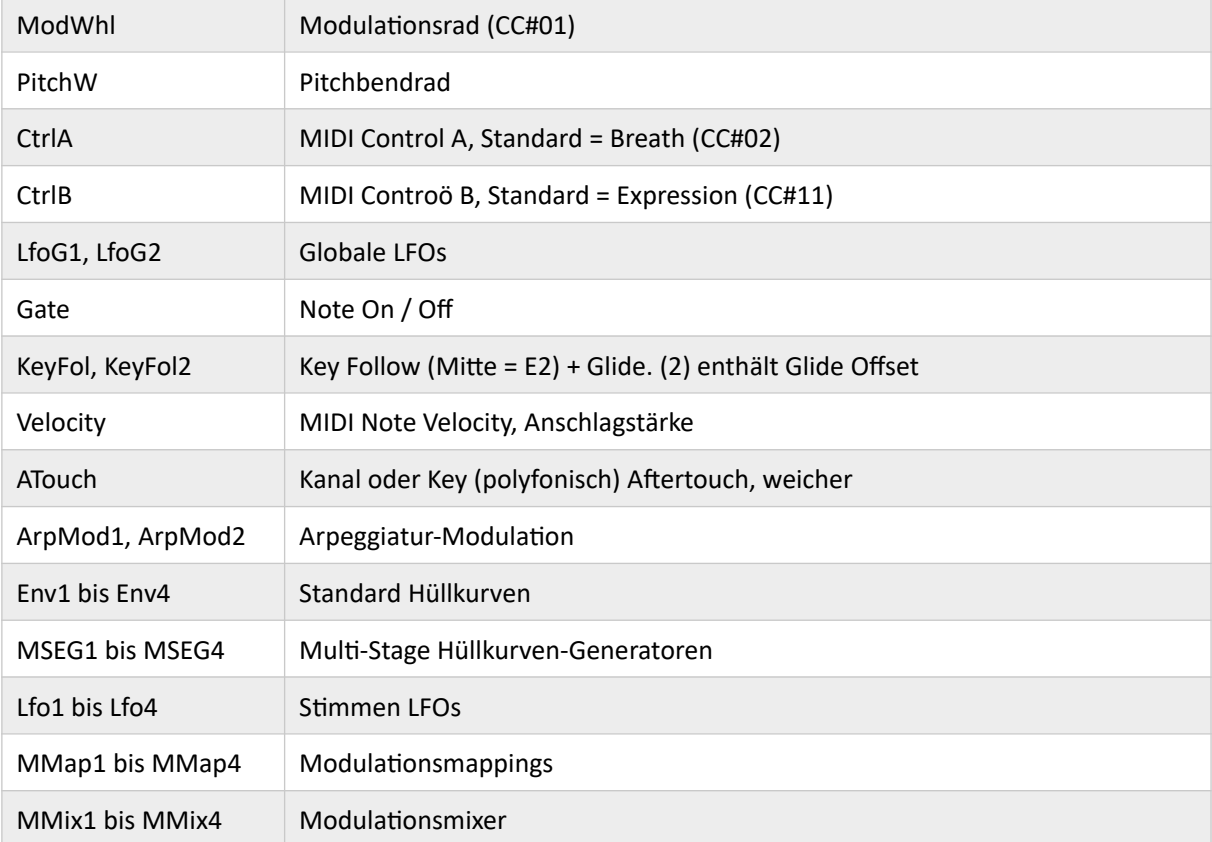

# Liste der Modulationsquellen

Eine vollständige Liste aller Modulationsziele finden Sie [hier](#page-92-0).

# Modulations Matrix

Alle Generator-Fenster enthalten zuweisbare Regler (unbenutzte Regler erscheinen mit einer Ellipse ... als Beschriftung), um lokale Modulationen einzustellen. In der Modulationsmatrix können Sie jede Art von Modulation einstellen - das Bild unten zeigt nur drei der 24 Modulationsslots...

#### Depth (ohne Beschriftung)

Der linke Regler bestimmt die (bipolare) Stärke der Modulation von einer Quelle, die in der Beschriftung darunter ausgewählt wurde.

#### Via (ohne Beschriftung)

Mit dem rechten Regler wird eingestellt, wie stark ein sekundärer Modulator steuert, wie viel des primären Modulators sein Ziel erreicht. Seltsames Verhalten: Wenn die Via-Quelle auf Minimum steht, skalieren negative Werte von Via die Modulationstiefe von 100% auf 200%!

#### TARGET (ohne Beschriftung)

Der zu modulierende Parameter. Da beim Drag & Drop (siehe unten) die linke Maustaste verwendet wird, ist zum Öffnen der Liste der Modulationsziele ein Rechtsklick erforderlich.

**Zwei Beispiele:** In Slot 22 wird das Abklingen von Env2 durch Aftertouch negativ moduliert: Je stärker Sie drücken, desto kürzer ist der Decay.

In Slot 23 moduliert Env2 die Verstimmung des Oszillators zu 100%. Allerdings wird dieser Wert teilweise durch das Modulationsrad skaliert - der Anteil von Env2, der sein Ziel erreicht, ist geringer als der maximale Wert, bis das Modulationsrad auf Maximum steht. Wenn 'Via' stattdessen auf +100% eingestellt ist, erreicht kein Env2- Signal den Oszillator, es sei denn, das Rad wird gedreht.

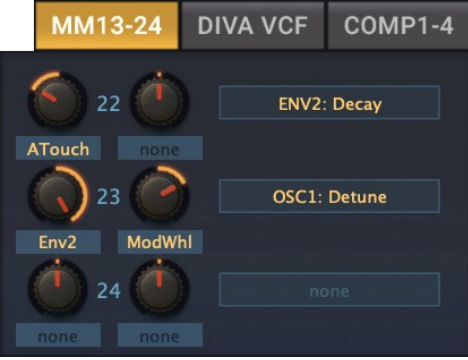

## Drag und Drop

Als schnelle Alternative zur Auswahl eines Ziels aus dem Menü können Sie Drag & Drop verwenden. Klicken Sie mit der linken Maustaste auf einen Zielselektor, ziehen Sie das Fadenkreuz auf ein irgendein Steuerelement auf der Synthese-Seite und lassen Sie dann die Maustaste los.

Natürlich haben Sie keinen Drag & Drop-Zugriff auf die Bedienelemente im unteren Bereich (Global, Osc 1, Osc 2 usw.), aber diese sind im Kontextmenü des Ziels verfügbar.

#### Pitch Modulation

Das Einstellen präziser Tonhöhenintervalle in der Modulationsmatrix erfordert ein wenig Arithmetik, da der 96-Halbton-Bereich (+/- 4 Oktaven) auf 100 Schritte abgebildet wird. Versuchen Sie diese:

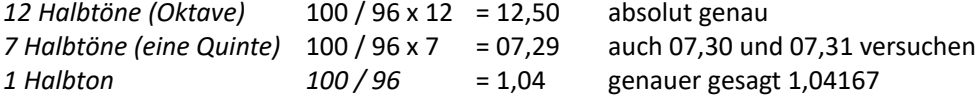

Hinweis: Wenn die Modulationsquelle bipolar ist, z. B. ein LFO, sollten Sie den Modulationsbetrag halbieren, da der 96-Halbton-Bereich stattdessen auf 200 Schritte abgebildet wird (-100 bis +100).

## ENV

Wenn Sie *init* laden, ist die Hüllkurve 1 bereits im Modulatoren-Fenster sichtbar, da sie in diesem Preset als Audio-Hüllkurve für alle 4 Spuren des Hauptrasters bestimmt ist.

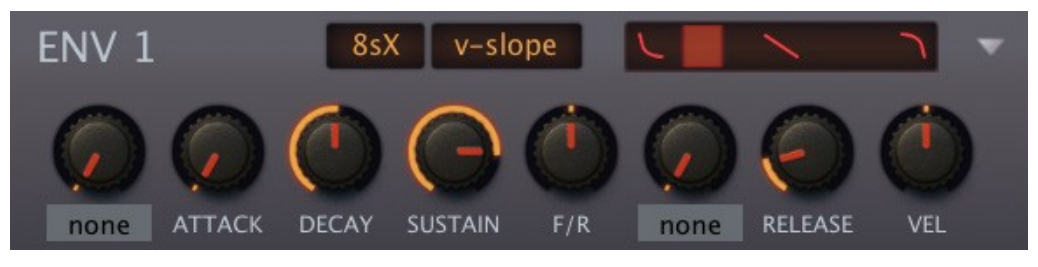

*Ein ENV-Modul im V-Slope-Modus*

Obwohl es wie ein normaler ADSR mit ein paar Extras aussieht, hat das ENV-Modul einige Tricks auf Lager: Es ist synchronisierbar, loopfähig und bietet einen 2-stufigen Attack oder Release...

#### **Schalter**

Time Base (ohne Beschriftung)

- 8sX Bis zu 8 Sekunden, die Drehknopfskala ist exponentiell (Mittelstellung ist 1 Sekunde)
- 16sX Bis zu 16 Sekunden, die Skala des Drehknopfes ist exponentiell (Mittelstellung ist 2 Sekunden)
- 10s Bis zu 10 Sekunden, die Skala des Reglers ist linear, 20.00 bedeutet also 2 Sekunden usw.
- 1/4,1/1, 4/1 Die Zeiten sind relativ zum Songtempo (Beat, Takt, 4 Takte), die Skala des Reglers ist linear

Mode (ohne Beschriftung)

Bestimmt die Kurvenform aller zeitbasierten Hüllkurvenstufen.

- quadric Exponentielle Kurven. Attack ist konvex, Decay und Release sind konkav
- linear Gerade Linien. Lineare Hüllkurven können unnatürlich klingen
- v-slope Exponentielle Krümmung über Schieberegler: Die Position ganz links ist extrem konkav, die Mitte ist linear, -50 ist nahe an quadratisch, ganz rechts ist extrem konvex

#### Regler

#### Pre-Attack

Obwohl er einer zuweisbaren Modulation ähnelt, steuert der obere linke Regler tatsächlich einen von zwei Parametern am Anfang der Hüllkurve:

*Init*: Die Attack-Phase beginnt mit einem anderen Pegel als Null (siehe in der linken Abbildung unten)

*Delay*: Die Attack-Phase wird verzögert (siehe in der rechten Abbildung unten)

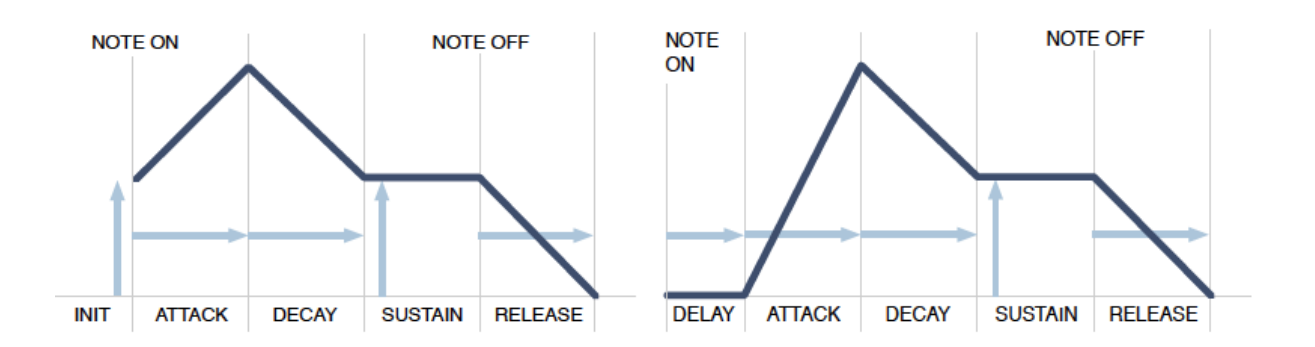

*Haupt-ADSR-Hüllkurvenstufen, hier mit Init und Delay Pre-Attack (siehe nächste Seite)*

#### ATTACK

Die Zeit, die die Hüllkurve braucht, um von Null (oder dem *Init*-Wert) bis zum Maximum anzusteigen

#### DECAY

Die Zeit, die benötigt wird, um vom Maximalwert auf den Sustain-Pegel abzufallen

#### **SUSTAIN**

Der Pegel nach dem Abklingen. Normalerweise bleibt er auf dieser Position, bis die Note losgelassen wird.

Die zusätzlichen Hüllkurvenstufen unten können knifflig sein. Wenn Sie normale ADSRs bevorzugen, ignorieren Sie einfach die folgenden Optionen...

#### F/R (Fall / Rise time)

Centre: unendliche Fall-/Aufstiegszeit, d. h. keine Auswirkungen

Negative Werte: entweder fallen auf 0 oder fallen/steigen auf den Sust2-Pegel (siehe Post-Sustain) Positive Werte: entweder steigen auf 100 oder fallen/steigen auf den Sust2-Pegel

Post-Sustain (ohne Beschriftung)

Wählen Sie eine der folgenden Optionen, indem Sie auf das Label klicken.

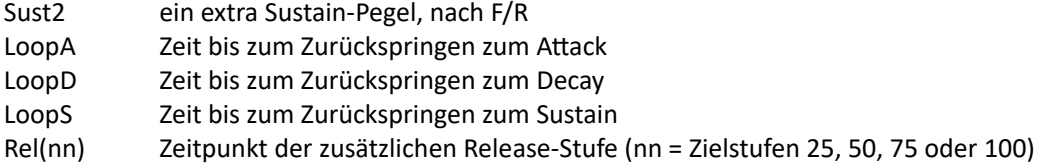

Da F/R immer in der Schleife enthalten ist, erfordern die 3 Schleifenoptionen eine nicht unendliche F/R-Zeit, d. h. Sie müssen F/R von der Mitte wegbewegen.

Die folgenden Diagramme sind Vereinfachungen. Release (oder Rel25/50/75/100) kann z.B. an jedem beliebigen Punkt innerhalb der Hüllkurve beginnen, da es durch einen MIDI-Note-Off-Befehl ausgelöst wird.

Hinweis: Die folgenden Diagramme sind Vereinfachungen. Zum Beispiel kann Release (oder Rel25/50/75/100) an jedem beliebigen Punkt innerhalb der Hüllkurve beginnen, da es durch einen MIDI-Note-Off-Befehl ausgelöst wird.

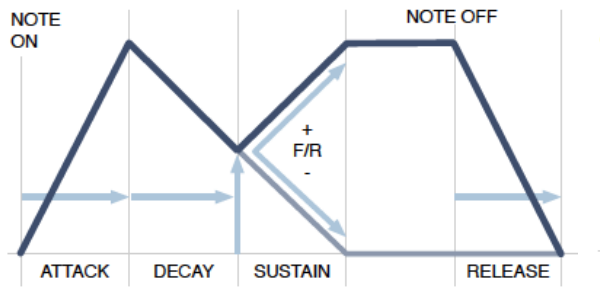

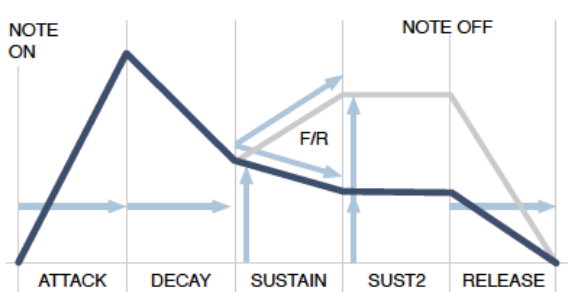

*Normales F/R-Verhalten, keine Sust2-Stufe F/R-Verhalten bei Vorhandensein einer Sust2- Stufe (hier sind zwei mögliche Sust2-Werte dargestellt)*

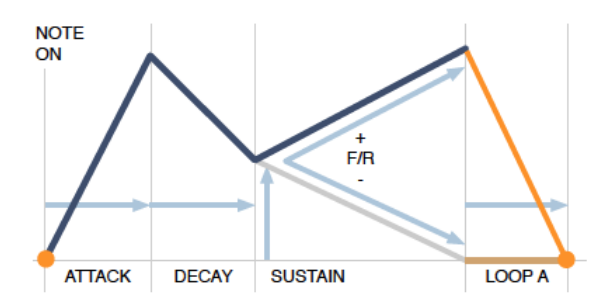

*LoopA: Zeit für die Rückkehr vom Ende von F/R (100 oder Null) zu Null (Beginn von Attack).* 

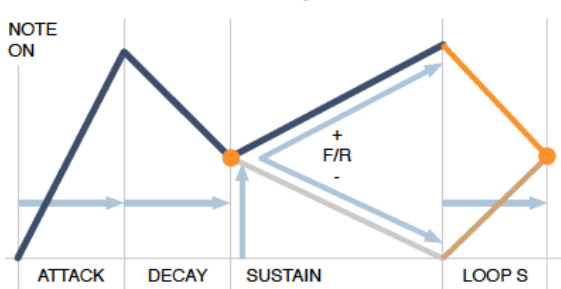

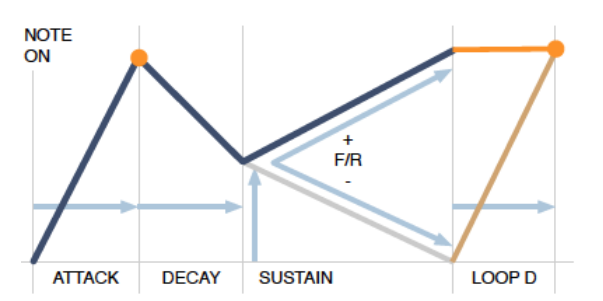

*LoopD: Zeit für die Rückkehr vom Ende von F/R (100 oder Null) bis 100 (Beginn des Abklingens)*

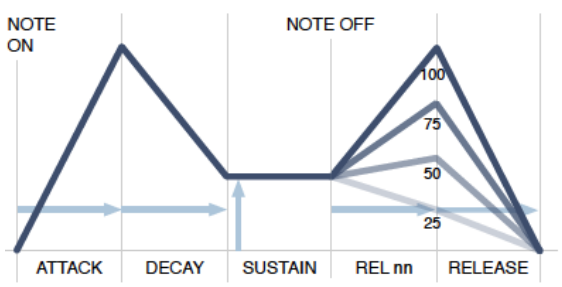

*LoopS: Zeit für die Rückkehr vom Ende von F/R (100 oder Null) zum Sustain-Pegel.* 

*Rel25/50/75/100: Zeit für den Anstieg oder Abfall von Sustain auf 25/50/75/100%, gefolgt von der normalen Release-Phase.*

#### RELEASE

Die Zeit, die benötigt wird, um nach dem Loslassen einer Note auf Null zu fallen. Siehe auch Rel(nn) oben.

#### VEL (Anschlagsstärke)

Bei dynamischen Hüllkurven skaliert die Tastaturanschlagstärke den Ausgangspegel der Hüllkurve.

#### VEL SCALE und KEY SCALE

Um diese Regler zu sehen, klicken Sie auf das [+]-Symbol in der oberen rechten Ecke des Bedienfelds.

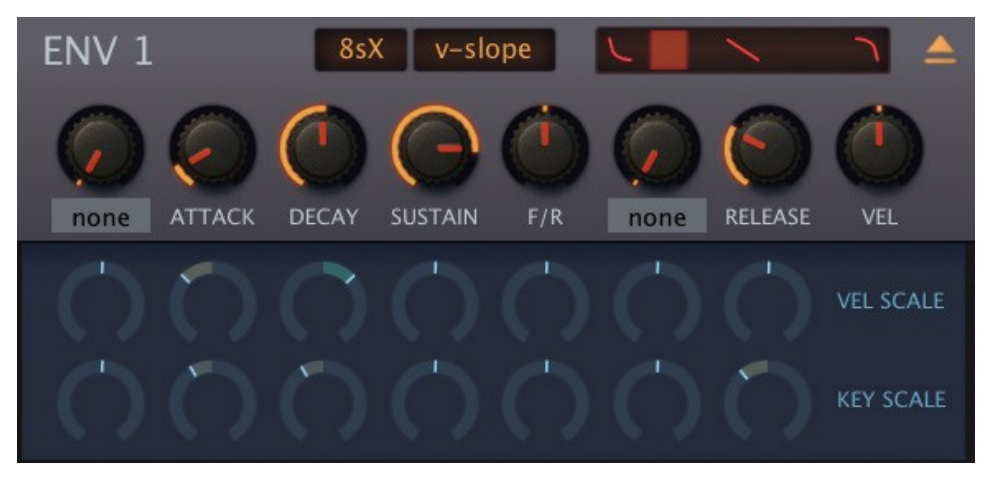

*ENV-Modul, mit geöffnetem Skalierungsunterfenster*

Alle diese Regler entsprechen den Parametern im oberen Sub-Panel. Zum Beispiel verlängert eine positive Velocity-Skala für Decay die Abklingzeiten, wenn Sie härter spielen und eine negative Key-Skala für Release verkürzt die Release-Zeiten der höheren Noten usw..

# **MSEG**

Der Multi Stage Envelope Generator ist eine komplexe Modulationsquelle, die sowohl eine vollständige Shape-Kontrolle als auch eine kontinuierliche Rate-Kontrolle bietet. Klicken Sie auf die Schaltfläche MSEG 1 in der unteren Leiste...

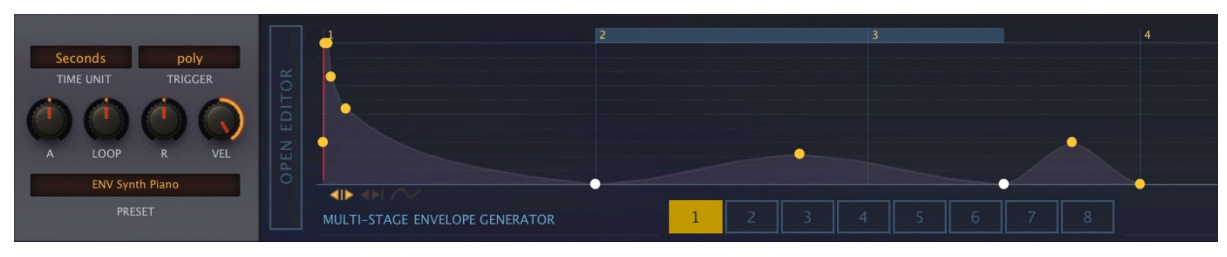

In den Zebra2 und ZebraHZ-Werkseinstellungen finden sich viele verschiedene Verwendungsmöglichkeiten. Ein paar Beispiele:

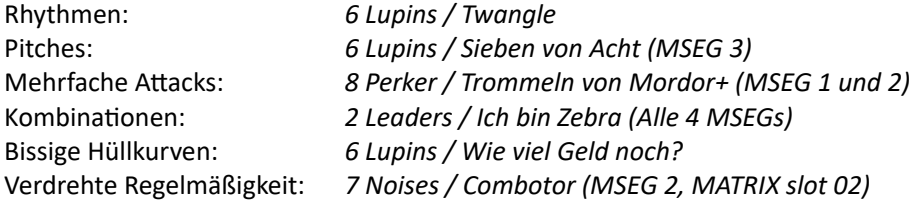

#### Steuerelemente

#### TIME UNIT

Wählt die Einheit aus, die den ganzzahligen Schritten in der Zeitleiste des Editors entsprechen soll. Beachten Sie, dass das Timing immer verschoben werden kann, indem Sie Attack-, Loop- oder Release-Werte ungleich Null einstellen.

*Sechzehntel / Viertelnoten / Noten*: Dies sind Notenlängen, die mit dem Songtempo synchronisiert sind. *Sekunden*: Die Einheiten sind 4 Sekunden lang. Für Sekunden stellen Sie Attack / Loop / Release auf 2.00.

## **TRIGGER**

*poly* standard polyphon

*single* triggert erst, nachdem alle Noten losgelassen wurden (wie Orgel "Percussion" Register) *mono* standard monophon

#### A (Attack)

Verlangsamt/beschleunigt alles vor der Schleife. -1.00 ist halbe Geschwindigkeit, 1.00 ist doppelte Geschwindigkeit, 2.00 ist vierfache Geschwindigkeit usw.

## LOOP

Loop-Geschwindigkeit: -1,00 ist halbe Geschwindigkeit, 1,00 ist doppelte Geschwindigkeit, 2,00 ist vierfache Geschwindigkeit usw.

#### R (Release)

Verlangsamt/beschleunigt alles nach der Schleife. -1,00 ist halbe Geschwindigkeit, 1,00 ist doppelte Geschwindigkeit, 2,00 ist vierfache Geschwindigkeit usw.

#### VEL (Anschlagsstärke)

Für dynamische Hüllkurven - Velocity steuert den MSEG-Ausgangspegel.

#### PRESET

Wie die Oszillatoren können auch die MSEGs geladen und gespeichert werden. Klicken Sie auf die lange Schaltfläche, um aus dem Mini-Browser zu laden oder klicken Sie mit der rechten Maustaste, um aus einem Menü auszuwählen oder im aktuellen Ordner zu speichern.

#### Editorfunktionen

#### OPEN EDITOR

Um den Editor zu vergrößern, klicken Sie auf das vertikale Etikett auf der linken Seite des Bearbeitungsbereichs. Zum Verlassen klicken Sie auf die gleiche Schaltfläche (praktischerweise in "CLOSE" umbenannt).

Wenn ein MSEG aufgeklappt ist, wird der untere Bereich zu einer editierbaren Liste aller seiner Funktionen, entweder als zuweisbare Regler in den Panels oder in der Modulationsmatrix. Die Modulationstiefe kann hier eingestellt werden, indem der Schieberegler nach links-rechts oder der WERT vertikal bewegt wird.

Quellzuweisungen können sogar durch Klicken auf die Schaltfläche *Add* hinzugefügt werden. Um eine Zuweisung zu entfernen, klicken Sie auf die Schaltfläche [x] rechts daneben.

#### Schalter für den Bearbeitungsmodus

#### $\left\Vert \mathbf{1}\right\Vert \left\Vert \mathbf{1}\right\Vert \left\Vert \mathbf{1}\right\Vert$

Unten rechts im Bearbeitungsbereich befinden sich drei kleine Symbole. Von links nach rechts sind dies:

*Single* verschiebt einzelne Punkte, die anderen Punkte bleiben fixiert

*Shift* verschiebt einzelne Punkte, alle folgenden Punkte werden ebenfalls verschoben

*Draw* verschiebt mehrere Punkte vertikal - klicken Sie auf einen Punkt und 'zeichnen'.

Beachten Sie, dass die Punkte zur nächstgelegenen Einheitsfang- und Wertefangposition springen, wenn diese definiert sind (siehe Kontextmenü auf der nächsten Seite).

#### Neuen Punkte erstellen (max. = 33)

Mac cmd + Klick auf den Hintergrund Win alt + Klick auf den Hintergrund

#### Krümmung

Klicken Sie auf eine Linie und ziehen Sie sie in eine beliebige Richtung, um die Krümmung anzupassen. Auch S-Kurven sind möglich: Praktische Erfahrung ist hier besser als eine detaillierte Erklärung. Um eine Kurve zu begradigen, klicken Sie sie mit der linken Maustaste an und lassen Sie sie sofort los.

#### Zoomen und Blättern

Zum Vergrößern oder Verkleinern klicken Sie auf den Hintergrund und ziehen ihn nach oben oder unten. Für eine optimale Vergrößerung doppelklicken Sie auf den Hintergrund. Um zu unsichtbaren Bereichen der Hüllkurve zu blättern, klicken Sie und ziehen Sie nach links/rechts.

#### Hintergund-Kontextmenü (Rechtsklick auf den Hintergrund)

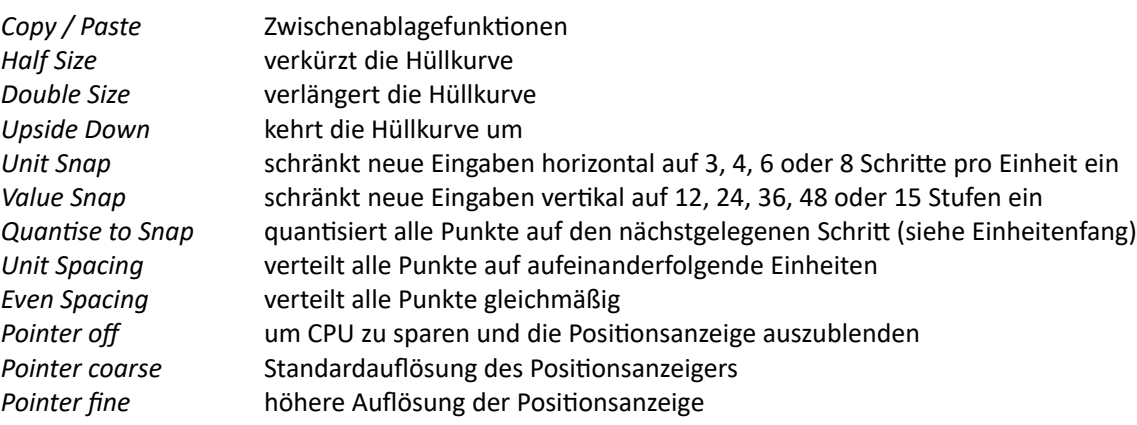

## Punkt-Kontextmenü (Rechtsklick auf einen Punkt)

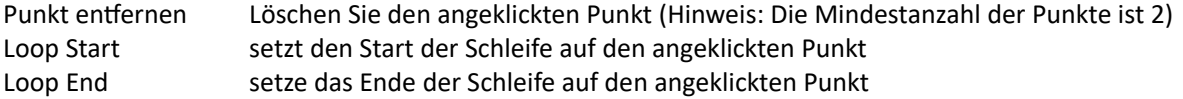

Loop Tipp1: Um eine Schleife mit der Länge Null zu erstellen, löschen Sie den Punkt "Loop End".

Loop Tipp2: Wenn das Loop-Ende der allerletzte Punkt ist, setzt der MSEG die Schleife fort, nachdem die Note losgelassen wurde.

## LFO

Niederfrequenz-Oszillatoren (LFOs) sind neben den Hüllkurven DIE klassischen Modulatoren - für Vibrato oder jede zyklische Bewegung, z.B. eine langsam driftende Klangveränderung:

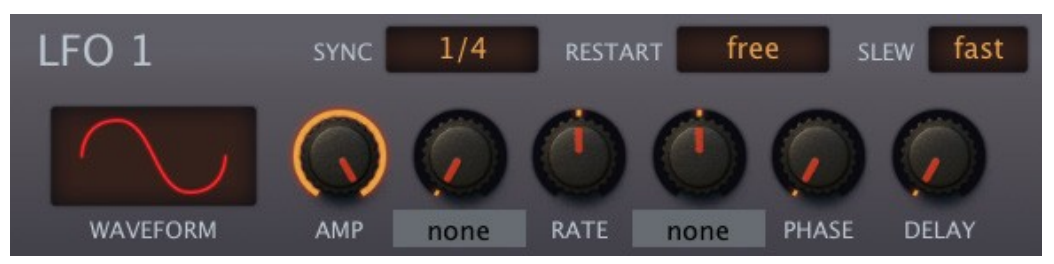

*Die Frequenz ist hier host-synchronisiert, aber die RESTART-Phase ist zufällig*

Dieser LFO wird als "Stimme" (oder polyphon) bezeichnet, da er im Gegensatz zu den LFOG-Modulen pro Stimme instanziiert wird - jede Note, die Sie spielen, erhält ihren eigenen LFO.

Der Hauptvorteil der polyphonen LFOs gegenüber den globalen LFOs ist, dass jede Note in einem Akkord eine andere Amplitude, Phase und Rate haben kann. Außerdem können sie pro Note neu gestartet werden (siehe RESTART auf der nächsten Seite).

In allen OSC-, FM- und Comb-Modulen verwendet VIBRATO den LFO 1, weshalb das LFO 1-Feld immer mit OSC1 erscheint, wenn Sie ein Preset initialisieren. Um die klassische Vibrato-Steuerung über das Modulationsrad einzustellen, klicken Sie auf die Beschriftung des Reglers rechts neben AMP, wählen ModWhl und drehen den Wert auf Maximum. Drehen Sie natürlich auch VIBRATO im Oszillator auf.

## WAVEFORM

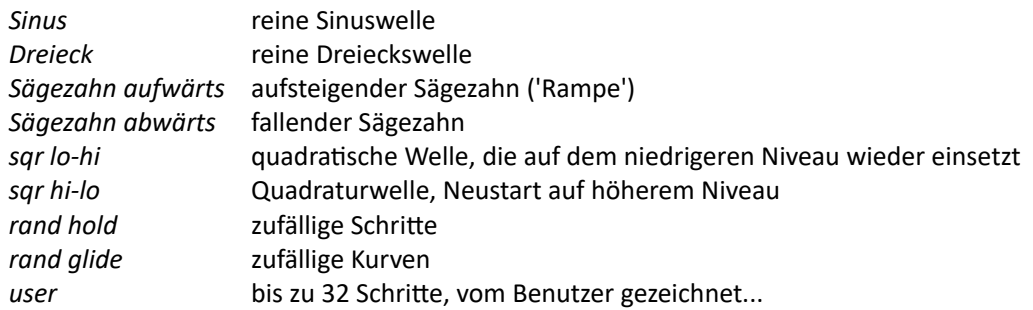

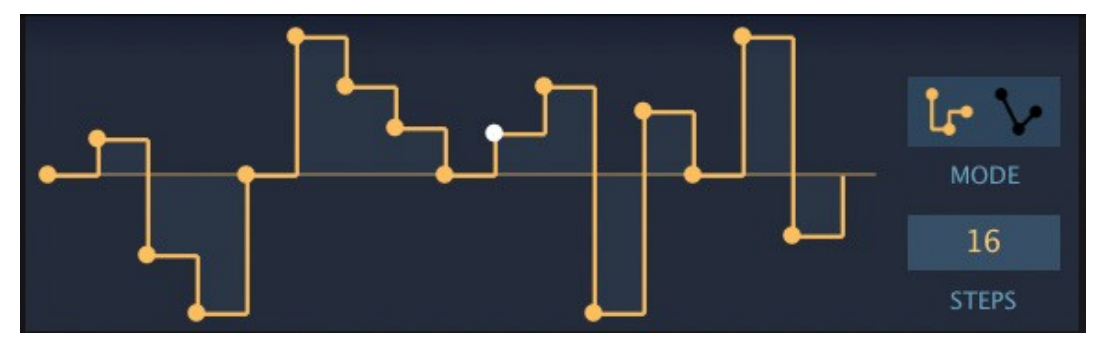

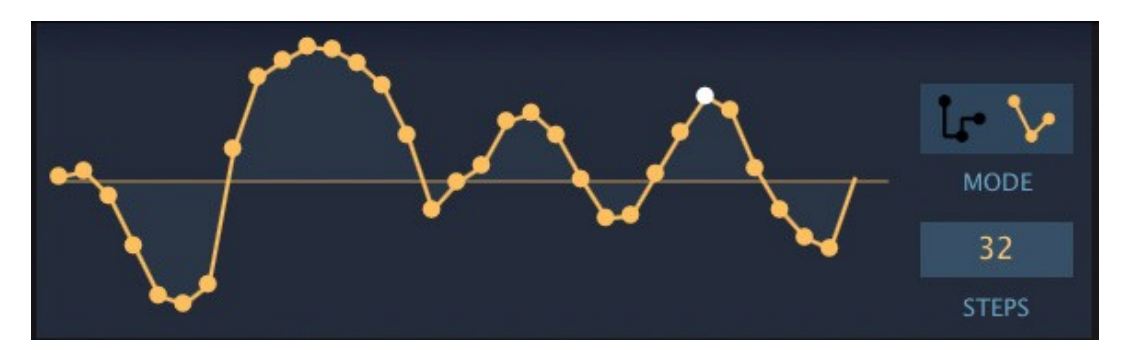

Beachten Sie, dass SYNC (siehe unten) die Länge der einzelnen Schritte festlegt, so dass ein kompletter Zyklus im oberen Beispiel 16 \* 1/16 = 1 Takt im 4/4-Takt wäre.

Hinweis: Ein Rechtsklick im LFO-Editierfenster im *User*-Mode öffnet das gleiche Kontextmenü wie im [Modulations-Mapper,](#page-67-0) mit den gleichen nützlichen [Zeichenwerkzeugen](#page-68-0).

## SYNC

*0.1s, 1s, 10s.* absolute Zeit in Sekunden, drei Bereiche

*1/64 - 8/1* synchronisiert zum Songtempo (einschließlich Punktierungen und Triolen, maximal 8 Takte)

#### RESTART

*free*: der LFO startet bei jeder gespielten Note an einer zufälligen Position innerhalb seiner Welle *gate*: der LFO startet immer an der gleichen Position innerhalb seiner Welle (siehe Phase unten)

#### SLEW

*Off* kann Klicks erzeugen, während *fast* und *slow* scharfe Übergänge abmildern.

#### AMP

Amplitude, d. h. Ausgangspegel des LFOs. Für typisches "Vibrato mit Modulationsrad" klicken Sie auf den zuweisbaren Regler und wählen *ModWhl* als Quelle. Beachten Sie, dass der zuweisbare Regler den vorhandenen Amp-Wert **skaliert**, er addiert ihn nicht.

#### RATE

LFO-Rate. Dieser bipolare Regler skaliert den SYNC Wert.

## PHASE

Bestimmt die Phase an der der LFO bei jedem Spielen einer Note neu gestartet wird. Dieser Parameter ist bedeutungslos, wenn RESTART auf *free* eingestellt ist.

## DELAY

Einblendzeit. Wird typischerweise für das sogenannte "verzögerte Vibrato" verwendet.

## LFOG

Das Modul "LFO Global" ist einfacher als der normale LFO: Es fehlen die zuweisbaren Regler und das Delay und der LFOG startet nicht pro Stimme neu - er ist praktisch "monophon".

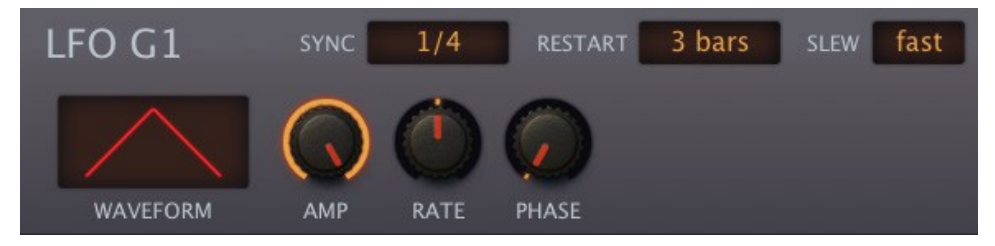

*LFOG-Modul, Dreickswelle, synchronisiert zu "Beats" und alle 3 Takte neu getriggert*

#### WAVEFORM

Der LFOG bietet die gleichen Wellenform-Optionen wie der LFO (siehe Liste oben).

#### SYNC

Der LFOG bietet die gleichen Synchronisationsmöglichkeiten wie der LFO (siehe Liste oben).

#### RESTART

Automatischer Neustart nach der angegebenen Anzahl von Takten (aus, d. h. kein Neustart oder 1 bis 32).

## SLEW

*off* kann Klicks erzeugen, während *fast* und *slow* scharfe Übergänge glätten.

## AMP

Ausgangspegel.

#### RATE

LFOG-Geschwindigkeit. Dieser bipolare Regler skaliert die mit dem SYNC-Schalter eingestellte Grundgeschwindigkeit.

## PHASE

Stellt die Position ein (innerhalb des Zyklus), an der der LFOG neu startet.

## <span id="page-67-0"></span>**MMAP**

Die 4 Modulations-Mapper sind Allzwecktabellen, die bis zu 128 benutzerdefinierte Werte enthalten können. Maps haben eine Vielzahl von Verwendungsmöglichkeiten, z.B. um den Klang jeder Note auf dem Keyboard genau einzustellen, wie in diesem Beispiel …

... oder für "Round-Robin"-Effekte. Alte Polysynths hatten eine begrenzte Anzahl von Stimmen und die Einstellung von z.B. Tonhöhe und Cutoff war auch für jeden festgelegt (über Trimmer). Das Beispiel hier simuliert sechs dieser Trimmer ...

...oder für die Neuzuordnung einer Modulationsquelle. In diesem Beispiel wird das Aftertouch-Verhalten verändert: Aftertouch hat keine Wirkung, bis Sie die Tasten so stark drücken, dass die Kurve ansteigt.

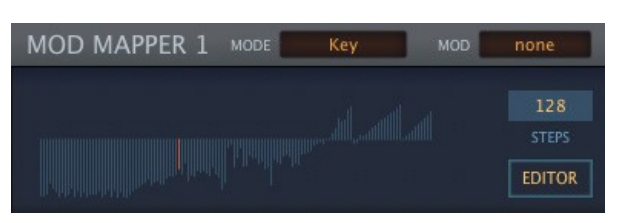

*Die im HS Ligetimat verwendete Map*

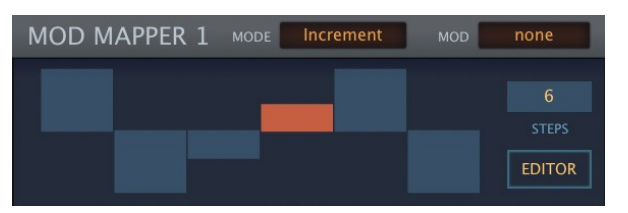

*Eine der in der HS Poppington verwendeten Maps*

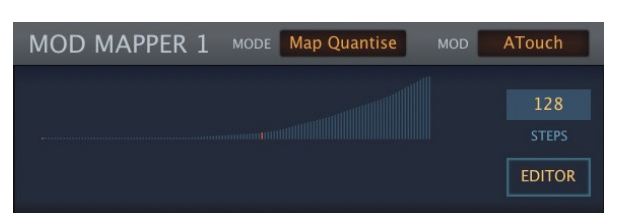

*Die Map wird z. B. in HS Seed verwendet.*

#### **MODUS**

Gibt an, wie die Map gesteuert wird. Die beiden Map-Modi bewirken nichts, wenn Sie keinen Modulator definieren.

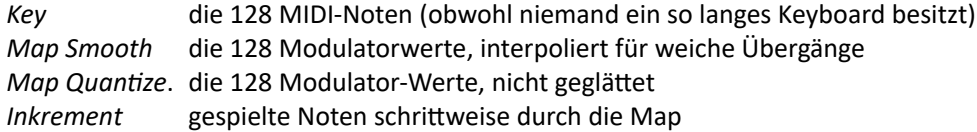

#### MOD (Modulator)

Dieser Selektor legt eine Modulationsquelle (LFO, Hüllkurve, was auch immer) fest, die in einem der beiden *Map*-Modi gemappt werden soll. Im *Key*- oder *Increment*-Modus wird diese Einstellung ignoriert.

## Expand

Klicken Sie, um den Karteneditor zu vergrößern. Wenn eine Map erweitert ist, wird der untere Bereich zu einer Liste aller Verwendungen. Modulationstiefen können hier eingestellt werden und Quellzuweisungen können sogar durch Klicken auf die Schaltfläche *Add* hinzugefügt werden. Um eine Zuweisung zu entfernen, klicken Sie auf die Schaltfläche [x].

## <span id="page-68-0"></span>Auswahl-/Zeichenwerkzeuge

Um eine Map zu bearbeiten, zeichnen Sie durch Klicken und Ziehen in die Fenster. Um eine Auswahl zu markieren, halten Sie beim Ziehen die **SHIFT**-Taste gedrückt. Die verschiedenen Funktionen sind auf die Auswahl beschränkt, sofern eine solche vorhanden ist. Um die Auswahl aufzuheben, klicken Sie entweder in den Hintergrund (d.h. weg von der Auswahl) oder klicken Sie mit der rechten Maustaste und wählen Sie "deselect" aus dem *Selection*-Untermenü...

Ein Rechtsklick auf das Bearbeitungsfenster des Modulationsmappers öffnet eine lange Liste von Bearbeitungswerkzeugen. Die **Umschalttaste** wird für die Auswahl verwendet und **alt** (Win) oder **cmd** (Mac) für die Anwendung der ausgewählten Zeichenoption. Hinweis: Alle diese Optionen gelten auch für LFO und LFOG im User-Modus!

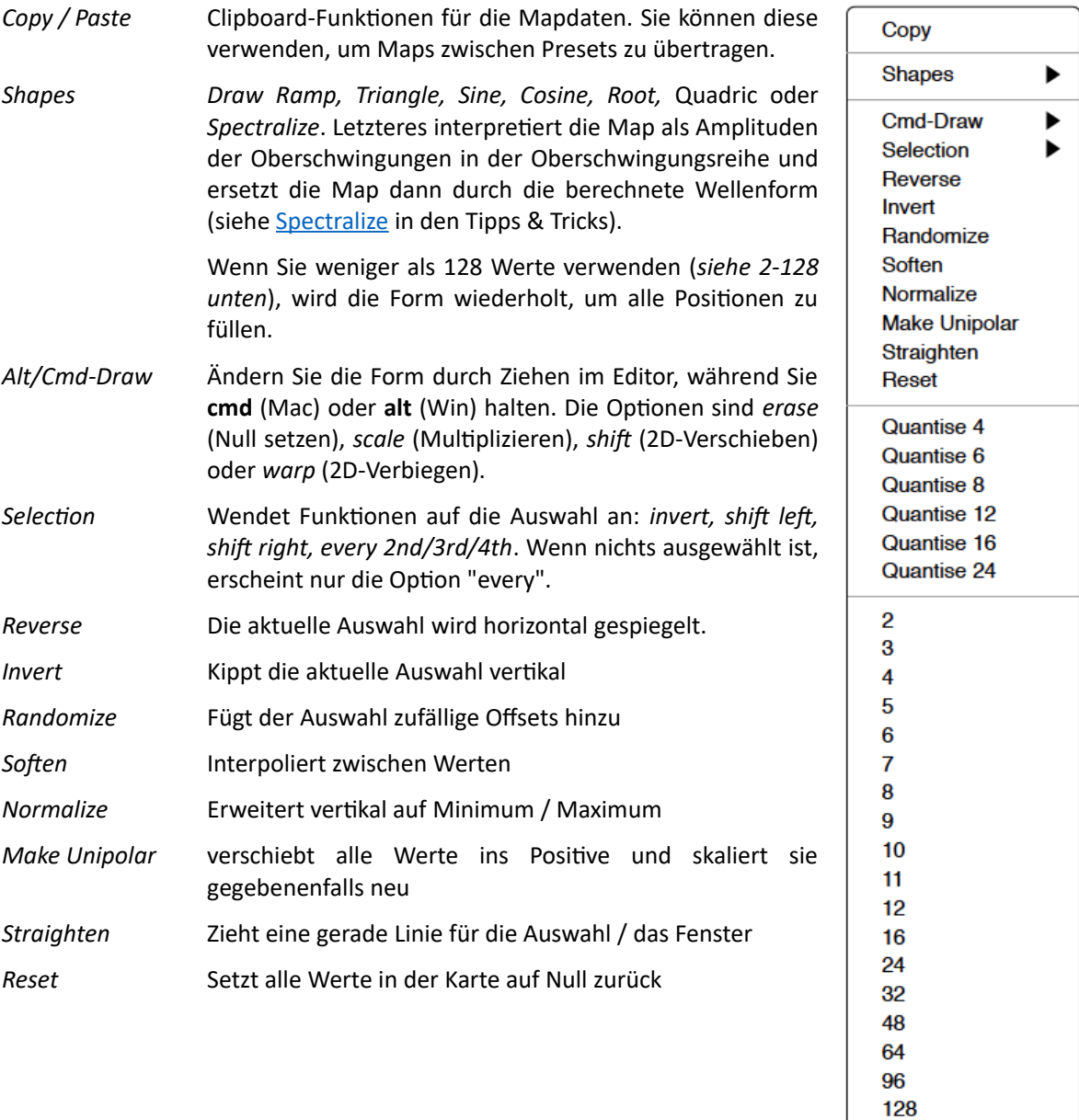

**Lock** 

- *Quantize(n)* Passt die Werte an ein Raster mit gleichen Abständen an. Tipp: Wählen Sie hier '12' und verwenden Sie die Map zur Tonhöhenmodulation (stellen Sie die Modulationstiefe im Oszillator auf 12).
- *2-128* Map-Größe, d.h. die Anzahl der angezeigten/verwendeten Werte

## **MMix**

Der Modulationsmixer von Zebra verarbeitet bis zu 3 Modulationsquellen auf eine von drei Arten...

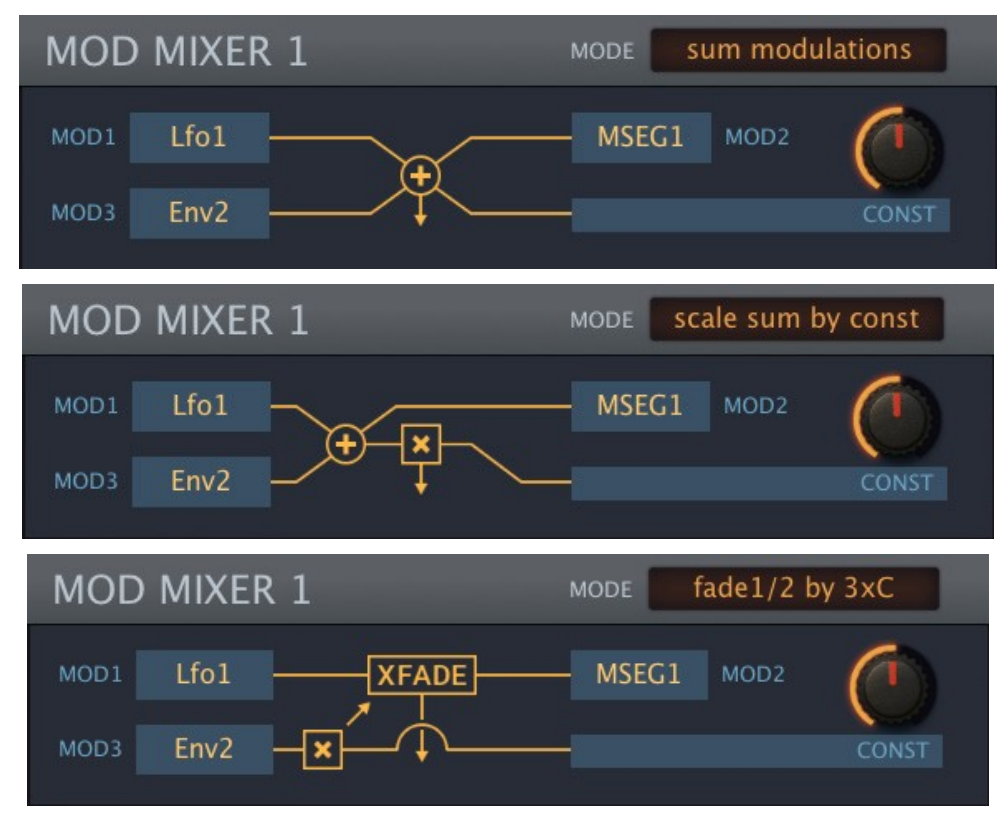

*Die 3 MMix-Modi*

#### MODE

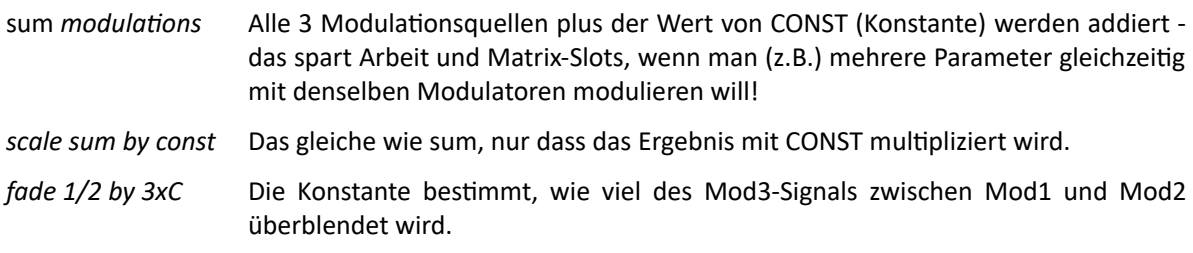

## MOD1, MOD2, MOD3

Wahlschalter für die 3 Modulatoren.

CONST (Konstante)

Die Konstante wird zum Ausgang im Summenmodulationsmodus addiert, skaliert den Ausgang im Modus Scale Sum by Constant oder skaliert den Anteil von Mod3 im Modus Fade 1/2 by 3xC. Beachten Sie, dass der CON-Wert moduliert werden kann, da er ein Ziel in der Modulationsmatrix ist.

# <span id="page-71-0"></span>Ausgänge und Effekte

# Das FX-Grid

Wenn Sie GLOB/FX in der unteren Leiste auswählen, sehen Sie in der Mitte des unteren Fensters das FX-Grid. Das Prinzip ist dasselbe wie das Hauptgrid, nur dass es nicht stimmbezogen ist. Wie Sie Signale aus dem Hauptgrid in das FX-Grid leiten können, erfahren Sie im Abschnitt über den [Lane-Mixer](#page-11-0).

Um ein neues Modul hinzuzufügen, klicken Sie auf eine leere Zelle. Doppelklicken Sie auf ein Modul, um es ein-/auszuschalten. Klicken Sie mit der rechten Maustaste, um einen oder mehrere Eingänge auszuwählen oder das Modul zu entfernen.

Sieben der FX-Modultypen sind die gleichen wie die im Hauptgrid verfügbaren "Verarbeitungs"- Generatoren: *Shape, Mix, Ring, VCF, SB, XMF* und *Dist*. Alle anderen Typen - *ModFX, Delay, Rev, Comp, EQ* und *NuRev* - werden unten beschrieben.

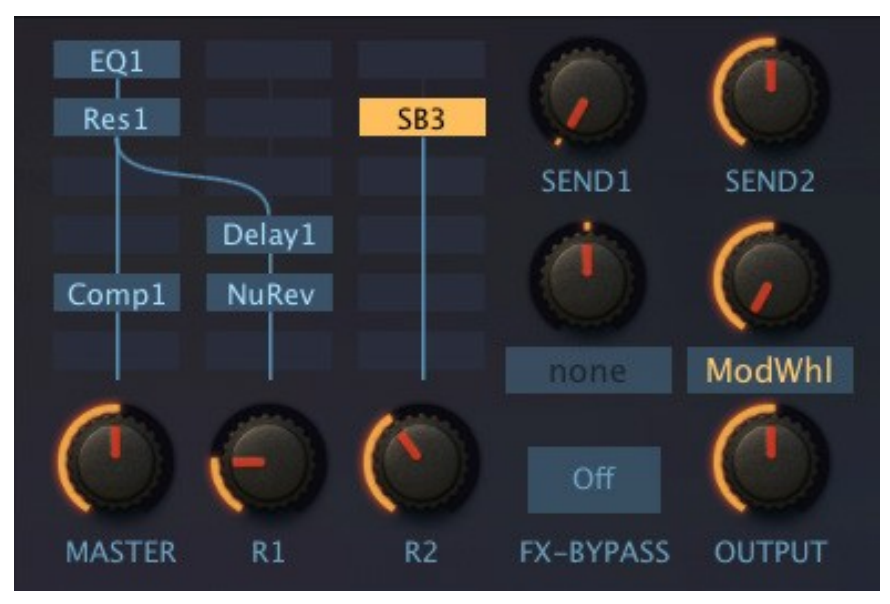

*FX-Grid mit Beispiel-Routing*

## Ausgangsregler

## SEND1 und SEND2

Diese beiden Regler leiten den unbearbeiteten Eingang der MASTER-Spur zu den Spuren R1 und R2 (auch bekannt als Bus1 und Bus2). In der Abbildung oben speist Send2 das SB3-Modul und durch Drücken des Modulationsrads wird der Pegel auf Null heruntergedreht. Siehe das [Flussdiagramm](#page-107-0) auf Seite [108](#page-107-0)

#### FX-BYPASS

Klicken Sie auf diese Schaltfläche (sie wird grün), um alle Effekte im Grid vorübergehend zu deaktivieren. Der BYPASS-Status ist wirklich global - Sie werden an keinem Tag der Woche irgendwelche Effekte in einem Ihrer Presets hören, bis Sie ihn deaktivieren!

#### MASTER, R1 und R2

Ausgangspegel für die linke, mittlere und rechte Spur vom FX Grid.

#### **OUTPUT**

Der letzte Lautstärkeregler, der die Summe aus MASTER, R1 und R2 skaliert. Normalerweise steht er auf 100 %, aber die Lautstärke eines Presets kann bei Bedarf auf bis zu 200 % angehoben werden.
## Ein Hinweis zur Modulation von Effektparametern

In ZebraHZ können Sie jede Quelle in der Matrix verwenden, um globale Parameter wie die Größe des Halls oder das Delay-Feedback zu modulieren. Viele der verfügbaren Modulatoren werden jedoch pro Stimme instanziiert (z. B. Hüllkurven und LFOs). Um widersprüchliche Werte zu vermeiden, verwenden die Effekte nur die Modulation, die von der zuletzt gespielten Stimme bereitgestellt wird. Je nach Modulationsquelle, -ziel und -tiefe kann dies zu hörbaren Störgeräuschen führen. Wir empfehlen, wenn möglich globale Quellen wie die Wheels, LfoG oder MSEGs (im Single- oder *Mono*-Modus) zu verwenden.

## Modulations-Effekte

Analog-Puristen mögen bei der Erwähnung eines eingebauten Chorus erschaudern (was auf einen Mangel an "Fleisch" in anderen Abteilungen schließen lässt), aber wir sind der Meinung, dass kein Synthesizer ohne einen solchen sein sollte:

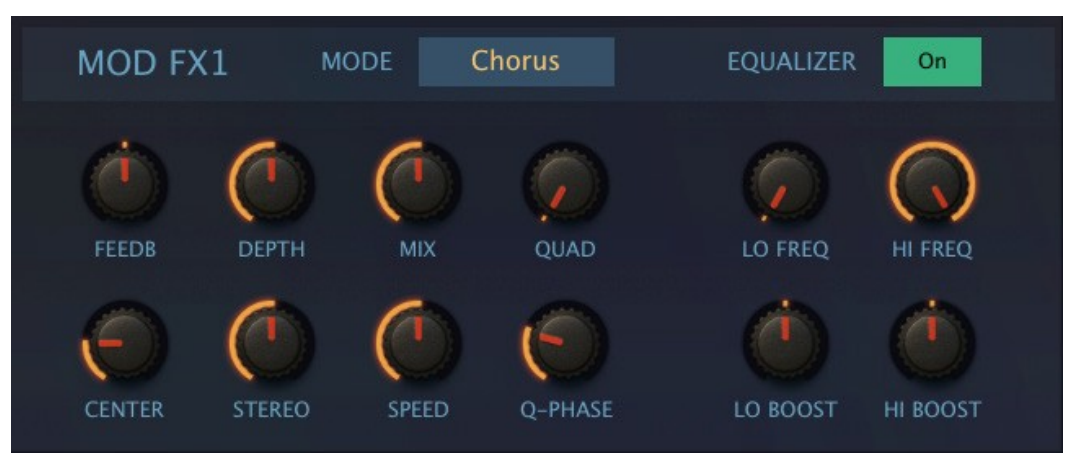

*ModFX-Bedienfeld, Chorus-Modus, Equalizer Ein*

## MODE

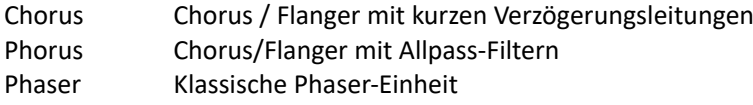

## FEEDB

Bipolare Rückkopplungssteuerung für "Flanger"-Resonanzen.

## **CENTER**

Nominale Verzögerungszeit / Allpass-Cutoff.

## DEPTH

Intensität der Center-Modulation durch den integrierten LFO. Siehe Speed unten.

#### STEREO

LFO-Phasenversatz zwischen den beiden Stereokanälen. Beachten Sie, dass 50% oft den größten Effekt liefert.

## MIX

Gleichgewicht zwischen dem trockenen und dem bearbeiteten Signal.

#### SPEED

Die Geschwindigkeit des eigenen LFOs des ModFX-Moduls (0,1 Hz bis 1 Hz).

## QUAD

Die Lautstärke eines zusätzlichen Chorus-Effekts, mit unabhängigem LFO.

## Q-PHASE

Phasenverschiebung des Modulations-LFOs (siehe Stereo oben) für den Quad-Effekt.

## EQUALIZER

Ein Paar von Tief- und Hochfiltern zwischen dem trockenen und dem Chorussignal. Diese können verwendet werden, um die Stereoposition der Bassfrequenzen zu erhalten und den Chorus abzuschwächen.

## ON/OFF

Schaltet die ModFX-Entzerrung ein oder aus.

## LO FREQ / LO BOOST

Niedrige Trennfrequenz und Verstärkung für das trockene Signal.

## HI FREQ / HI BOOST

Hohe Übergangsfrequenz und Verstärkung für das trockene Signal.

## <span id="page-73-0"></span>**Delay**

Das **Delay** in ZebraHZ ist, wie Sie sicher schon geahnt haben, sehr flexibel. Es hat vier Delay-Linien, jede mit Zeitskalierung und Pan-Reglern. Zwei Arten von Rückkopplungen mit eingefügten Tief- und Hochpassfiltern können gleichzeitig laufen und sich gegenseitig füttern...

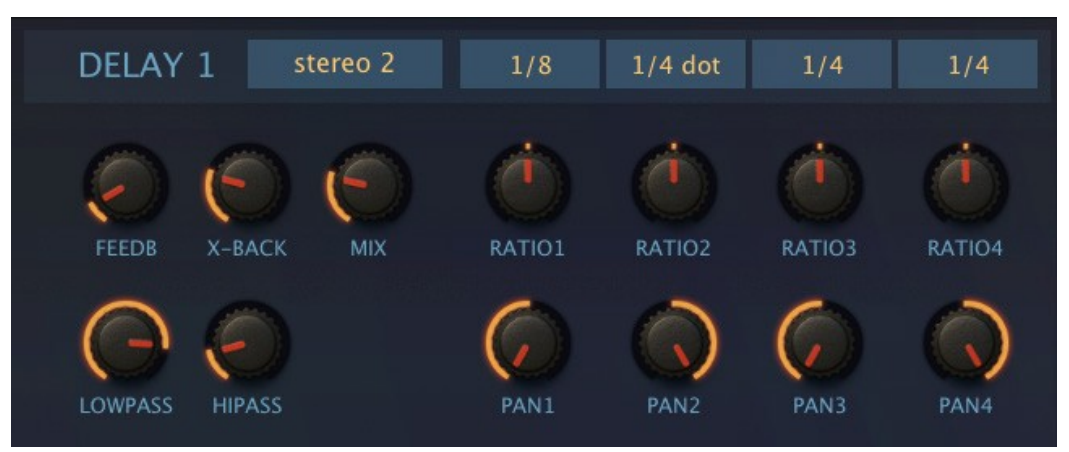

*Delay-Modul im Stereo-2-Modus (Ping-Pong-Regeneration über x-back)*

## MODE

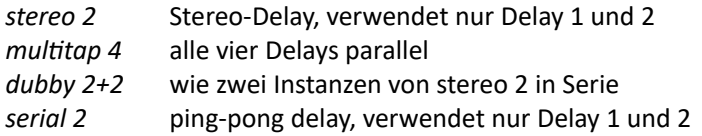

Weitere Einzelheiten finden Sie in den Flussdiagrammen am Ende dieses Dokuments.

## FEEDB & X-BACK

Normale Regenerations- und Kreuzregenerationsbeträge. Im Multitap-4-Modus ist das X-Back-Routing 1  $-2 - 3 - 4 - 1$  usw...

## LOWPASS und HIPASS

Einfache Filter in den Rückkopplungspfaden beeinflussen die klangliche Qualität aufeinanderfolgender Wiederholungen.

## MIX

Überblendungen zwischen dem trockenen und dem bearbeiteten Signal

## SYNC

Der Knopf über jedem RATIO-Regler stellt entweder einen synchronisierten Wert (1/64tel bis 1/1 Triolen) oder die absolute Zeit (1 Sekunde) ein.

## RATIO

Der Ratio-Regler skaliert den SYNC von 0% (4 Samples lang) bis 200%. Tipp: Versuchen Sie, eine winzige Menge an zufälligem LFOG zu verwenden, um ein oder zwei der Delay-Ratios zu modulieren.

## PAN

Die Stereoposition der einzelnen Verzögerungslinien.

## <span id="page-74-0"></span>REVERB

Das originale **Rev1** Zebra2-Hallgerät. Siehe auch [NuRev.](#page-76-0)

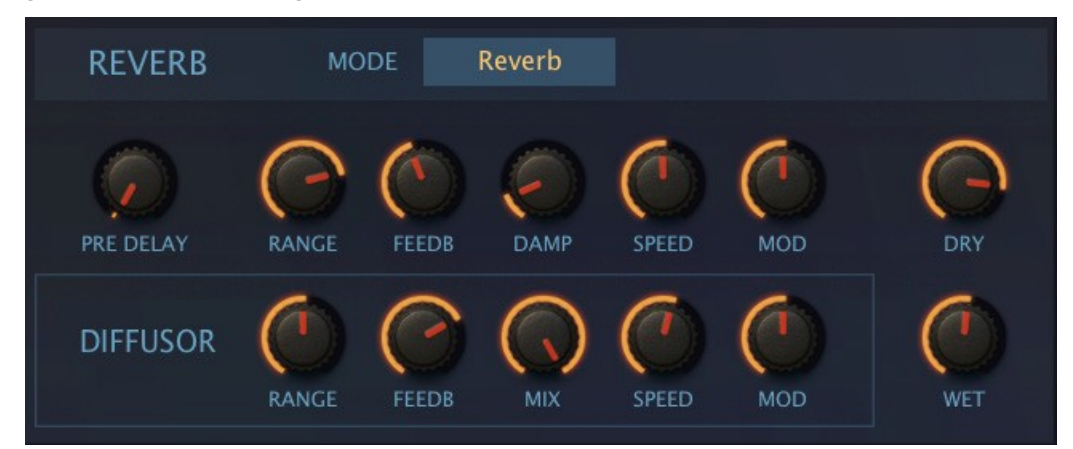

*Reverb-Bedienfeld, Modus 'Reverb'*

Die obere Reihe enthält die üblichen Hallparameter, die untere Reihe enthält eine ähnliche Reihe von Reglern für den DIFFUSOR (Diffusion fügt mehr Reflexionen hinzu und erhöht die Halldichte).

## MODE

*Reverb* ist das Standardmodell von Zebra, während *Metalverb* etwas künstlicher und breiter klingt.

## PREDELAY

Eine Verzögerung, bevor der Hall einsetzt. Nützlich, um die Präsenz des trockenen Signals beizubehalten, während viel Hall verwendet wird. Oder für Slap-Back-Effekte mit kurzem Decay und kleiner Größe.

## RANGE, D-RANGE

Reverb / Diffusion Länge, d.h. Verzögerungszeiten, von 'sehr kurz' bis 'ziemlich lang'! Zusammen bestimmen die Parameter RANGE und FEEDB den Eindruck der Raumgröße.

## FEEDB, D-FEEDB

Wie viel vom Hallsignal in den Halleingang zurückgeführt wird. Wenn *Range* und *Feedback* auf Maximum eingestellt sind und *Damp* auf Null steht, läuft der Hall fast unendlich lange nach.

Gemeinsam bestimmen die Parameter RANGE und FEEDB den Eindruck der Raumgröße.

#### DAMP

Ein einfacher Tiefpassfilter in der Rückkopplungsschleife bewirkt, dass höhere Frequenzen schneller ausklingen als tiefe Frequenzen, wodurch der "wärmende" Effekt von Teppichen, Vorhängen usw. in einem Raum oder dem Publikum in einer Konzerthalle imitiert wird.

## D-MIX

Der Grad der Diffusion.

## SPEED, D-SPEED

Die Geschwindigkeit der LFOs, die Range und Feedback modulieren / D-Range und D-Feedb.

## MOD, D-MOD

Die Pegel der LFOs, die Range und Feedback / D-Range und D-Feedb modulieren.

## DRY, WET

Getrennte Regler für den Pegel des unverarbeiteten und des verarbeiteten Signals - die Modulation einzelner Pegel ist flexibler als das Überblenden von Dry/Wet.

## Kompressor

Das originale Kompressor-Modul von Zebra.

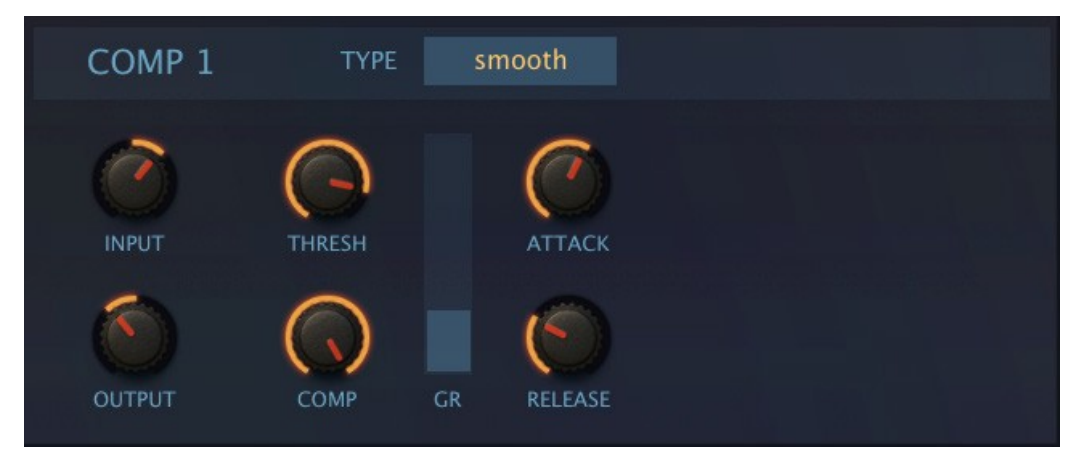

*Der Kompressor im Smooth-Modus*

## TYPE

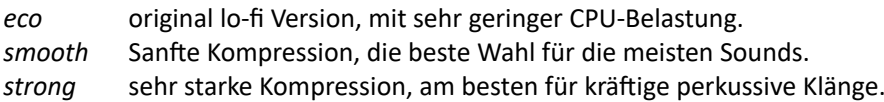

## INPUT

Stellt den Eingangspegel ein, bevor das Signal komprimiert wird.

## **OUTPUT**

Passt den Ausgangspegel an, um die durch die Kompression verursachten Verstärkungsunterschiede auszugleichen.

## THRESH (threshold)

Threshold legt den Pegel fest, oberhalb dessen die Kompression angewandt und unterhalb dessen die Kompression aufgehoben wird - niedrigere Werte führen also zu einer stärkeren Kompression als höhere Werte.

## COMP (compression)

Legt den Grad der Kompression fest. Stellen Sie sich dies wie eine Überblendung trocken/bearbeitet vor.

GR (gain reduction)

Anzeige für die Verstärkungsreduzierung.

## ATTACK

Die Zeit, die benötigt wird, um die maximale Kompression zu erreichen, nachdem der Schwellenwert überschritten wurde. Attack kann sich auf die Brillianz auswirken: Sehr schnelle Werte führen dazu, dass der Kompressor die Verstärkung sofort reduziert, was den Attack des Originalsounds dämpfen kann. Hinweis: Wenn der Wert auf Null gesetzt ist, ist der Attack nur ein Sample lang.

## RELEASE

Die Erholungszeit, d. h. die Zeit, die der Kompressor benötigt, um nach dem Absinken des Eingangssignals unter den Schwellenwert wieder auf die volle Verstärkung zu kommen. Ein sehr kurzes Release kann die tiefen Frequenzen verzerren, ein zu langes Release kann den Klang "abklemmen" und nicht genug Release liefern, bevor der nächste "Attack" kommt. Bei einer Einstellung von Null ist Release nur ein Sample lang.

## EQ

Dieses Modul ist ein parametrischer 4-Band-Equalizer. Ziehen Sie die Punkte, um Frequenz und Verstärkung einzustellen. Klicken Sie mit der rechten Maustaste auf einen Punkt und ziehen Sie ihn vertikal, um den Q-Wert (Breite/Steigung) des Bandes einzustellen. Klicken Sie mit der rechten Maustaste in den Hintergrund, um die grundlegenden Bearbeitungsfunktionen auszuführen: Kopieren, Einfügen, Löschen (Abflachen).

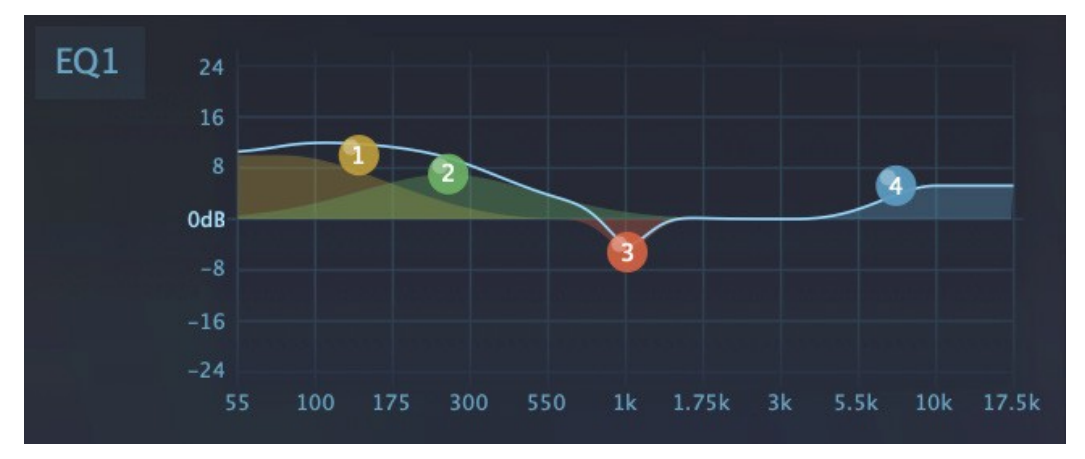

*Equalizer-Modul, Bass+Höhenanhebung, Absenkung um 1 kHz*

Neben der Kompression ist der Equalizer das wichtige "Schweizer Messer" des Toningenieurs, um sicherzustellen, dass die Spuren im Kontext des Songs gut zusammenarbeiten.

In ZebraHZ sind Equalizer sehr nützlich, um den endgültigen Klangcharakter eines Presets zu verändern es generell heller oder dumpfer zu machen, bestimmte Frequenzen anzuheben oder abzusenken...

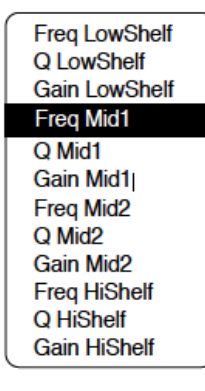

Alle 12 Parameter (Frequenz, Gain, Slope) des EQs sind in der Matrix als Modulationsziele verfügbar. Der hervorgehobene Eintrag im Bild ist hier die horizontale Position von Punkt 2:

Punkt 1 = *LowShelf* Punkt 2 = *Mitte1* Punkt 3 = *Mid2* Punkt 4 = *HiShelf*

<span id="page-76-0"></span>Beispiel: Um den auf der obigen Seite gezeigten EQ als Swept-Band-Sperrfilter zu verwenden (klingt ein bisschen wie Phasing), müssen Sie Punkt 3 nach links und rechts modulieren. Das Modulationsziel ist *Freq Mid2.*

## **NuRev**

Ein weicher Plattenhall mit Vorverzögerung. Siehe auch das Original [REVERB](#page-74-0).

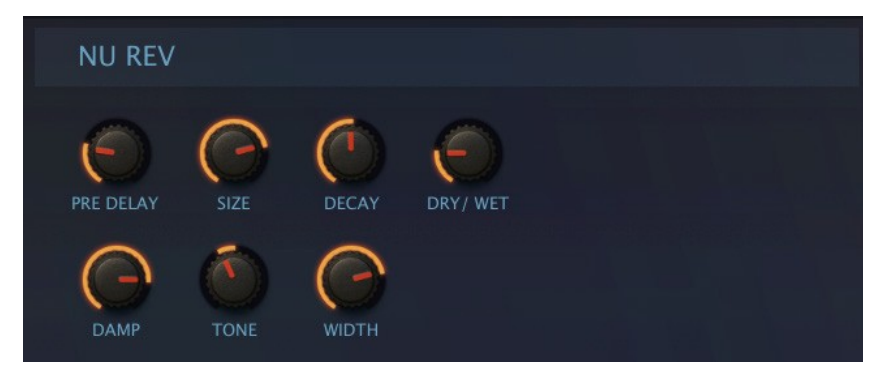

*Das NuRev-Modul*

## PREDELAY

Eine Verzögerung, bevor der Reverb einsetzt. Nützlich, um die Präsenz des trockenen Signals beizubehalten, während viel Hall verwendet wird. Oder für Slap-Back-Effekte mit kurzem Decay und kleiner Größe.

## DAMP

Ein Tiefpassfilter in der Rückkopplungsschleife bewirkt, dass höhere Frequenzen schneller abklingen als tiefe Frequenzen, wodurch der "wärmende" Effekt von Teppichen, Vorhängen usw. in einem Raum imitiert wird.

## DECAY

Reflexionsvermögen des Raums. Gibt an, wie lange es dauert, bis die Hallfahne in die Stille abklingt.

### SIZE

Raumabmessungen, von der "Sardinenbüchse" bis zur Unendlichkeit und darüber hinaus. Gleichen Sie dies mit Decay ab...

## **TONE**

Starker 'Tilt'-Equalizer. Bipolar. In Kombination mit Damp zum "Einfärben" des Halls verwenden.

#### **WIDTH**

Stereobreite des Hallsignals.

### DRY/WET

Gleichgewicht zwischen dem trockenen und dem bearbeiteten Signal.

## RESONATOR

Einer der allerersten polyphonen Synthesizer enthielt einen 3-Band-Peaking-Filter, der einen Klang dramatisch einfärben konnte.

Die ZebraHZ-Version **Res** ist ähnlich, ist aber vollständig modulierbar und enthält ein zusätzliches Fullrange-Band auf der rechten Seite des Panels.

Klicken Sie auf eine Zelle im Effektraster und wählen Sie ein Res-Modul aus dem Menü...

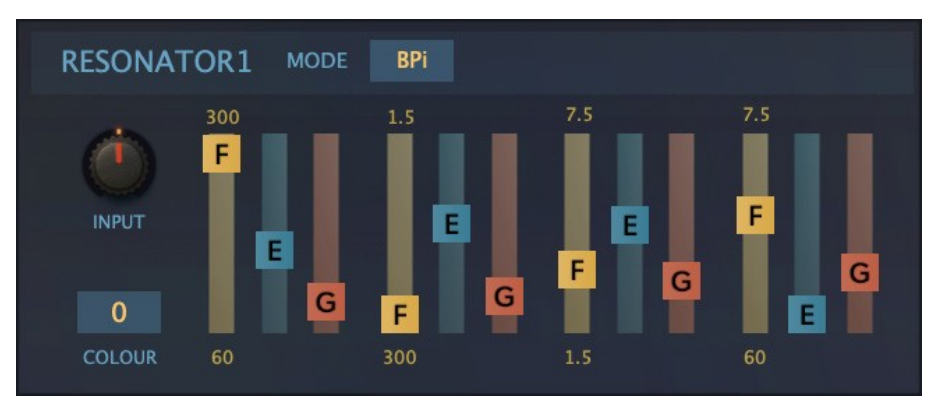

*Das Resonator-Modul*

## **MODUS**

Tauscht den verwendeten Filtertyp aus: **LP** = Tiefpass, **BP** = Bandpass, **BPi** = Bandpass mit invertiertem zweiten Filter (300Hz bis 1,5kHz) und **HP** = Hochpass.

## EINGANG

Der Signalpegel am Eingang des Resonators.

## FARBE

Wählt eines von 3 verschiedenen analogen Filtermodellen aus (in der Reihenfolge des CPU-Hungers).

### $F$  = Frequenz

Mit den gelben Schiebereglern werden die Grenzfrequenzen innerhalb der durch die Beschriftung angegebenen Bereiche eingestellt. Beachten Sie, dass das Filter auf der rechten Seite den gesamten Frequenzbereich abdeckt (60 Hz bis 7,5 kHz).

## $E =$  Betonung

Mit den blauen Schiebereglern stellen Sie die Betonung bzw. die Resonanz für jeden Filter ein.

## G = Verstärkung

Mit den orangefarbenen Schiebereglern wird der Ausgangspegel für jedes Filter eingestellt.

Tipp: Es lohnt sich, den Resonator von ZebraHZ genauer zu studieren. Er kann Ihnen helfen, Ihr Gehör zu schulen, um natürliche Formanten in der Umgebung oder in akustischen Musikinstrumenten zu erkennen - ein sehr nützliches Wissen für das Synthesizer-Sounddesign!

# <span id="page-79-0"></span>Performance

## Arpeggiator / Sequenzer

Wenn Sie mit einem bestehenden Arpeggio experimentieren möchten, laden Sie *How Money More Times* (zum Beispiel) aus dem Ordner 'Lupins' und spielen Sie mit allen Einstellungen...

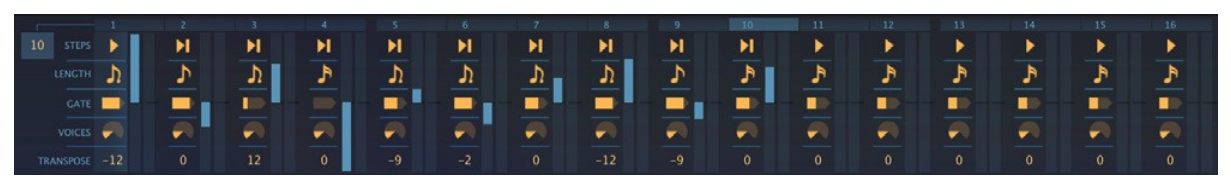

*Arpeggiator-Einstellungen, die im Zebra2 Preset 'How Money More Times' verwendet werden*

...oder Sie können diese Schritte befolgen

## Hands-on Tutorial

- 1. Klicken Sie mit der rechten Maustaste auf die Datenanzeige und wählen Sie *init*.
- 2. Klicken Sie unter die Zelle OSC1 und fügen Sie VCF1 hinzu.
- 3. Setzen Sie CUTOFF auf Minimum, klicken Sie auf einen zuweisbaren Regler im VCF und wählen Sie Env1
- 4. Stellen Sie den Betrag der 'Env1'-Cutoff-Modulation im VCF auf etwa 110, ENV 1 SUSTAIN auf Minimum und RELEASE auf 50.
- 5. Klicken Sie auf GLOB/FX in der unteren Leiste und wählen Sie VOICE MODE *arpeggiator*.
- 6. Spielen Sie eine tiefe Note...
- 7. Ändern Sie OSC1 Modus auf 'quad' und DETUNE ein bisschen.
- 8. Spielen Sie wieder die tiefe Note und stellen Sie die VCF1-RESONANCE auf 10 oder ein bisschen höher.
- 9. Wir sollten jetzt ein einfaches Bass-Arpeggio haben. Klicken Sie auf die Registerkarte ARP CTRL in der unteren Leiste, um den Arpeggiator zu öffnen...
- 10. Ändern Sie STEPS auf 4 und SYNC auf 1/8. Stellen Sie TRANSPOSE des 3. Schrittes auf 1 und des 4. Schrittes auf 7. Spielen Sie eine Note...
- 11. Ändern Sie das Dreieck ganz links in ein anderes Symbol. Warum ist es jetzt eine 8-Noten-Sequenz? Experimentieren Sie - hören Sie, was passiert, wenn Sie ein oder zwei der anderen Dreiecke ändern.
- 12. Spielen Sie einen Akkord. Ändern Sie die ersten vier "VOICES" in 6 (drehen Sie dazu das Mausrad)
- 13. Spielen Sie einen Akkord. Wenn er verzerrt, drehen Sie die Lautstärke in Lane 1 herunter.
- 14. Klicken Sie auf den verbleibenden zuweisbaren Regler im VCF, wählen Sie "ArpMod" und stellen Sie den Wert auf +20. Rechts von jedem Schritt sehen Sie zwei nicht beschriftete Spalten. Ziehen Sie die ganz linke Spalte für jeden der 4 Schritte nach oben oder unten.

Versuchen Sie nun, alle LENGTHS, GATES usw. einzustellen. Und vergessen Sie nicht eine "1/8-Punktiert"-Verzögerung hinzuzufügen!

## Allgemeine Einstellungen

Die Reihe der Optionen am unteren Rand wirkt sich auf das gesamte Arpeggio / die gesamte Sequenz aus:

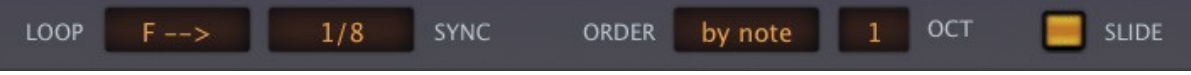

## LOOP

Die Richtung, in der der Notenpuffer (siehe ORDER unten) abgespielt wird:

f ==> vorwärts b <== rückwärts fb <=> vorwärts / rückwärts bf >=< rückwärts / vorwärts

Die Namen dieser Optionen können zu Verwechslungen führen: LOOP beeinflusst nicht die Richtung, in der der Arpeggiator läuft!

## **SYNC**

1/64 - 1/1 Takt: Die Dauer des Standard-Sechzehntelschritts. Siehe LENGTH unten.

## ORDER

Eingehende Noten werden in einem **Notenpuffer** auf eine von zwei Arten geordnet. Der Puffer wird dann in der mit dem *Loop*-Parameter (siehe oben) eingestellten Richtung abgespielt.

*by note* Noten werden nach der MIDI-Notennummer neu sortiert *as played* die ursprüngliche Reihenfolge, in der die Noten gespielt wurden, wird beibehalten

#### OCT (Oktaven)

*0, 1 or 2 times:* Dieser Schalter legt fest, wie oft die Oktave nach oben verschoben wird, nachdem alle Noten im Puffer wiedergegeben wurden.

#### SLIDE

Wenn dieser Schalter aktiviert ist, werden alle Glide/Glide2-Einstellungen im GLOB/FX-Bedienfeld nur auf verbundene Noten angewendet (siehe GATE weiter unten).

## STEPS (1)

Diese Bezeichnung wird für zwei verschiedene Parameter verwendet: 1) die Anzahl der Schritte im Arpeggio / in der Sequenz und 2) welche Note aus dem Puffer abgerufen wird (siehe STEPS (2) unten).

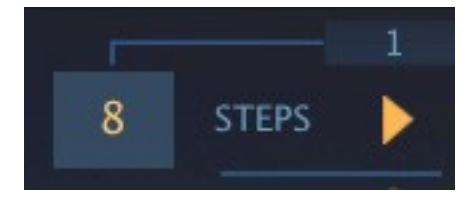

Für den ersten Parameter, d.h. die Änderung der Anzahl der Steps, gibt es 3 Möglichkeiten: Entweder klicken und ziehen Sie in das Kästchen oben links ("8" in diesem Bild) oder bewegen Sie den Mauszeiger darüber und drehen das Mausrad oder klicken Sie auf eine der Zahlen am oberen Rand des Arpeggiator-Panels.

## Einstellungen pro Schritt

Die unten beschriebenen Parameter erscheinen 16 Mal, einmal pro Schritt. Verwenden Sie sie, um Ihre Arpeggios lebendiger zu gestalten...

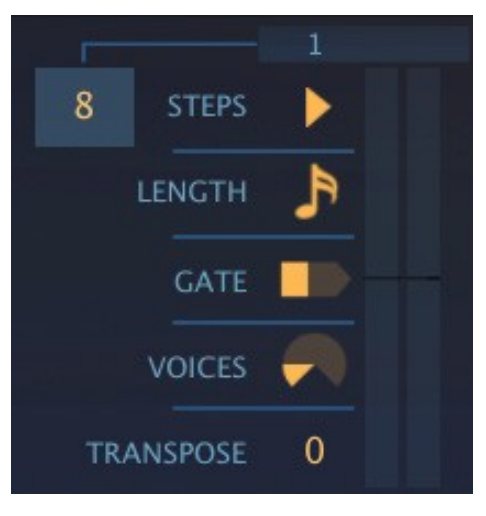

## STEPS (2)

Das Symbol direkt unter dem Schrittindex (1 in diesem Bild) zeigt an, welche Note aus dem Puffer abgerufen wird. Klicken Sie entweder auf das Symbol, um ein Menü zu öffnen oder fahren Sie mit dem Mausrad über das Symbol, um die folgenden Optionen aufzurufen:

spiele die **nächste** Note

spiele die **gleiche** Note

◀ М die **erste** Note abspielen

die **letzte** Note abspielen

Tipp: Für typische monophone Arpeggios setzen Sie alle verwendeten Schritte auf , last'.

## LENGTH

Schrittlängen werden als Vielfache des *Arp Sync* Wertes definiert. Klicken Sie, um das Menü zu öffnen oder drehen Sie das Mausrad, um Folgendes auszuwählen:

$$
\begin{cases} \n\mathbf{P} & = 1 \times \\ \n\mathbf{P} & = 2 \times \end{cases}
$$

J)  $= 3 x$ 

 $= 4 x$ 

## **GATE**

Da Arpeggiatoren automatisch Noten spielen/freigeben, müssen die Gate-Zeiten definiert werden:

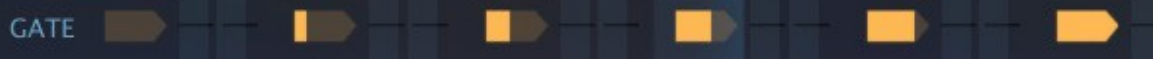

0 bis 4 von sehr kurz bis fast die Länge von SYNC (siehe 2 Seiten weiter oben)

5 **tie** d.h. zum nächsten Schritt verbinden. Siehe SLIDE 2 Seiten weiter oben.

Beachten Sie, dass ein Tie nur die Verbindung zur ersten Stimme des folgenden Steps herstellt. Wenn der folgende Schritt mehrere VOICES spielt, werden diese ausgelöst.

## VOICES

0 bis 6. Die maximale Anzahl von Noten, die gleichzeitig für den Schritt gespielt werden können. Ein Wert von 0 bedeutet, dass dieser Schritt übersprungen wird.

## **TRANSPOSE**

Die Tonhöhen können bereits animiert sein, aber die Schritte können auch um bis zu +/- 12 Halbtöne transponiert werden. Diese Funktion kann zum Erstellen regelmäßiger Sequenzen verwendet werden, ist aber besonders interessant in Kombination mit Arpeggiation, d.h. wenn Sie mehr als eine Note gleichzeitig spielen.

## Arpeggiator-Modulatoren (ohne Beschriftung)

Die beiden eher schwachen Spalten sind bipolare Schieberegler, mit denen Sie beliebige Ziele (z.B. VCF-Cutoff und Glide-Rate) parallel zum Arpeggiator modulieren können. Die entsprechenden Modulationsquellen heißen ArpMod und ArpMod2.

## **Tipp**

Selbst ein einfaches 3-Schritt-Arpeggio kann eine 15-Noten-Sequenz erzeugen (oder sogar 24 im FBoder BF-Loop-Modus!), wenn Sie OCT auf 2 stellen und einen 5-Noten-Akkord spielen.

## XY Pad Programmierung

Klicken Sie auf die Registerkarte XY1 in der unteren Leiste...

| GLOB/FX                                  | OSC <sub>1</sub> | OSC <sub>2</sub> | OSC <sub>3</sub> | OSC <sub>4</sub> | <b>FM01-4</b> | MSEG1-8                | X/Y | <b>ARP CTRL</b>                | MM1-12       | MM13-24 | <b>DIVA VCF</b> | COMP1-4 |
|------------------------------------------|------------------|------------------|------------------|------------------|---------------|------------------------|-----|--------------------------------|--------------|---------|-----------------|---------|
| MMix1: Constant<br>VCF1: Cutoff          |                  |                  |                  |                  |               | Flaps                  |     | MMix2: Constant<br>MSEG1: Loop |              |         |                 |         |
| Noise1: Volume<br>Noise1: VolumeModDepth |                  |                  |                  |                  |               | Timbre.                | ЗŤ. | none<br>none                   |              |         |                 |         |
|                                          | none<br>none     |                  |                  |                  |               | Delay                  |     | none<br>none                   |              |         |                 |         |
| none<br>none                             |                  |                  |                  |                  |               | <b>Spaces</b><br>LABEL |     |                                | none<br>none |         |                 |         |

*XY-Programmierfeld (#1) in 'Batflaps Performer'*

## Schnelles Einstiegstutorial

Gehen Sie noch nicht auf die PERFORM-Seite, sondern bleiben Sie erst einmal auf der SYNTH-Seite.

- 1. Laden Sie *init*, indem Sie mit der rechten Maustaste auf die Datenanzeige klicken und den ersten Eintrag selektieren.
- 2. Klicken Sie mit der rechten Maustaste auf den Tune-Regler von OSC1 und wählen Sie *assign to / X1*. Bewegen Sie den oberen linken Knopf (X1).
- 3. Klicken Sie auf XY in der unteren Leiste, dann auf 1 und um dort die neue Zuweisung zu sehen.
- 4. Klicken Sie im Raster unter OSC1 und wählen Sie VCF1. Lassen Sie den Cutoff auf Maximum.
- 5. Klicken Sie im rechten 'Y'-Bereich des XY-Panels mit der rechten Maustaste auf das oberste 'none' und wählen Sie Filter1 / Cutoff. Doppelklicken Sie **dreimal** auf den grauen segmentierten Balken, um die Grenzwertmarkierungen entsprechend zu setzen: Y1 erstreckt sich nun über den gesamten Grenzwertbereich, wobei die niedrigen Werte unten und die hohen Werte oben liegen.
- 6. Während Sie den Balken beobachten, bewegen Sie Cutoff im Filterfenster nach oben und unten. Sie werden sehen, dass sich der Balken in die entgegengesetzte Richtung von Cutoff bewegt. Lassen Sie Cutoff wieder auf Maximum.
- 7. Klicken Sie auf PERFORM und bewegen Sie den Griff auf dem XY-Pad, während Sie spielen. Beobachten Sie die Bewegung im unteren Bereich, bis Sie verstehen, was dort passiert. Beachten Sie, dass nur die untere Hälfte der Y-Achse den Cutoff beeinflusst...
- 8. ...greifen Sie also den rechten Balken (Y1) und bewegen Sie ihn in die Mitte. Die Datenanzeige sollte "Filter1 Cutoff, 75.00" anzeigen. Wenn nötig, halten Sie die SHIFT-Taste gedrückt, um die Feineinstellung vorzunehmen. Doppelklicken Sie dreimal auf den Balken, um die Grenzwertmarkierungen neu zu positionieren.
- 9. Spielen Sie eine Note und verwenden Sie erneut das XY1-Pad. Positive Y-Werte wirken sich jetzt auf den Cutoff aus, **da Sie den Cutoff-Regler auf 75 eingestellt haben**, indem Sie den Balken nach rechts bewegt haben. Öffnen Sie das SYNTH-Fenster und überprüfen Sie das, dann gehen Sie zum PERFORM-Fenster zurück.
- 10. Doppelklicken Sie in das leere Feld über dem Pad, geben Sie den Text "PITCH & CUTOFF" ein und klicken Sie auf die Schaltfläche "Apply". Dann doppelklicken Sie in das große leere Feld rechts daneben und geben "x=Pitch" und "y=Cutoff" in getrennten Zeilen ein. Übernehmen.
- 11. Versuchen Sie, XY2 anderen Zielen zuzuweisen, z. B. Filterresonanz und Oszillatorvibrato. Stellen Sie die dreieckigen Grenzwertmarker manuell ein, anstatt diesmal auf die Balken zu doppelklicken. Sie können bis zu 8 Ziele pro Achse zuweisen. Es werden nur Ziele für Module angezeigt, die im Preset verwendet werden... fügen Sie weitere Module hinzu und schauen Sie erneut nach!

## Regler

## X- und Y-Knöpfe

Die 8 Drehregler in der Mitte spiegeln die X/Y-Steuerpads auf der PERFORM-Seite wider: Wenn Sie einen Knopf bewegen, wird auch der Griff im entsprechenden Pad bewegt und umgekehrt. Verwenden Sie sie, um die X/Y-Pads für die Fernsteuerung oder für die X/Y-Automation über MIDI zu lernen. Siehe [MIDI-Learn.](#page-86-0)

## Zielwahlschalter und Bereichskontrollen

Der Hauptbereich des XY-Zuweisungsfelds ist in zwei Blöcke unterteilt: Die linke Hälfte ist für die X-Achse und die rechte Hälfte für die Y-Achse.

Die 16 Zielwahlschalter (die standardmäßig alle auf "none" eingestellt sind) öffnen ein verschachteltes Menü, das alles enthält, was im aktuellen Preset moduliert werden kann. Je mehr Module zu den Rastern hinzugefügt werden, desto mehr Ziele werden angezeigt. Beachten Sie, dass Sie hier eine [Drag](#page-59-0) [& Drop](#page-59-0)-Zuweisung verwenden können - klicken Sie einfach auf einen Zielselektor und ziehen Sie ihn nach oben...

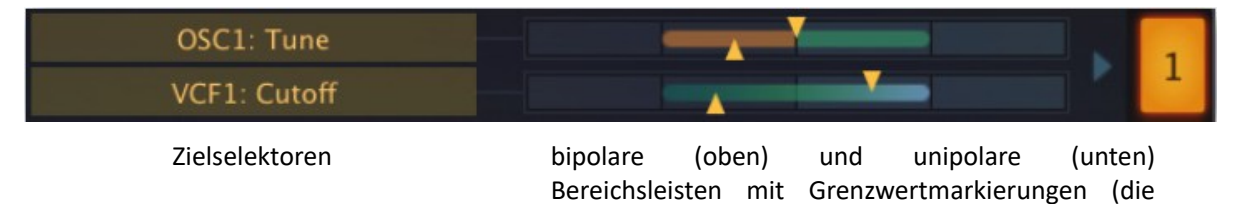

Zielparameter können auch im SYNTHESIS-Fenster oder in den Effekt-Panels ausgewählt werden, indem man mit der rechten Maustaste auf einen Regler klickt und im Kontextmenü 'assign to / (X1...Y4)' auswählt.

Dreiecke)

Sobald ein Ziel ausgewählt ist, erscheint rechts ein Bereichsbalken, der den gesamten Bereich des Zielparameters darstellt, mit einem Paar Grenzwertmarkierungen.

**Wichtig**: In der Mitte dieses Bereichs sehen Sie eine vertikale Linie. Diese stellt den aktuellen Wert dar und durch Verschieben der Bereichsleiste wird dieser Wert angepasst. Gehen Sie zum Fenster SYNTH und beobachten Sie, wie sich der Zielparameter in die entgegengesetzte Richtung bewegt, wenn Sie den Bereichsbalken nach links oder rechts verschieben. Oder umgekehrt - stellen Sie den Regler ein und beobachten Sie den Bereichsbalken.

Die beiden dreieckigen Grenzwertmarkierungen stellen den Mindest- und den Höchstwert dar. Sie können die Steuerung umkehren, indem Sie die obere Markierung nach links und die untere nach rechts schieben.

Ein Doppelklick auf einen Bereichsbalken schaltet zwischen 3 voreingestellten Bereichen für die Grenzwertmarkierungen um: voller Bereich, invertierter voller Bereich und Nullbereich beim aktuellen Wert.

Hinweis: Obwohl X1 bis Y4 in der ZebraHZ-Matrix als Modulationsquellen erscheinen, sind diese völlig unabhängig vom X/Y-Programmierfeld.

## <span id="page-85-0"></span>Konfiguration

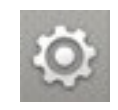

Klicken Sie auf das Zahnradsymbol in der oberen rechten Ecke, um die globalen Konfigurationsseiten zu öffnen, auf denen Sie die Größe und Helligkeit der Benutzeroberfläche einstellen und Zebra-Parameter mit MIDI-Controllern verbinden können. Es erscheint eine Reihe von 4 Schaltflächen:

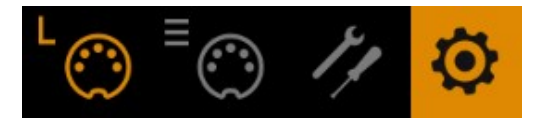

Dies sind **MIDI-Learn** (L), **MIDI-Tabelle** (≣), **Einstellungen** ("Werkzeuge") und **Schließen** (Zahnrad).

Tipp: Klicken Sie mit der rechten Maustaste auf eine beliebige Stelle in der Reihe der Schaltflächen, um die **aktuelle Seite als Standard einzustellen**.

## Über MIDI CC

CC, das jetzt offiziell für *Control Change* (nicht mehr *Continuous Controller*) steht, ist ein Mehrzweck-Messageformat, das für die Bearbeitung und Ausführung von Presets verwendet wird. CC ist nicht die einzige Art von MIDI-Performance-Daten. So gibt es beispielsweise verschiedene Meldungen für Note On/Off (einschließlich Velocity), Pitch Bend und zwei Arten von Aftertouch.

Obwohl die MIDI Manufacturers Association (MMA) so freundlich war, die meisten der 128 CC-Nummern undefiniert zu lassen, haben zwei von ihnen spezielle Bedeutungen, die ZebraHZ erkennt:

01 = Modulationsrad 64 = Sustain-Pedal

Frühere Versionen von Zebra2 und ZebraHZ boten auch die CC-Steuerungen *Breath* (CC 02) und *Expression* (CC 11). Diese beiden wurden durch benutzerdefinierbare Control A und Control B ersetzt. Siehe die [Voreinstellungen](#page-88-0).

Beachten Sie, dass Sie keinen Breath-Controller (z.B.) oder ein Expression-Pedal benötigen, um die CC-Befehle zu nutzen. Die meisten Namen sind heutzutage reine Konvention - Sie können alles verwenden, was eine definierbare CC senden kann, z.B. einige Knöpfe oder Schieberegler auf Ihrem MIDI-Keyboard oder eine Controller-Spur in Ihrem MIDI-Sequenzer.

Spätere MMA-Überarbeitungen der MIDI-Spezifikation enthielten sogar eine Reihe von esoterischen CC-Definitionen wie "Celeste Detune Depth", wahrscheinlich auf Wunsch des einen oder anderen Orgelherstellers. Wir können alle diese Definitionen getrost ignorieren.

## <span id="page-86-0"></span>MIDI Learn

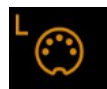

ZebraHZ kann über MIDI-Befehle von einer Hardware-Controller-Einheit oder von Ihrem Sequenzerprogramm ferngesteuert/automatisiert werden. Klicken Sie auf das Zahnrad und dann auf das MIDI Learn Symbol L, um diese Ansicht zu öffnen...

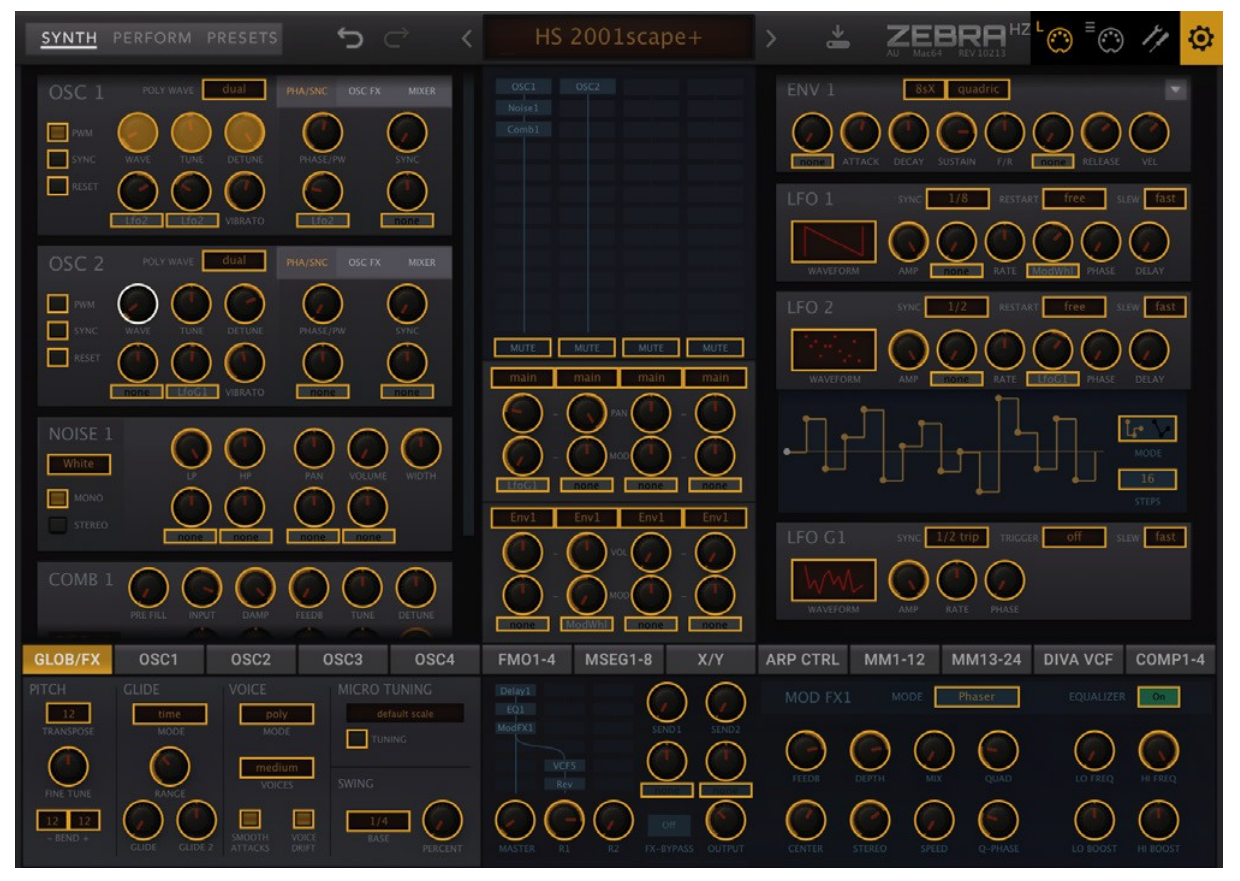

Das Overlay zeigt alle über MIDI erlernbaren Elemente als auswählbare Umrisse an. Bereits zugewiesene Bedienelemente erscheinen ausgefüllt, wie die Bedienelemente OSC 1 'Wave', 'Tune' und 'Detune' im obigen Bild. Das gerade aktive Element, d.h. das zu lernende, wird hervorgehoben - wie hier OSC 2 'Wave'.

Probieren Sie es aus: Klicken Sie auf den 'Tune'-Regler von OSC 1 und senden Sie einige MIDI-CC-Daten (bewegen Sie einen Knopf oder Schieberegler auf Ihrem MIDI-Instrument). Der 'Tune'-Regler wird undurchsichtig und kann ferngesteuert werden.

Die GUI-Schalter (z.B. alle in der unteren Leiste) bleiben aktiv, so dass Sie alle Parameter über MIDI anlernen können, ohne das Programm verlassen und umschalten zu müssen.

Tipp: Wenn Sie jemals Probleme mit Parametern haben, die sich auf magische Weise selbst zurücksetzen, ist die übliche Ursache ein versehentliches MIDI-Learn! Öffnen Sie die **MIDI-Tabelle** und sehen Sie nach, ob dort etwas gesetzt ist.

## MIDI Tabelle

Klicken Sie auf das Zahnrad und wählen Sie das Symbol [≣], um eine editierbare Liste aller aktuellen MIDI CC-Zuweisungen zu öffnen:

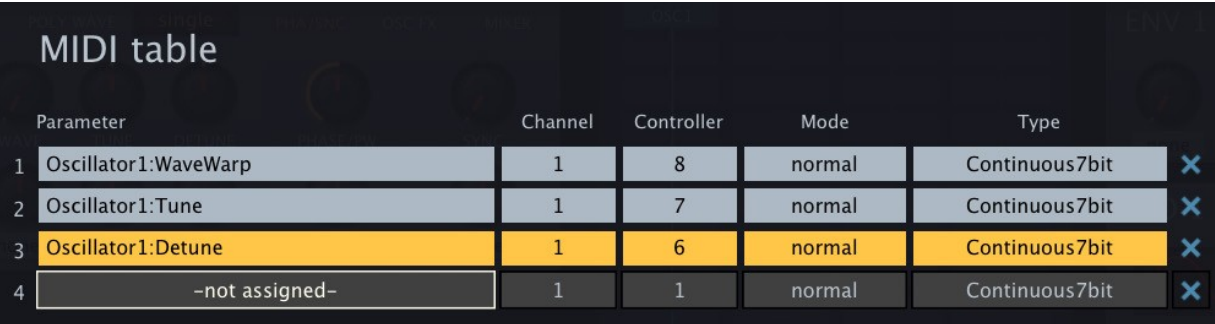

## Parameter

Im ersten Feld wird einer der vielen Parameter von Zebra angezeigt/ausgewählt, die in Untermenüs sortiert sind. Klicken Sie auf die Schaltfläche "Add" am unteren Rand und experimentieren Sie mit dieser Option.

## Channel / Controller

Die nächsten beiden Felder sind für den MIDI-Kanal und die CC-Nummer vorgesehen (siehe oben "MIDI CC").

## Modus

Legt den Bereich und/oder die Auflösung der Werte fest:

*Normal* Ganzzahliger Bereich, kontinuierlich *Integer* Ganzzahliger Bereich, nur ganze Zahlen *Fine* 0.01 Schritte zwischen den beiden Ganzzahlen, die dem aktuellen Wert am nächsten liegen

#### Type

Legt die Ausgabe der Drehregler/Schieberegler auf Ihrem Hardware-Controller fest. *Continous 7bit* ist bei weitem am gebräuchlichsten, aber Sie sollten trotzdem Ihre Hardware-Spezifikationen überprüfen:

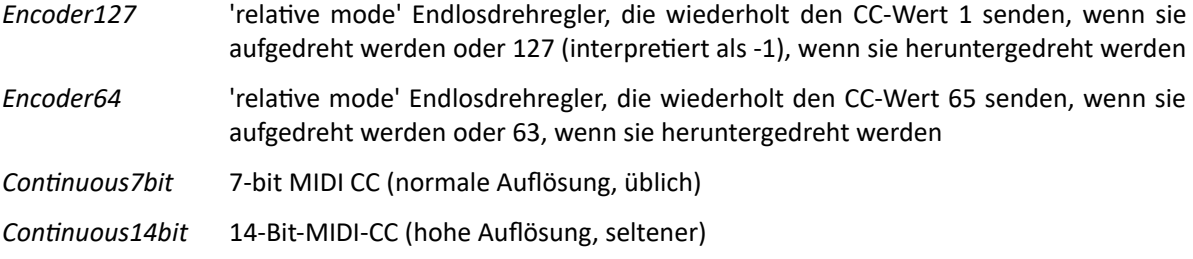

#### Entfernen von Zuweisungen

Um einzelne Zuweisungen zu entfernen, klicken Sie auf das [X] rechts neben der jeweiligen Zeile. Um alle Zuweisungen auf einmal zu entfernen, klicken Sie auf die Schaltfläche *Delete All* am unteren Rand.

## Zuletzt geklickt

Klicken Sie auf die Schaltfläche "Add". Ganz unten im Menü "Parameter" sehen Sie zwei Optionen: *Last Clicked Control* und *Last Clicked Control Fine*. Wählen Sie *Last Clicked Control*, geben Sie einen geeigneten Controller (MIDI CC) ein und verlassen Sie die Konfigurationsseiten. Welche Regler oder Schalter Sie nun auch immer anklicken, der zuletzt angeklickte reagiert auf diese CC! Die Option *Fine* ist ähnlich, hat aber einen sehr engen Bereich, so dass Sie ein Reglerpaar so programmieren können, dass es sowohl "grob" als auch "fein" steuert. Die Arbeit ist noch nicht abgeschlossen.

## Pro Instanz Steuerung

#### Steuerung A, Steuerung B

Dies sind lokale Versionen der Einstellungen *Control A Default* und *Control B Default* in der Preferences-Seite (siehe unten) und überschreiben diese globalen Einstellungen.

## <span id="page-88-0"></span>Preferences (Voreinstellungen)

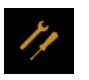

Wenn Sie auf das Zahnrad und dann auf das Symbol [TOOLS] klicken, öffnet sich das Fenster "Einstellungen", in dem Sie verschiedene globale Einstellungen festlegen können...

## **STEUERUNG**

#### Mouse Wheel Raster

Wenn Ihr Mausrad gerastert ist (Sie können ein leichtes Klicken spüren, wenn Sie es drehen), schalten Sie diese Funktion ein.

### Scroll Horizontal

Ordner, die mehr Dateien enthalten, als im Fenster angezeigt werden können (z.B. '02 Leads'), können mit dem Mausrad seitenweise geblättert werden. Die Meinungen über die Richtung gingen auseinander, daher haben wir dies optional gemacht.

## APPEARANCE

#### Default Size

Legt die Größe der Benutzeroberfläche für jede neue Instanz fest. Beachten Sie, dass Sie die Größe vorübergehend ändern können, indem Sie mit der rechten Maustaste in den Hintergrund klicken.

#### Gamma

Die Standard-Helligkeit.

#### Text-Antialiasing

Glättung aller Beschriftungen und Werte. Normalerweise bleibt diese Option aktiviert, in seltenen Fällen kann das Ausschalten die Lesbarkeit verbessern.

#### Wavefolder-Grafik

Darstellung der Grafik des FOLD-Moduls: *eco, fast* oder *glow,* in der Reihenfolge der CPU-Auslastung.

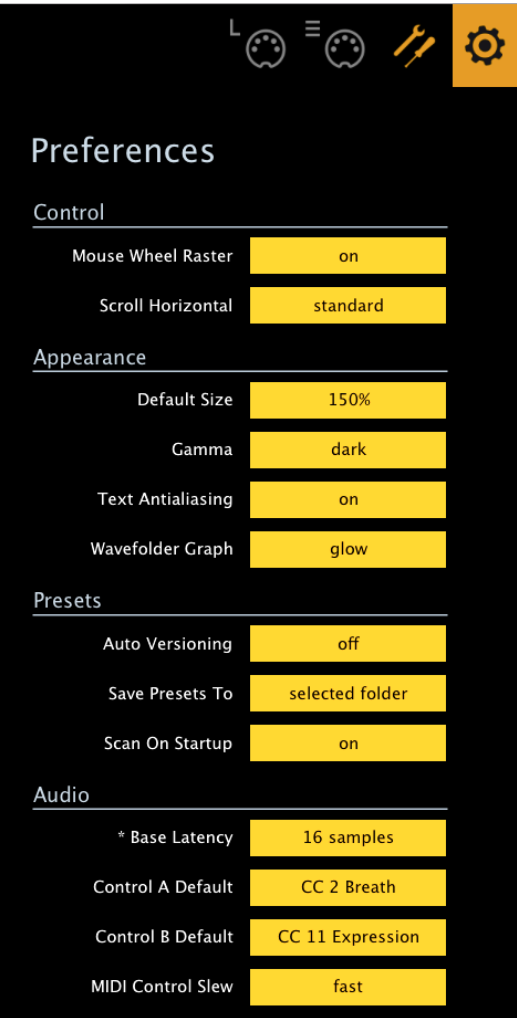

### PRESETS

## Auto Versioning

Wenn diese Option eingeschaltet ist, wird an den Presetnamen ein Index angehängt, der bei jedem Speichern automatisch erhöht wird. Wenn Sie zum Beispiel dreimal hintereinander "Space" speichern, erhalten Sie drei Dateien: "Space", "Space 2" und "Space 3".

## Save Presets To

Wenn Sie hier "user folder" wählen, landen alle gespeicherten Voreinstellungen im Benutzerordner und nicht im aktuell ausgewählten Ordner.

## Scan On Startup

Ob beim ersten Start von ZebraHZ, z.B. beim erneuten Öffnen eines Projekts, die Presetbibliothek gescannt und die Datenbank neu erstellt werden soll.

## AUDIO

### Base Latency

Deaktivieren Sie diese Option nur, wenn Sie 100% sicher sind, dass Ihr Audiosystem - sowohl Hardware als auch Software - Puffer verwendet, die ein Vielfaches von 16 Samples sind. Andernfalls sollten Sie die Einstellung auf "16 Samples" belassen, um Knackser zu vermeiden.

Beachten Sie, dass eine neue Einstellung der Basislatenz nur dann wirksam wird, wenn der Host dies zulässt, z.B. bei der Wiedergabe oder nach dem Umschalten der Samplerate. Das Neuladen von Zebra2 wird immer funktionieren.

## ÜBER DIESE PUFFER

Intern verarbeitet Zebra Audio in Blöcken von n x 16 Samples. Diese so genannte "Blockverarbeitung" reduziert die CPU-Last und den Speicherverbrauch erheblich.

Wenn die Anzahl der zu verarbeitenden Samples beispielsweise 41 beträgt, verarbeitet Zebra die ersten 32 und behält die restlichen 9 in einem kleinen Puffer (16 Samples reichen aus). Diese 9 Samples werden dann zu Beginn des nächsten Aufrufs verarbeitet.

Hinweis: Der zusätzliche Puffer ist nur notwendig, wenn entweder der Host oder der Audiotreiber "ungewöhnliche" Puffergrößen verarbeitet. Bei den vielen Host-Anwendungen, die Puffer von 64, 128, 256 oder 512 Samples (alles Vielfache von 16) verarbeiten, sollten Sie versuchen, ihn auszuschalten, damit Zebra latenzfrei verarbeiten kann.

## Control A/B Default

Die Liste der Modulationsquellen in früheren Versionen enthielt die festen MIDI CC Breath (CC#02) und Xpress (Expression Pedal, CC#11). Seit Version 2.8 haben wir diese durch die benutzerdefinierbaren CC-Quellen Control **A** und Control **B** ersetzt, wobei wir *Breath* (CC2) und *Expression* (C11) als Standard-CC beibehalten haben, um die Kompatibilität mit älteren Presets zu gewährleisten.

#### MIDI-Control Slew

Die Stärke der Parameterglättung für alle Performance-Steuerungsquellen: *PitchW* (Pitch Wheel), *ModWhl* (Modulationsrad), *CtrlA, CtrlB* sowie *ATouch* (Aftertouch, d.h. Channel Pressure oder Poly Pressure). Die Standardeinstellung ist "*fast*".

# Tipps & Tricks

## Bewegungsanzeiger für Modulatoren

Dank an Brian Rzycki für diesen Tipp: Laden Sie *init* und weisen Sie MMap1 als Modulationsquelle für etwas zu, z.B. Lane 1 Pan (das Ziel ist für dieses Experiment eigentlich egal). Im Modulatoren-Panel erscheint dann ein Modulations-Mapper:

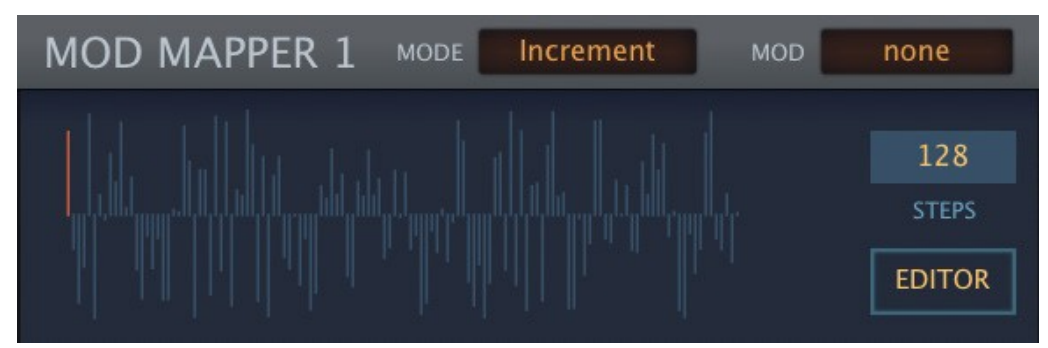

Ändern Sie den MODE auf *Map Smooth*. Wählen Sie LFO1 als MOD. Klicken [EDITOR], um die Map zu erweitern, setzen Sie die extremen linken und rechten Werte jeweils auf Maximum, klicken Sie mit der rechten Maustaste und wählen Sie *Straighten*. Schließen Sie die erweiterte Map. Sie sollte jetzt so aussehen:

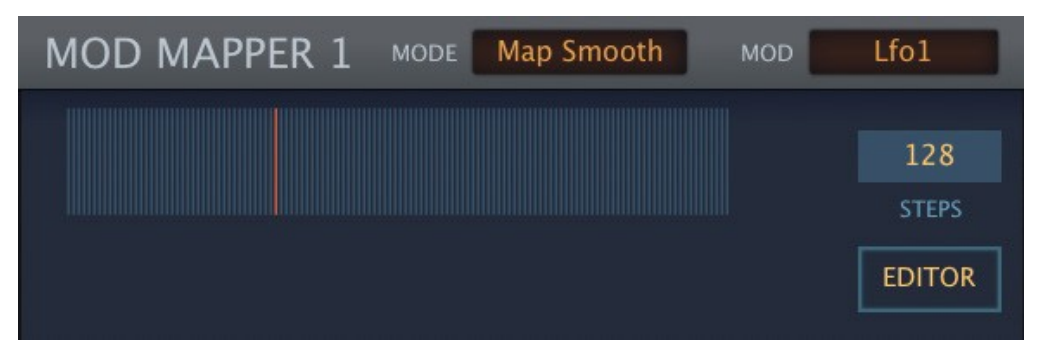

Spielen Sie eine Note und verringern Sie die LFO-Rate (dieser Trick funktioniert nur gut, wenn der Modulator relativ langsam ist). Funktioniert auch gut mit Hüllkurven oder MIDI-Eingang wie Aftertouch.

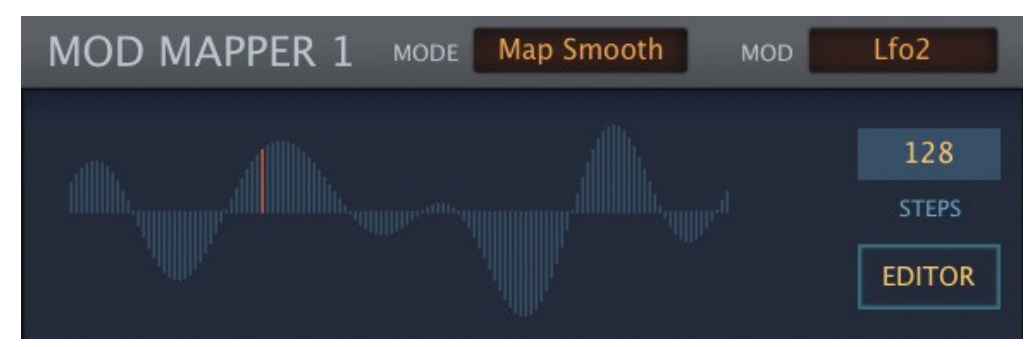

## **Spectralize**

Das Kontextmenü der Modulationsmapper enthält eine Funktion, die von u-he-Synthesizern geerbt wurde, die die Maps als Audiowellenformen verwenden können (z.B. ACE, Bazille): Spectralize interpretiert die Map als die ersten 128 Teiltöne der harmonischen Reihe und wandelt die Daten dann in die eigentliche Wellenform um. In Zebra ist dies ein einfacher Weg, um eine glatte, komplexe Kurve zu erstellen.

Versuchen Sie dies: Laden Sie *init*, klicken Sie auf den Tune-Modulationsknopf von OSC1 und wählen Sie *MMap1*. Klicken Sie mit der rechten Maustaste in MMap1 und wählen Sie *Reset*. Klicken Sie erneut mit der rechten Maustaste und beschränken Sie die Größe der Map auf 5. Verschieben Sie diese 5 Werte nach oben oder unten, klicken Sie noch einmal mit der rechten Maustaste und wählen Sie *Shapes / Spectralize*...

Um nur in eine Richtung zu scannen, stellen Sie die Wellenform des Modulators (hier LFO2) auf "*saw up*".

## Modulationsinverter

Manchmal ist es notwendig, unipolare Modulationsquellen zu invertieren, z.B. wenn Sie zwischen zwei Lanes des Hauptrasters überblenden wollen. Hier ist, wie man das macht:

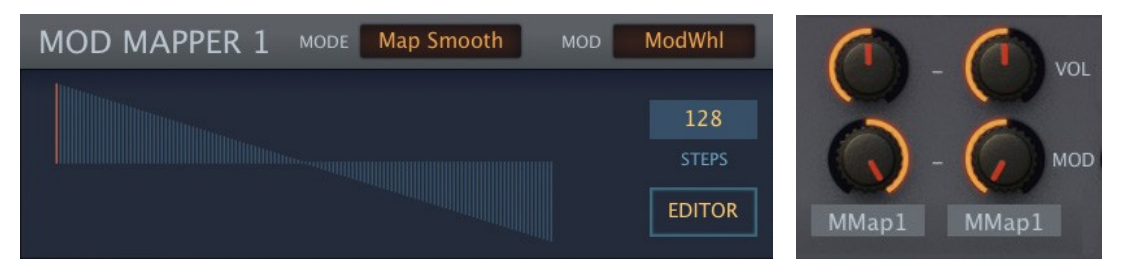

Ein Mix-Modul kann zwischen Signalen an der Quelle überblenden, z. B. 2 Oszillatorlautstärken, aber die Lösung hier wandelt unipolare in bipolare Signale um und kann nichtlineare Kurven erzeugen.

## Absolute Werte

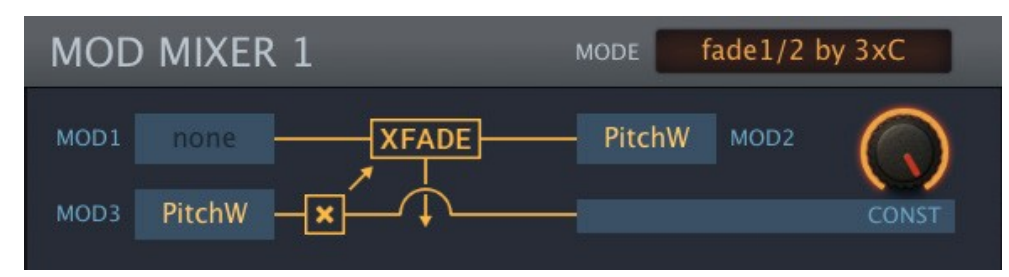

Dieses Beispiel gibt immer positive Werte für das Pitchrad aus - ein Minus mal ein Minus ist ein Plus.

## Vibrato unter Kontrolle

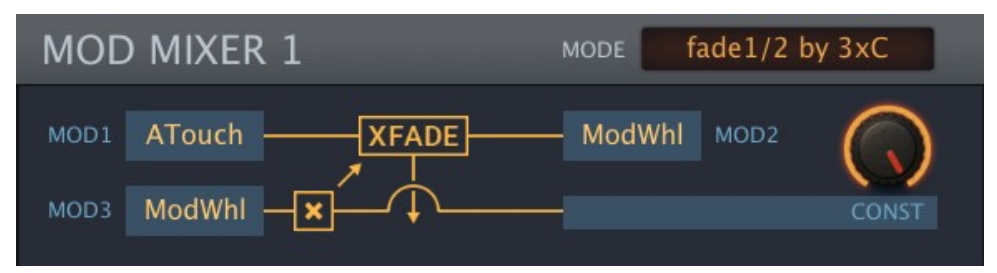

Wenn das Modulationsrad auf Minimum steht, wird nur ATouch ausgegeben und wenn es auf Maximum steht, wird nur ModWhl ausgegeben - die Summe der Quellen ergibt also immer 100%.

Besonders Prog-Rock-Keyboarder werden den Grund für diese Funktion verstehen. Sie können Vibrato entweder mit dem Modulationsrad oder Aftertouch oder einer Mischung aus beidem im selben Preset hinzufügen, ohne dass das Vibrato zu tief wird. So können Sie ein Solo mit dem Mod-Wheel spielen und dann wieder zwei Keyboards gleichzeitig spielen und stattdessen Aftertouch verwenden.

#### Mehr MSEG-Punkte

Wenn Sie wirklich mehr Punkte benötigen als die 33, die in jedem MSEG verfügbar sind, versuchen Sie, mehrere MSEG in Reihe zu schalten. So geht's: Verlängern Sie das allerletzte Segment des ersten MSEG auf die Gesamtlänge des zweiten MSEG und verlängern Sie dann das erste Segment dieses MSEG auf die Länge des ersten MSEG abzüglich dieses langen Segments. Addieren Sie beide mit einem Modulationsmischer.

# <span id="page-92-0"></span>Liste Modulationsziele

## Generatoren

Die Namen der Ziele sind alphabetisch geordnet. Die Namen der Regler sind **fett** gedruckt. "Modulationsgrad" bezeichnet den Grad, mit dem ein anderer Modulator sein Ziel beeinflusst.

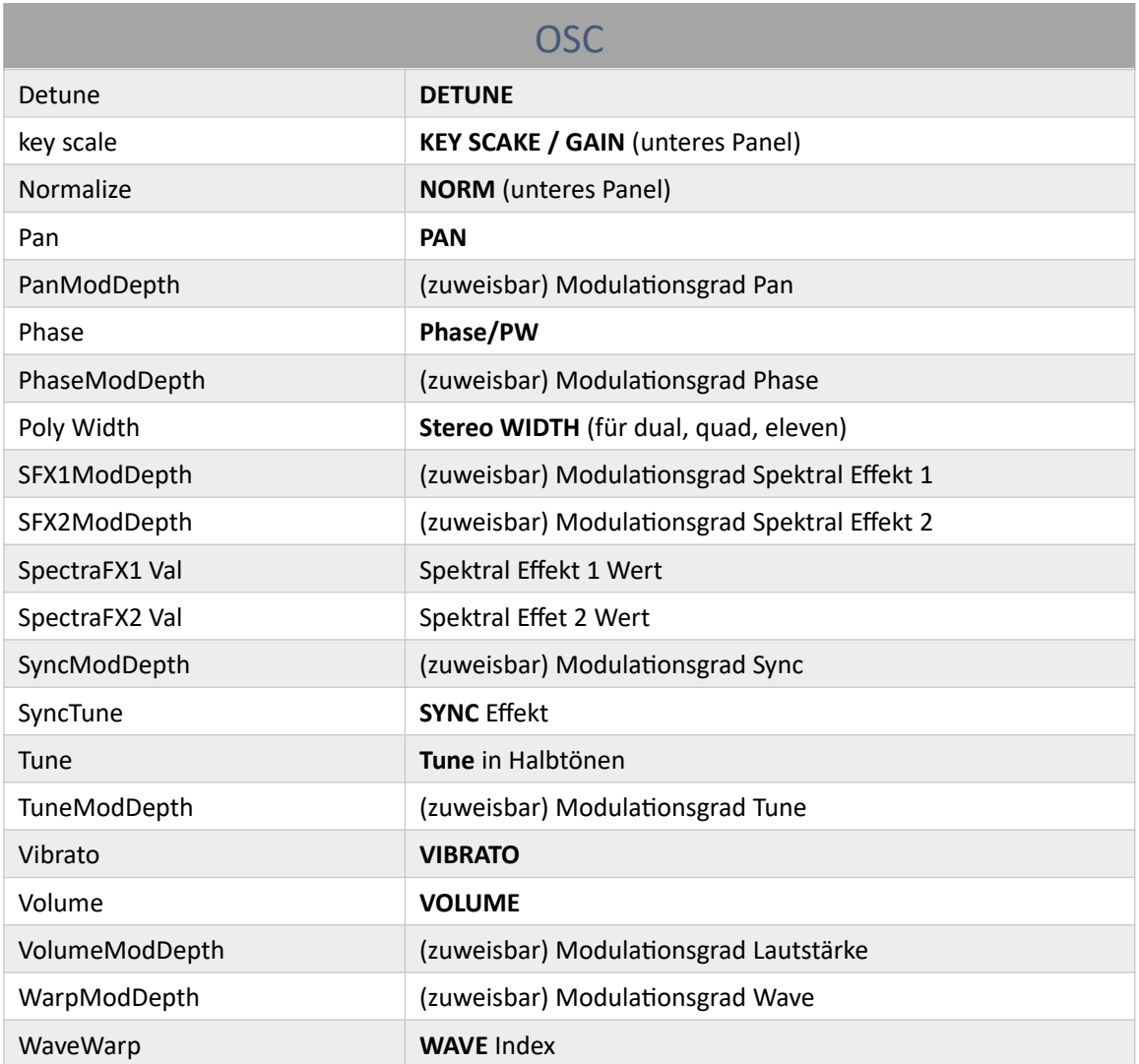

a.

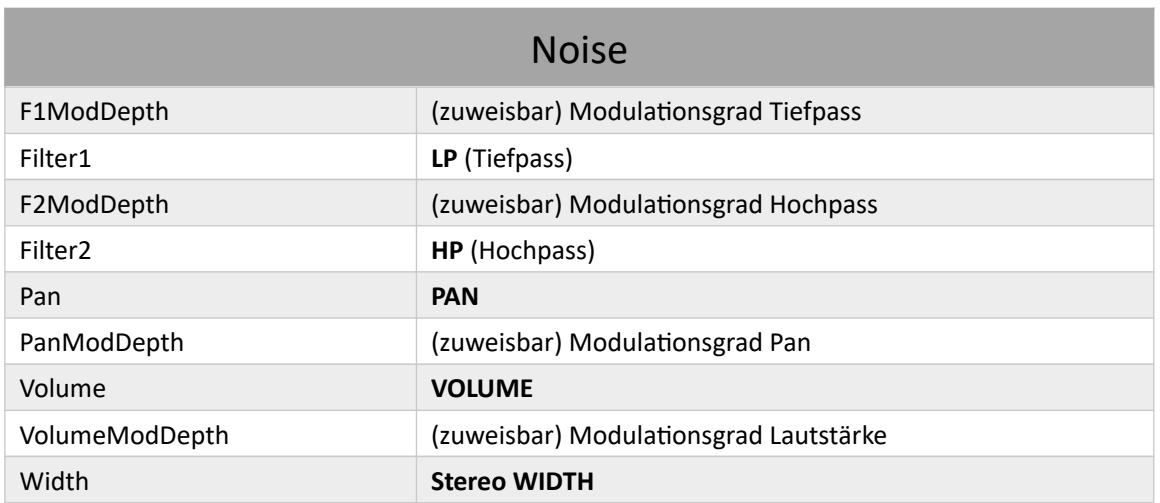

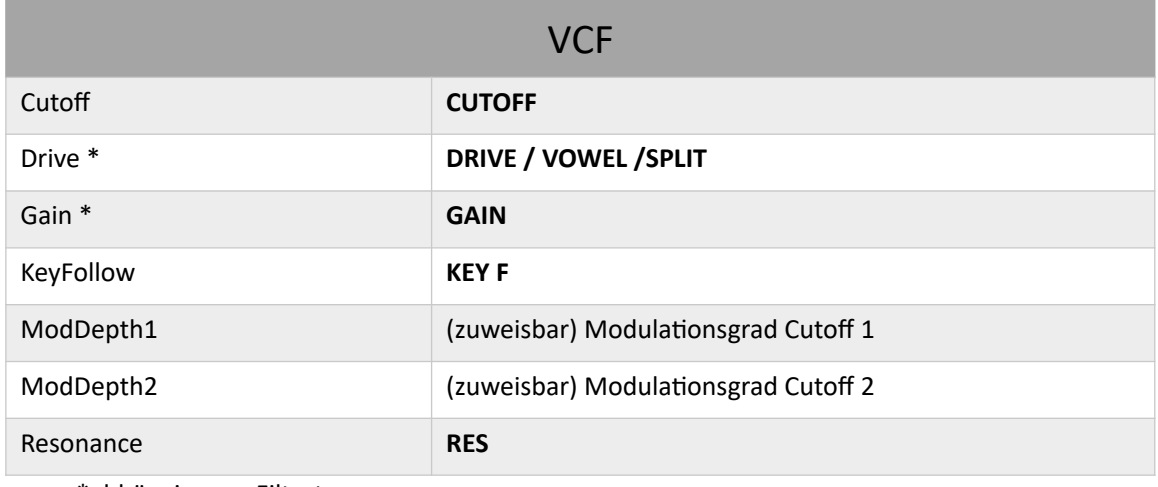

\*abhängig vom Filtertyp

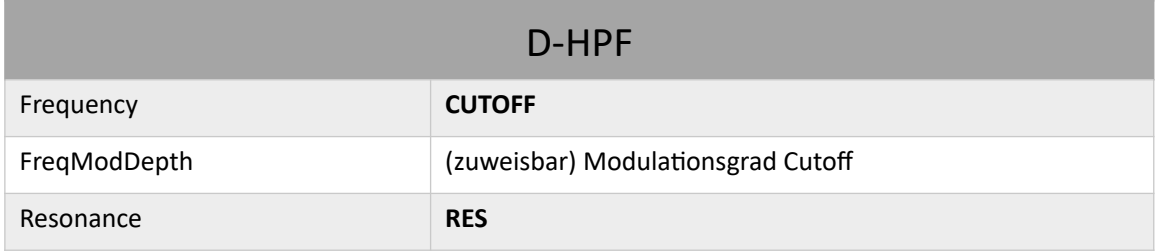

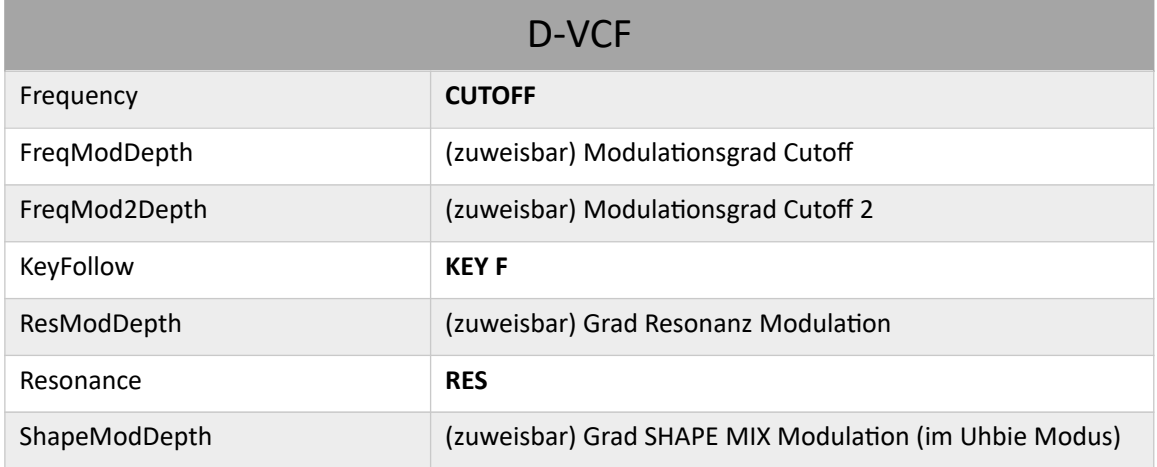

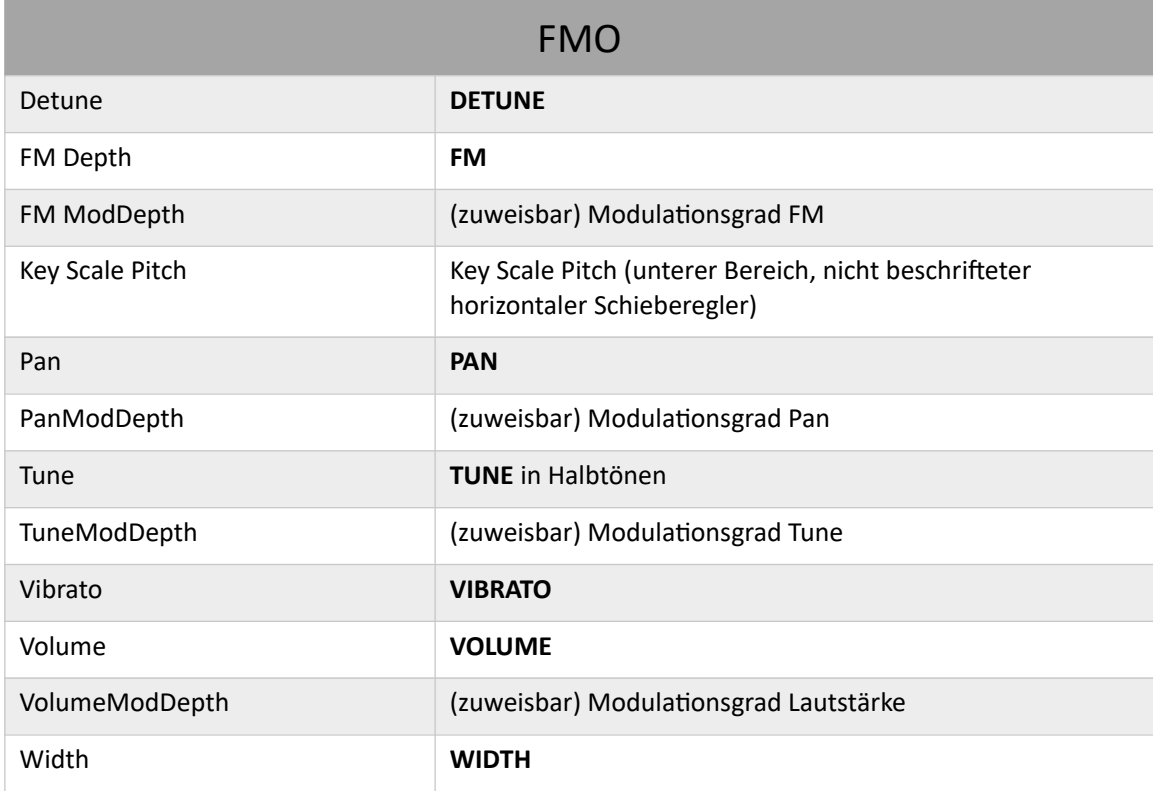

 $\blacksquare$ 

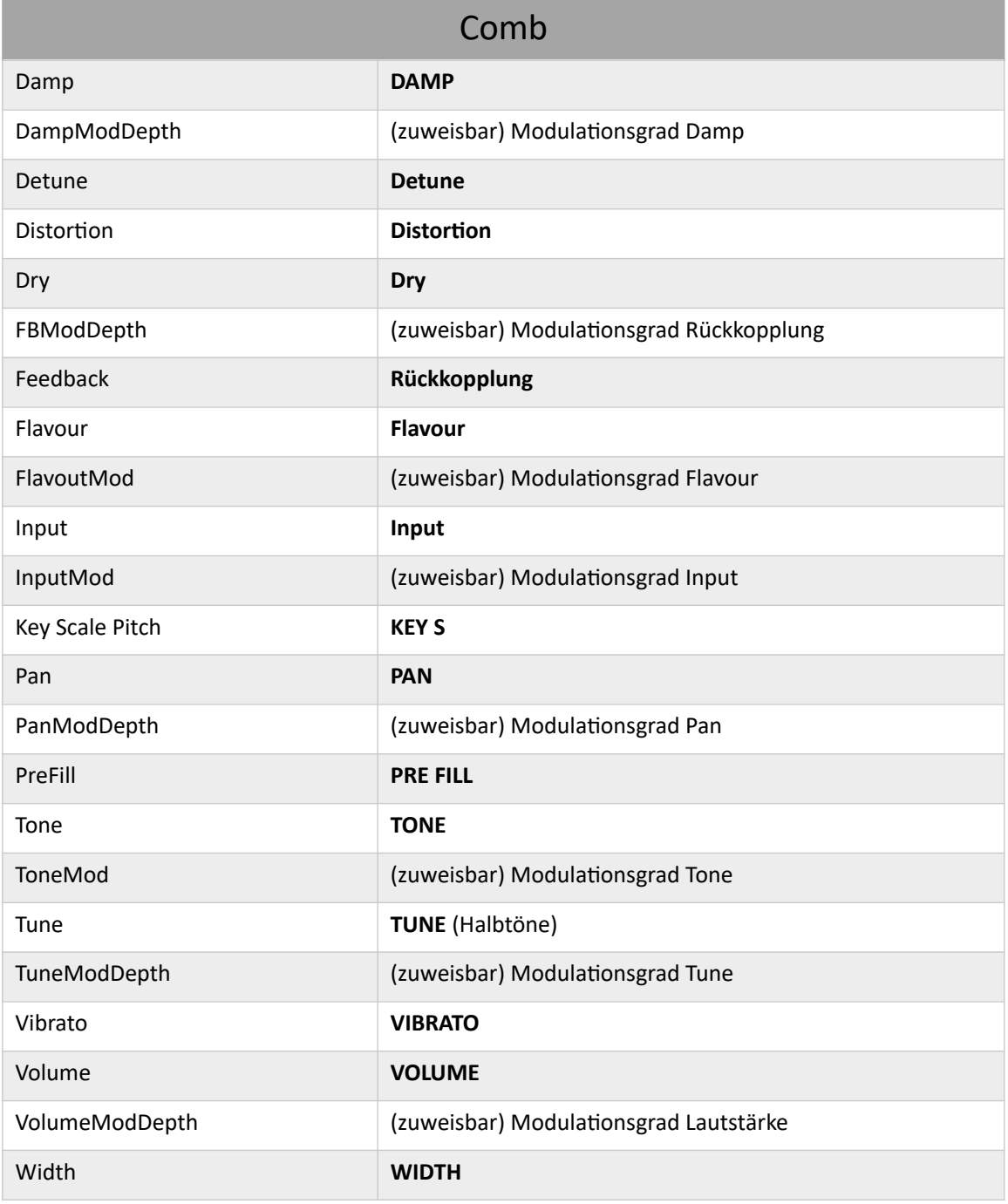

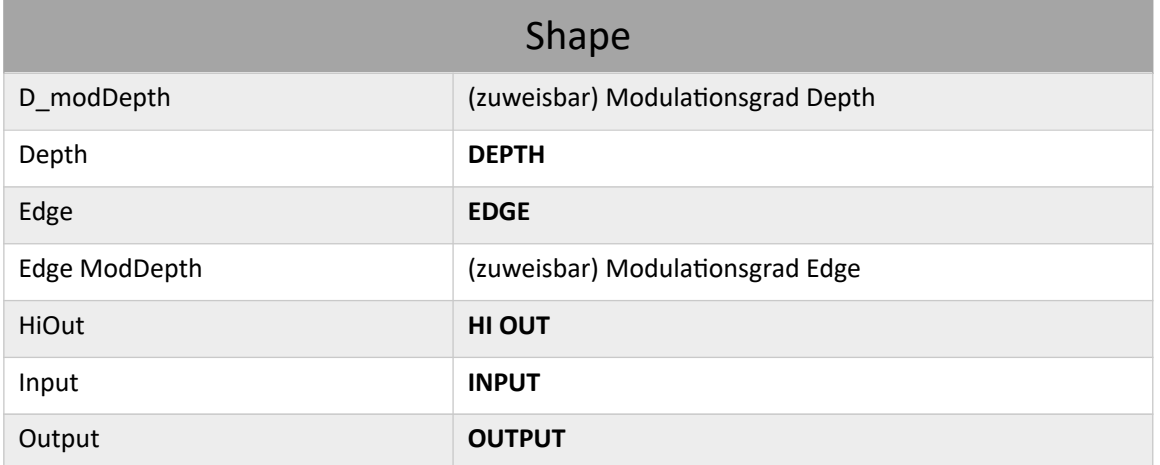

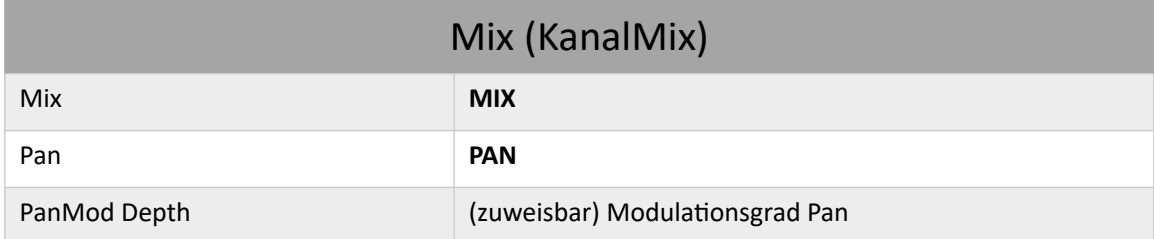

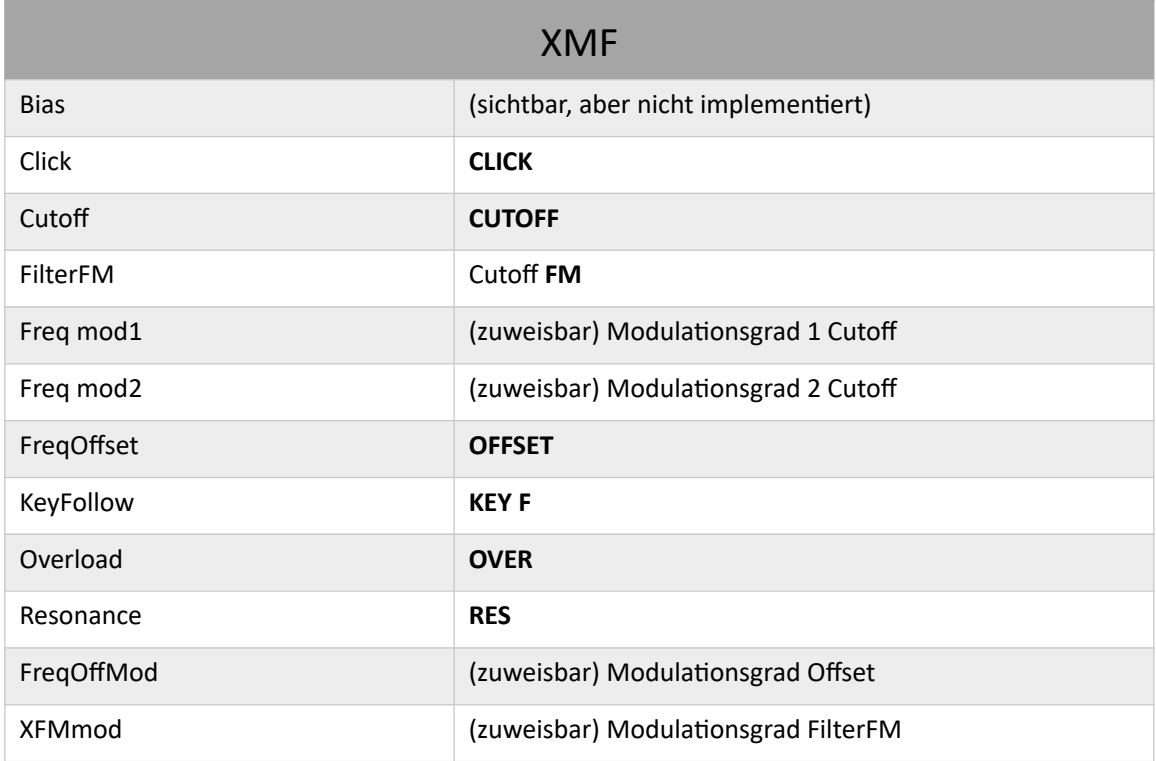

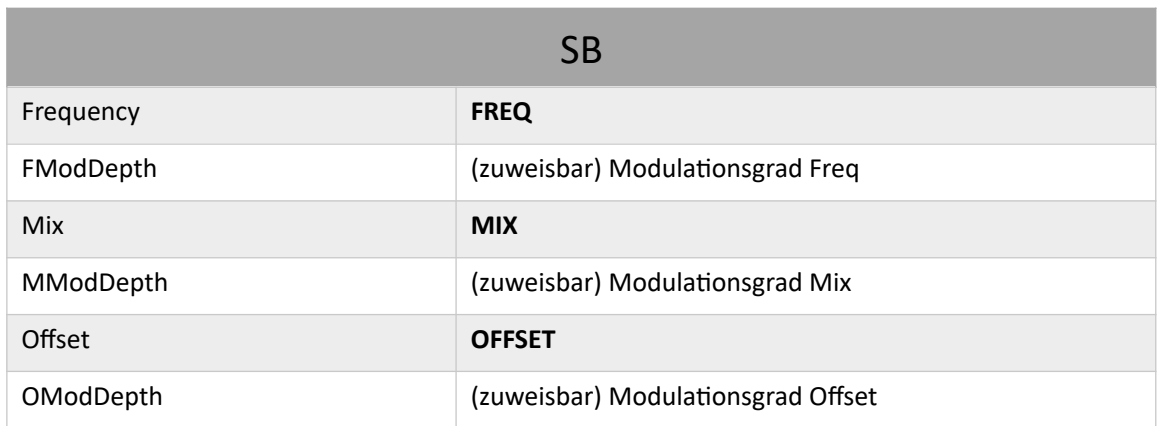

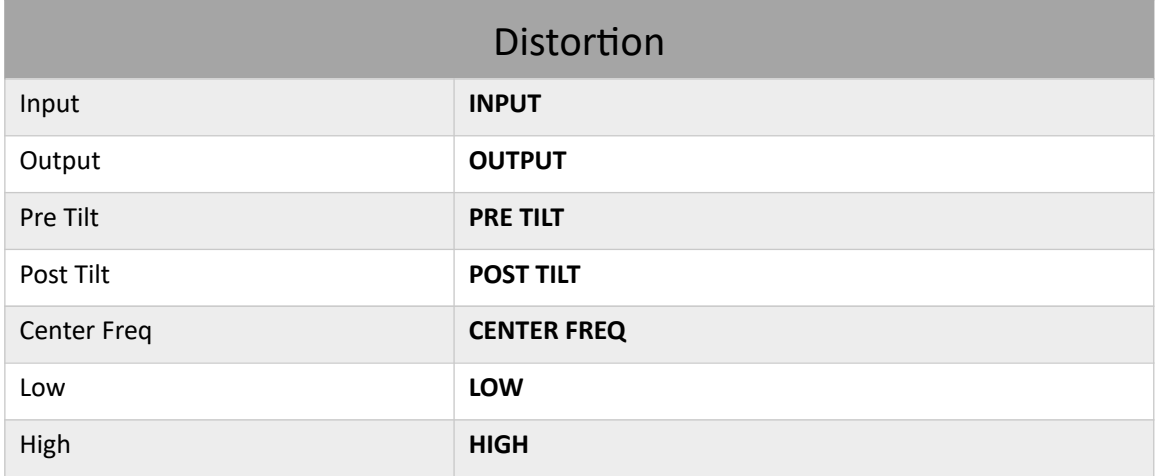

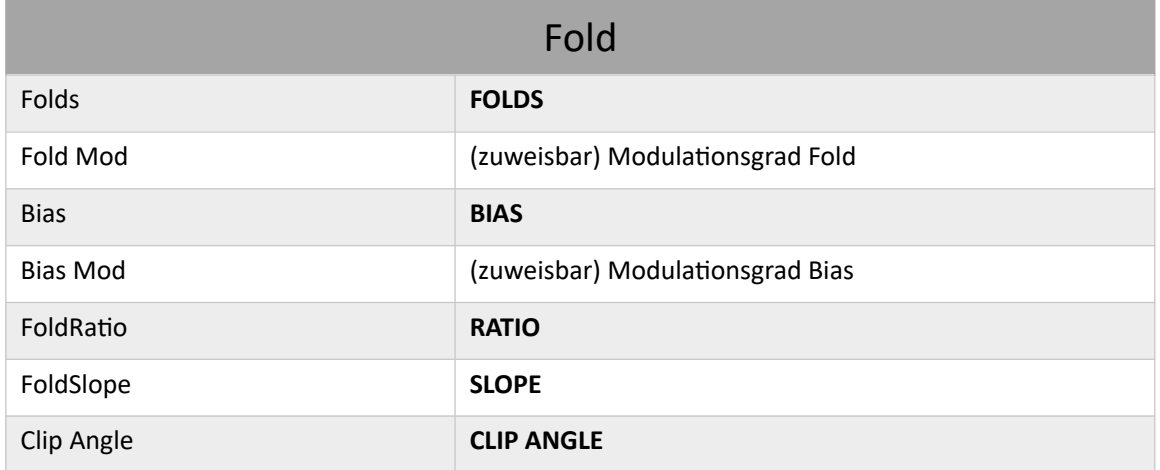

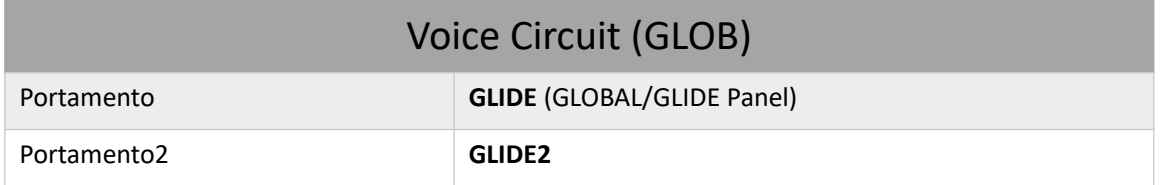

## Modulatoren

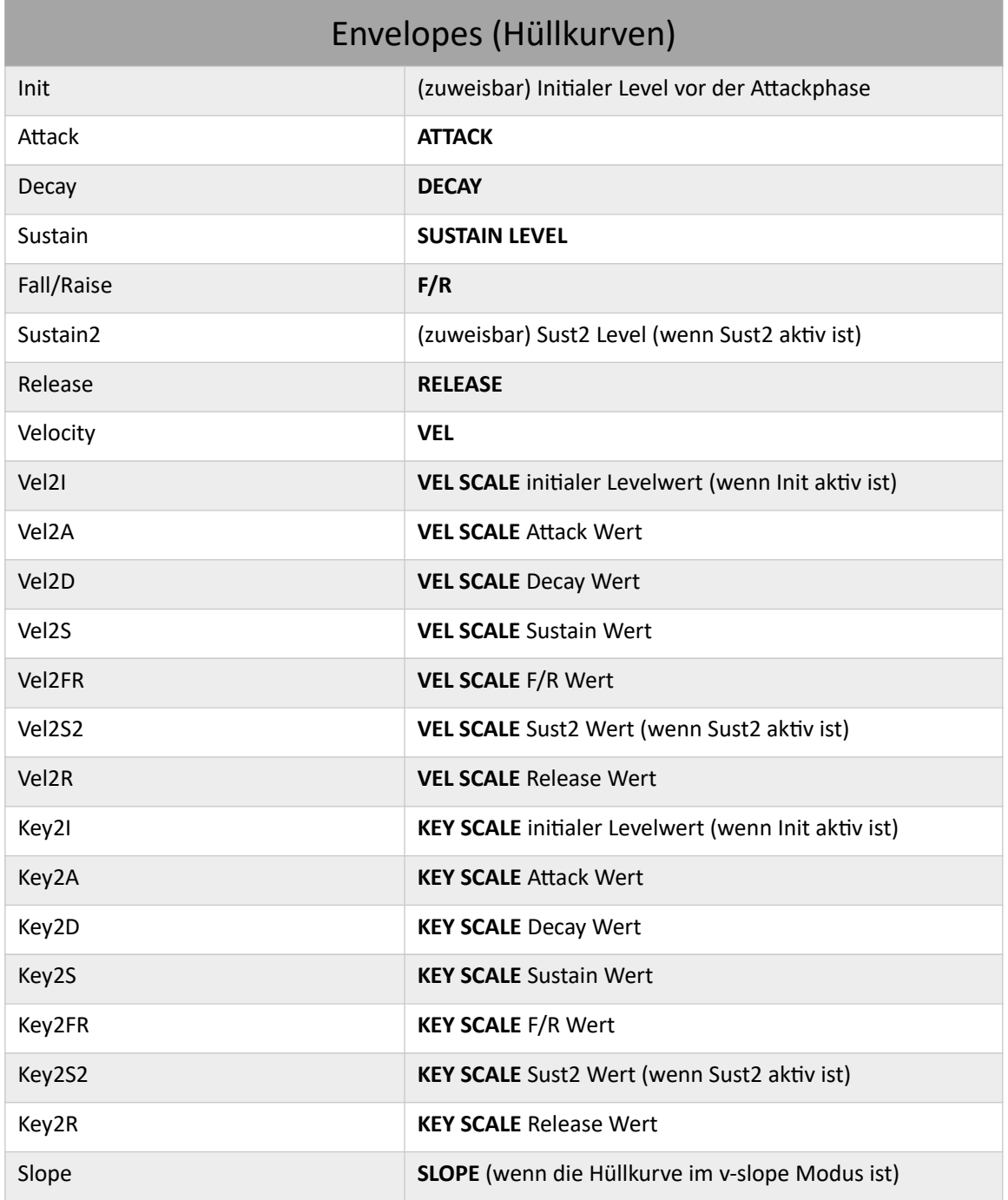

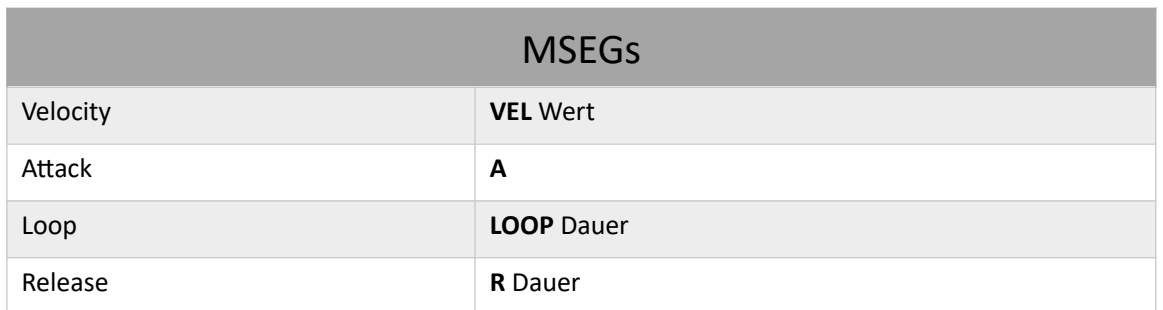

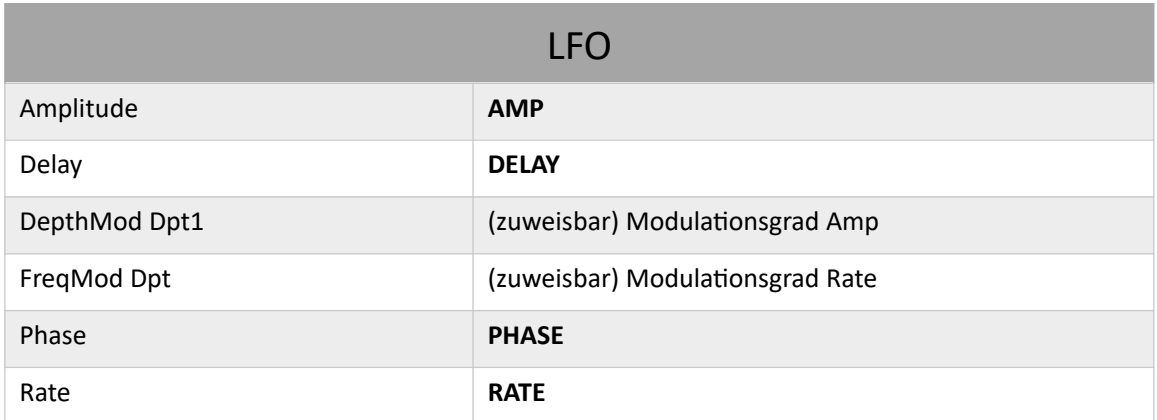

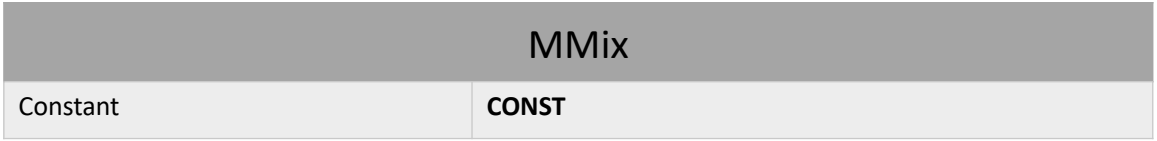

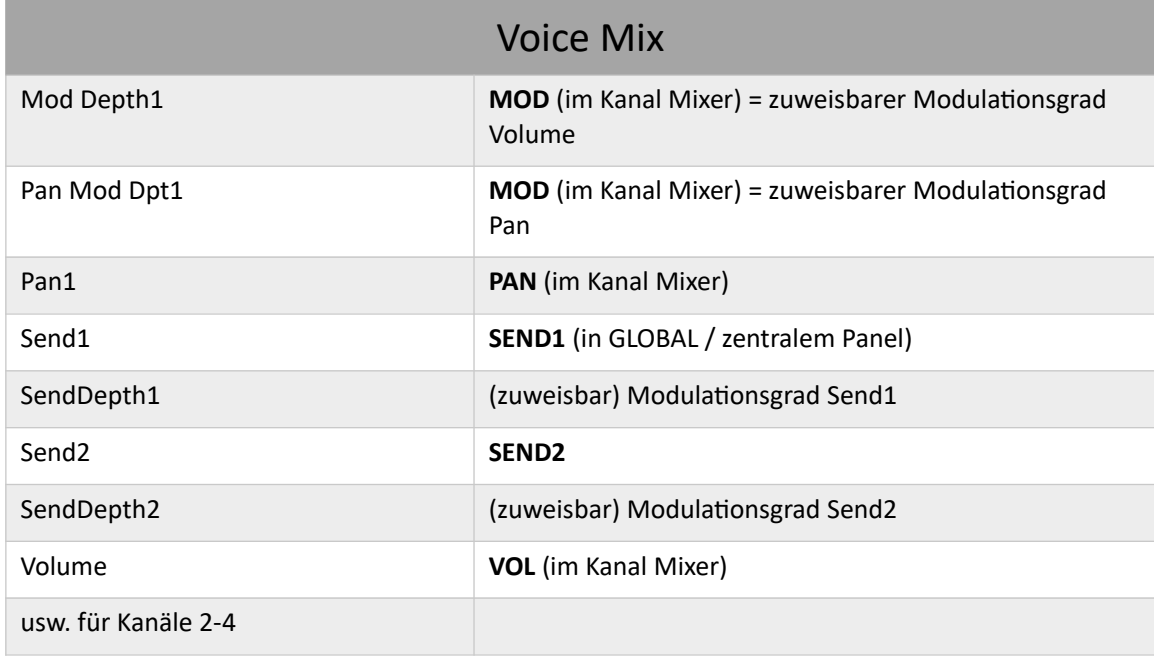

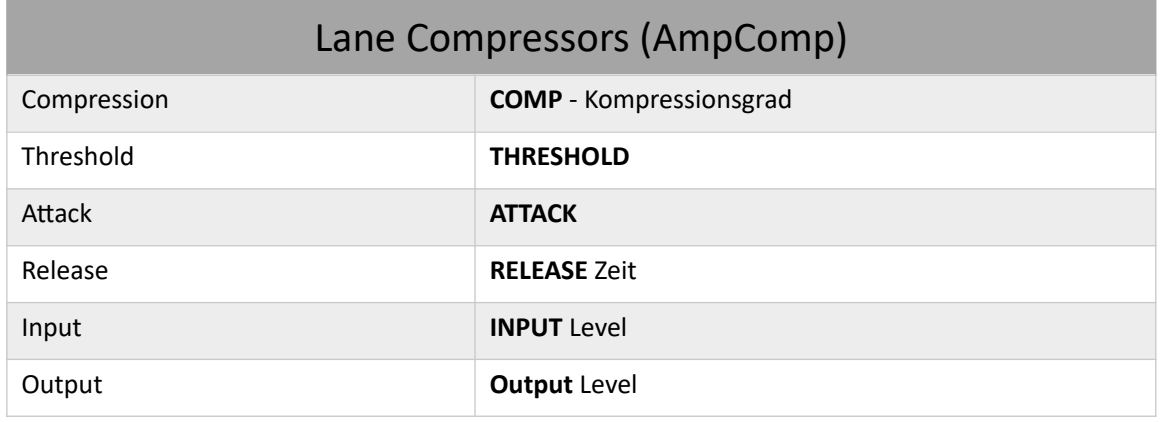

## Global

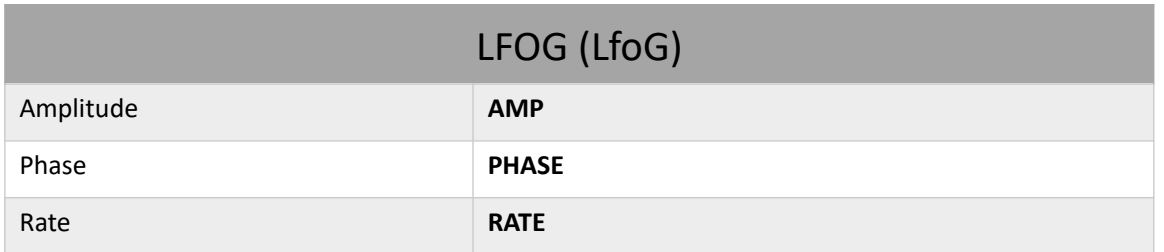

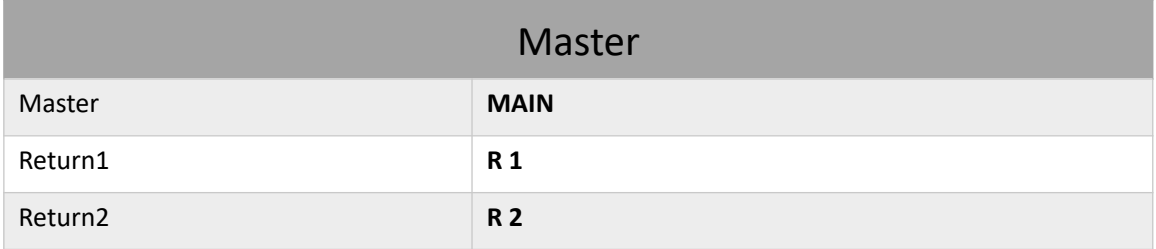

## Effekte

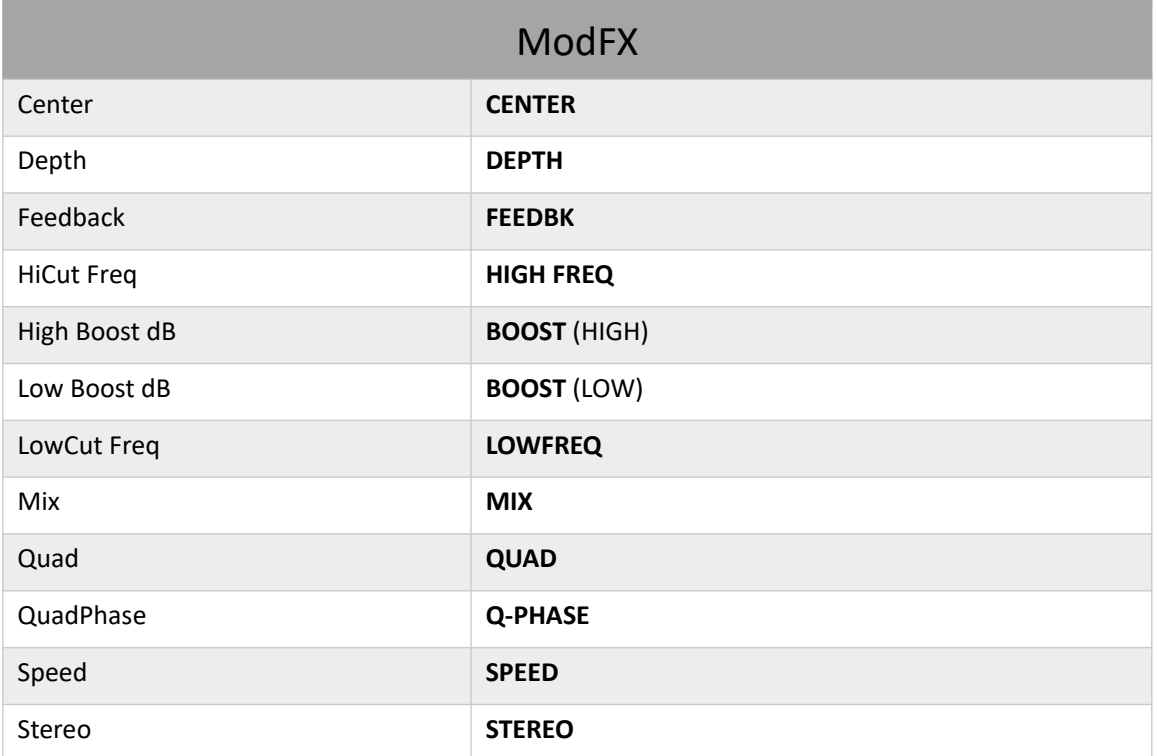

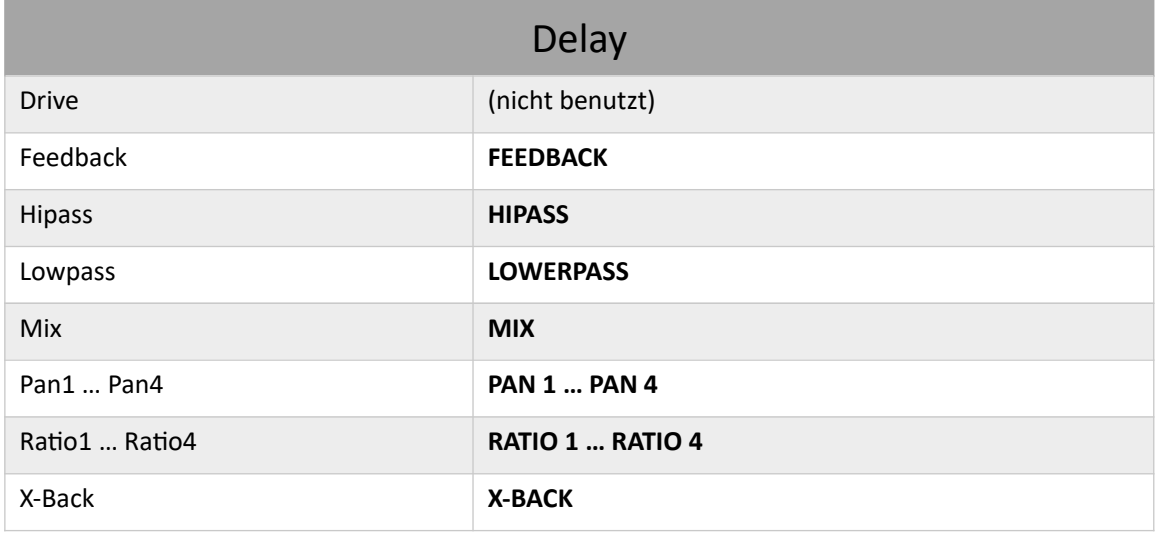

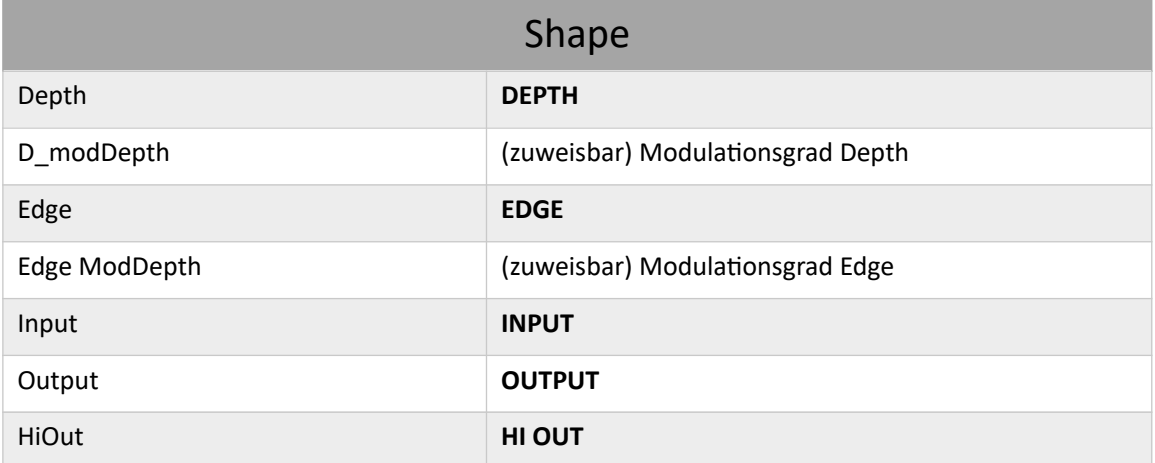

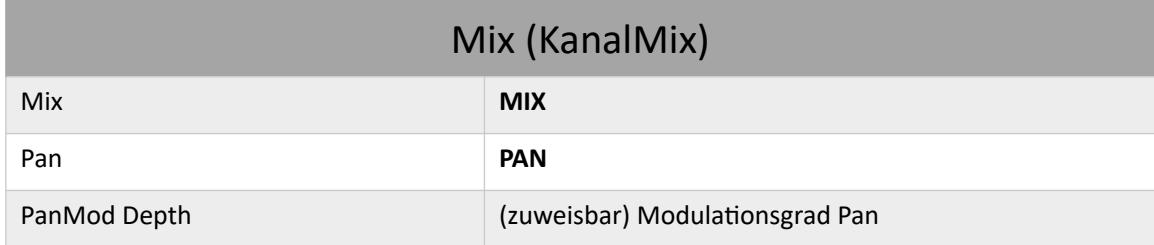

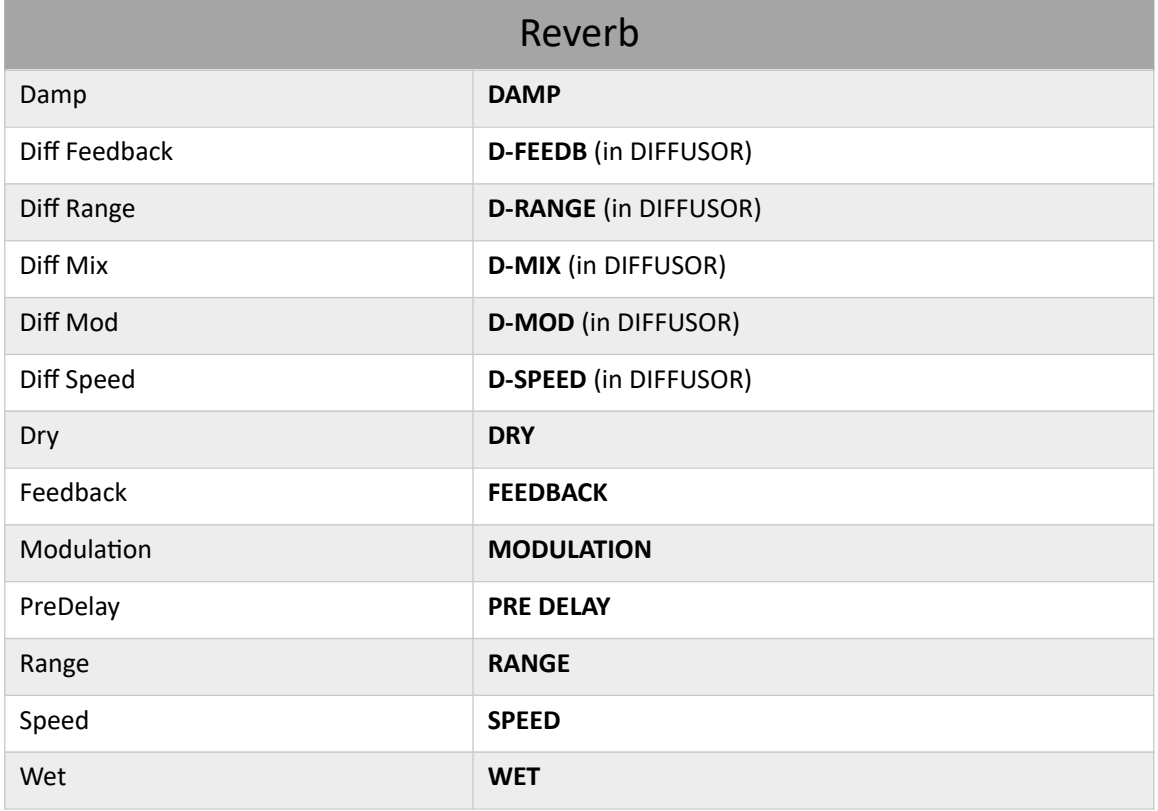

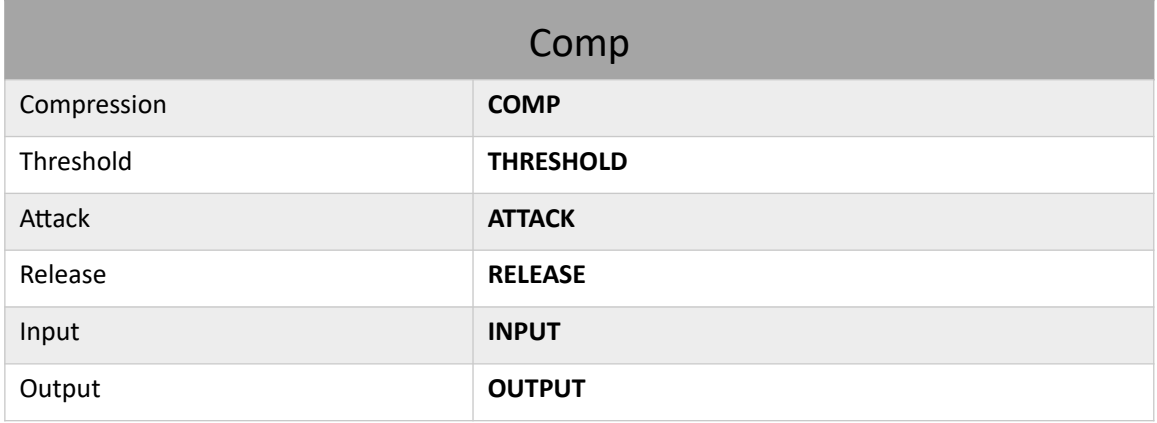

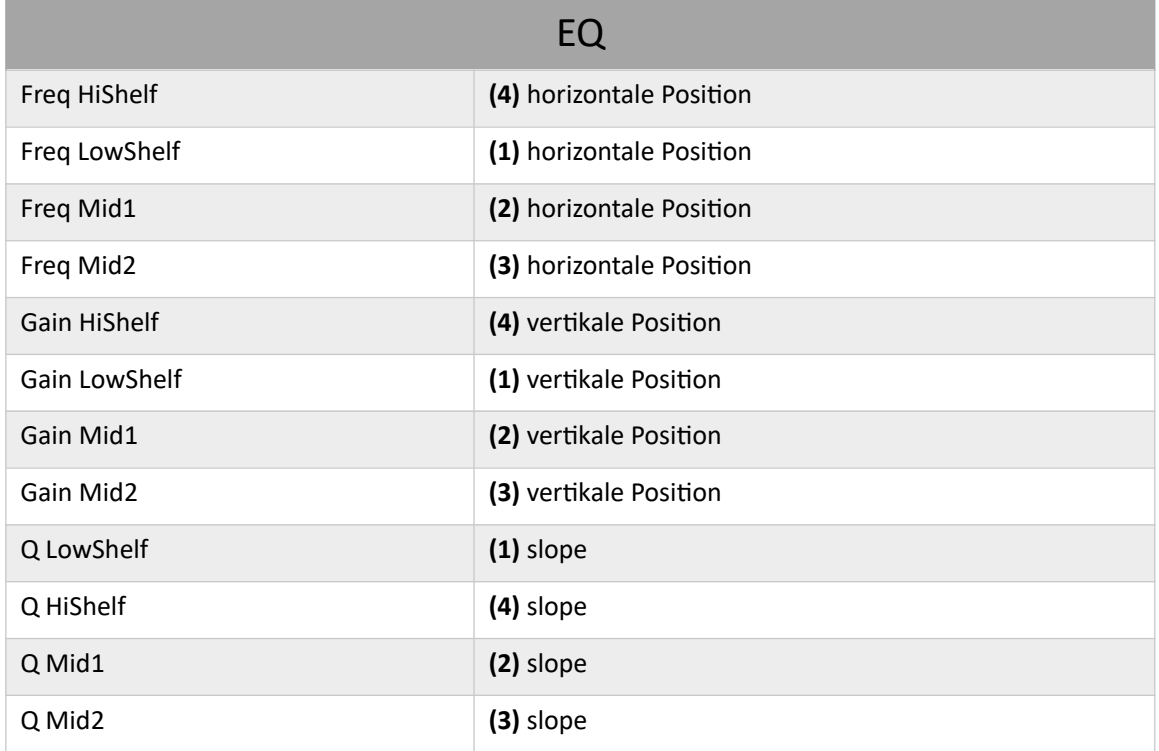

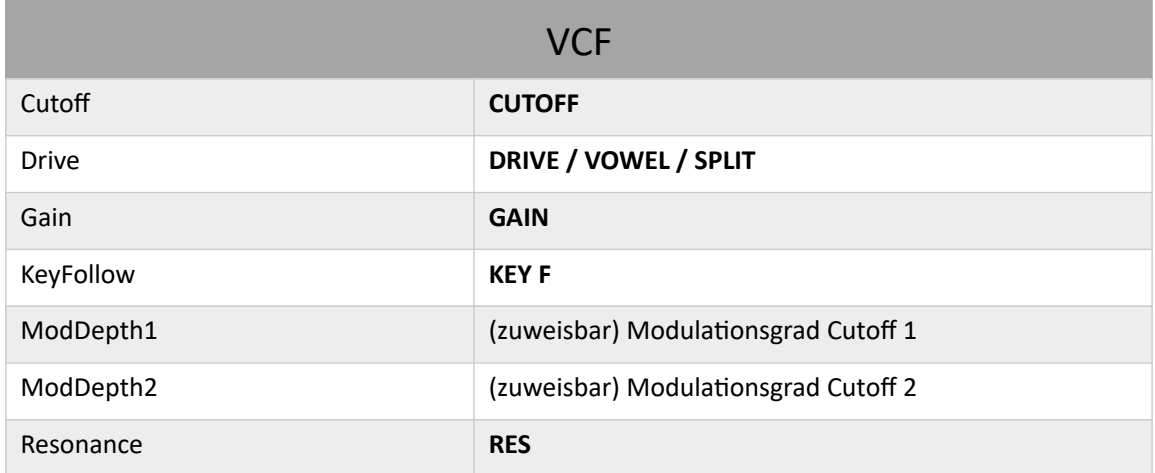

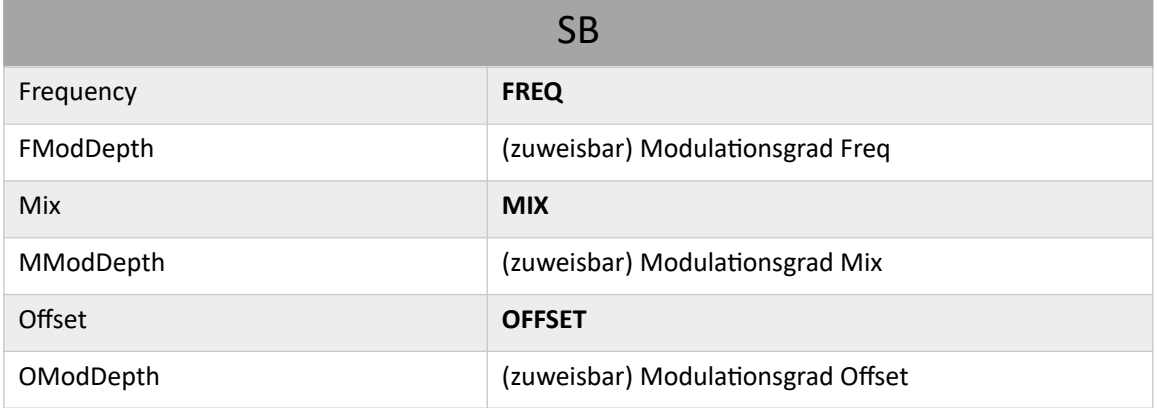

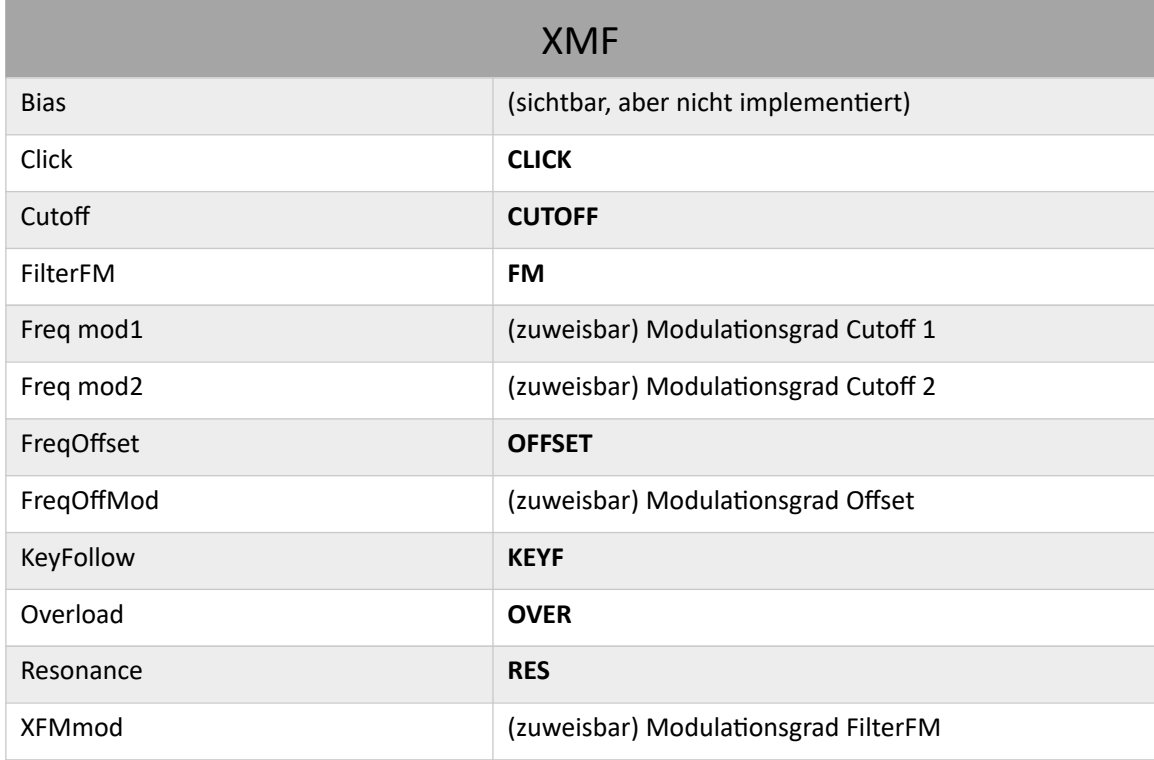

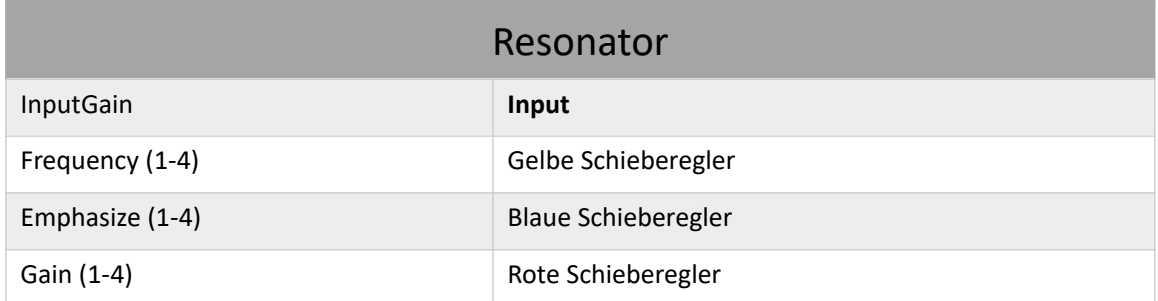

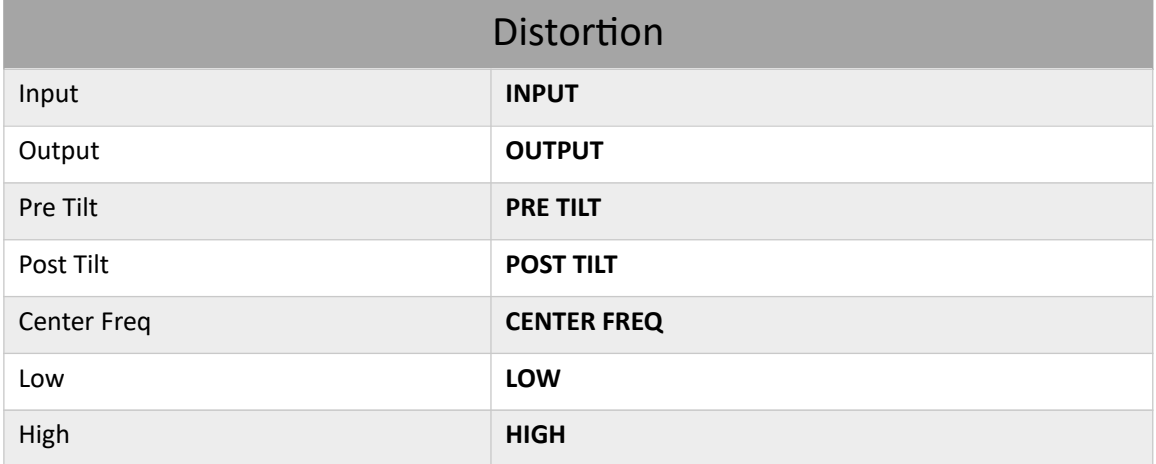

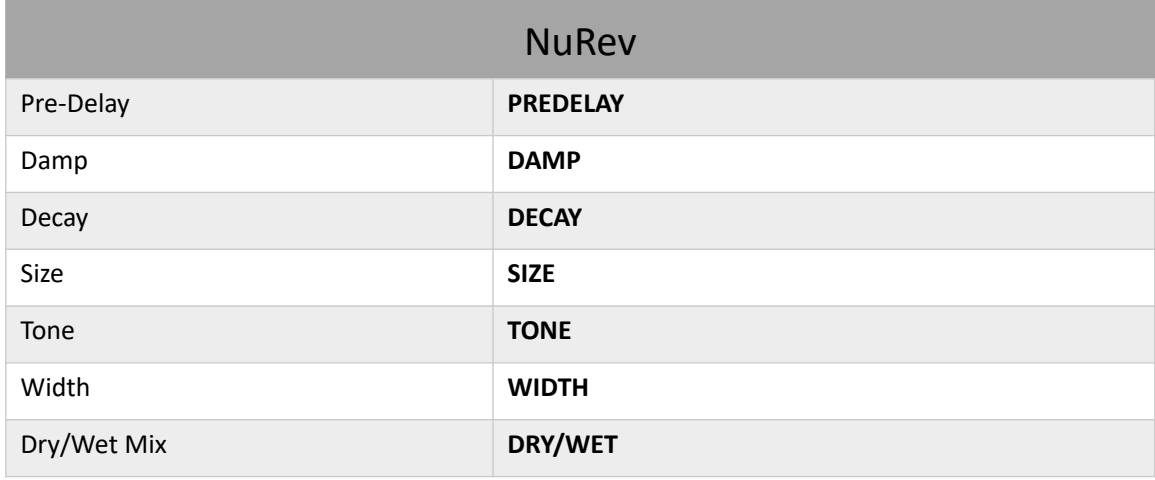

# Flussdiagramme

## Delay-Modi

Siehe [DELAY](#page-66-0) auf Seite [74.](#page-73-0) Vielen Dank an Ed Harvey für die Originale dieser Diagramme!

## **stereo 2**

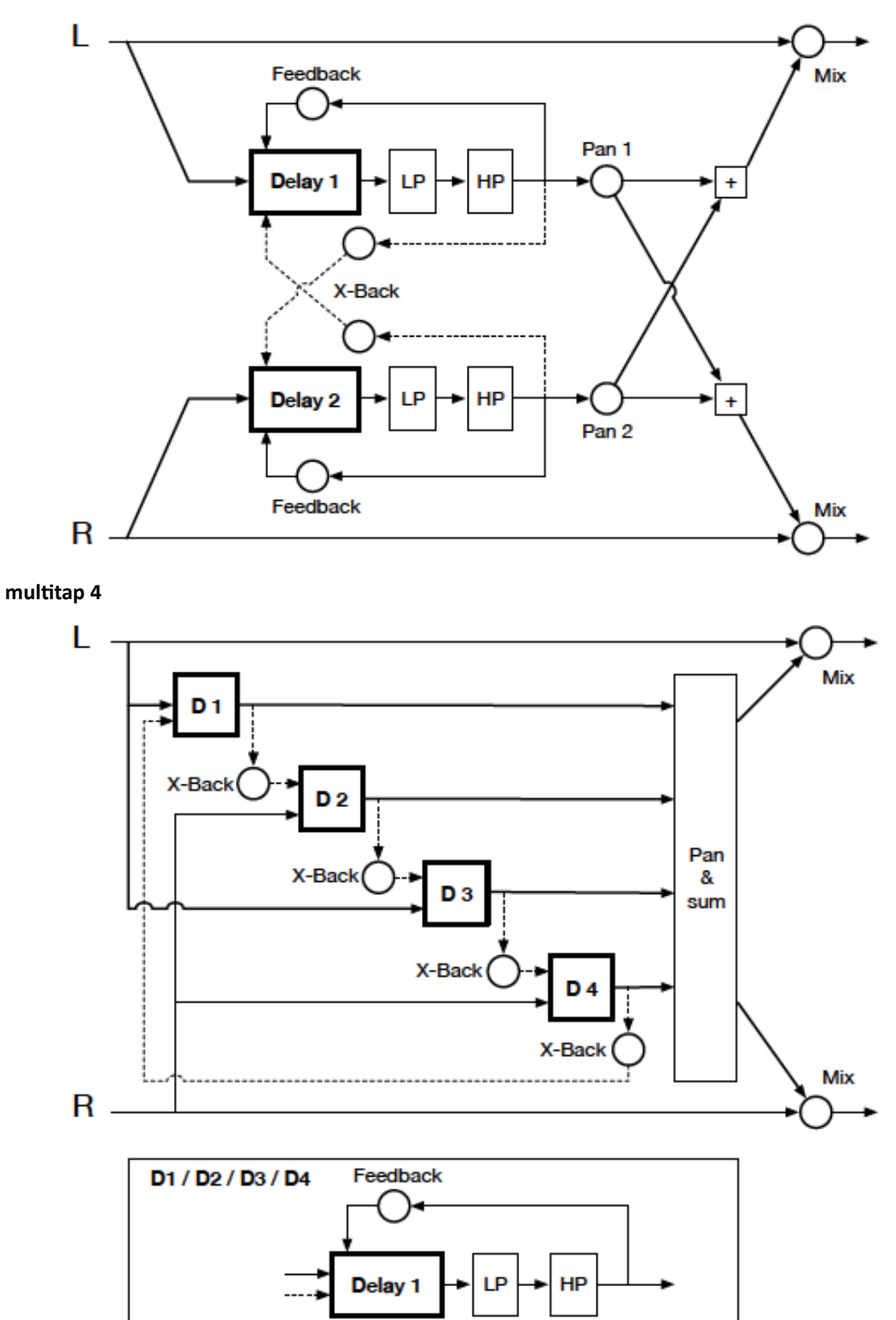
## **dubby 2+2**

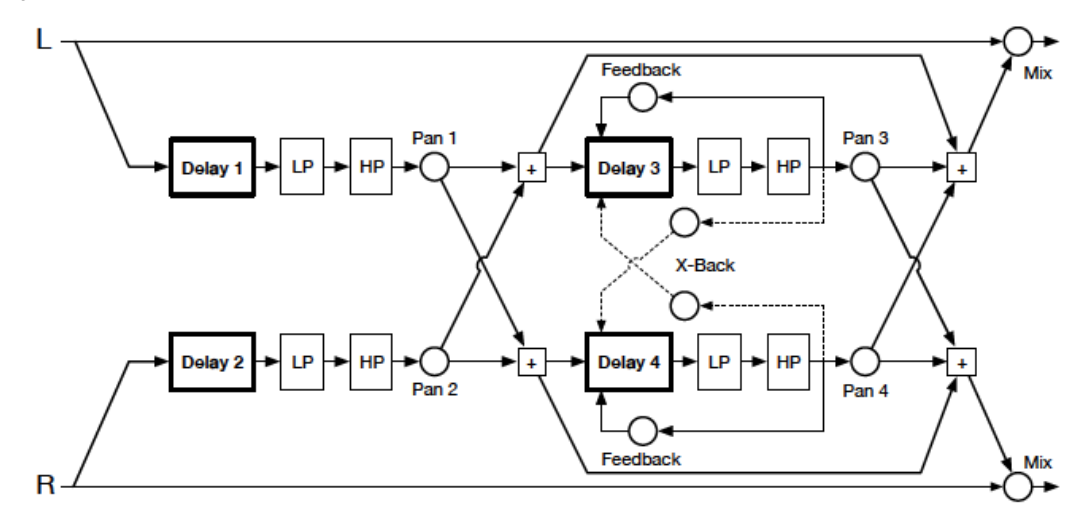

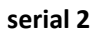

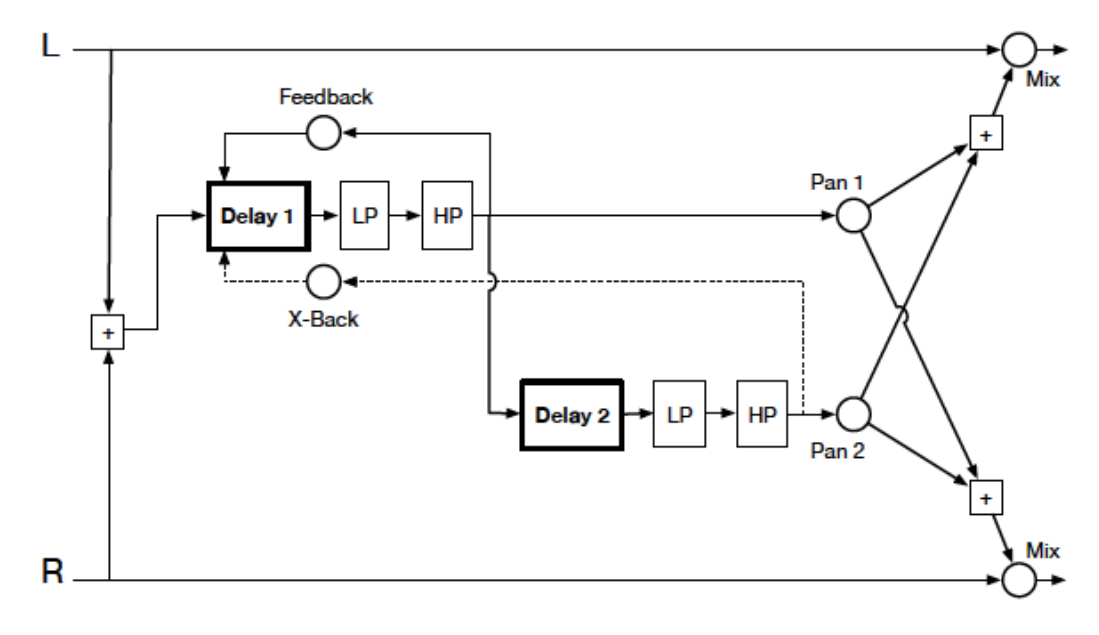

## XMF Modi

Siehe [XMF](#page-44-0) auf Seite [45.](#page-44-0)

### single

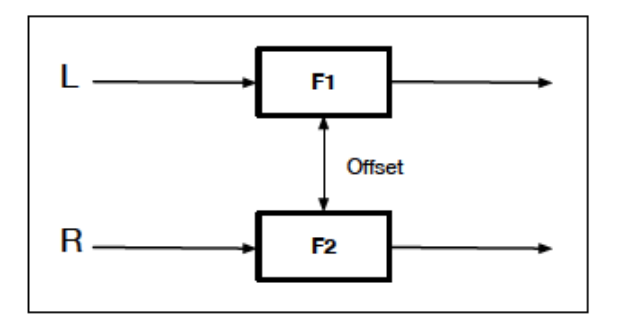

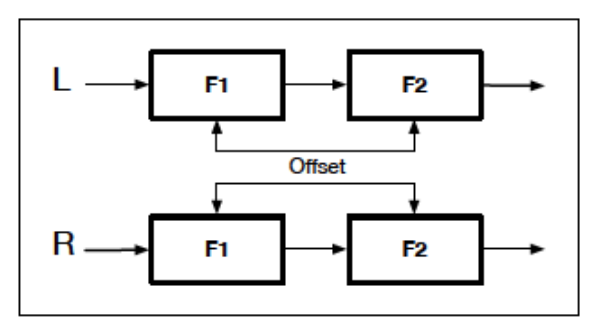

## parallel

diff'd

serial

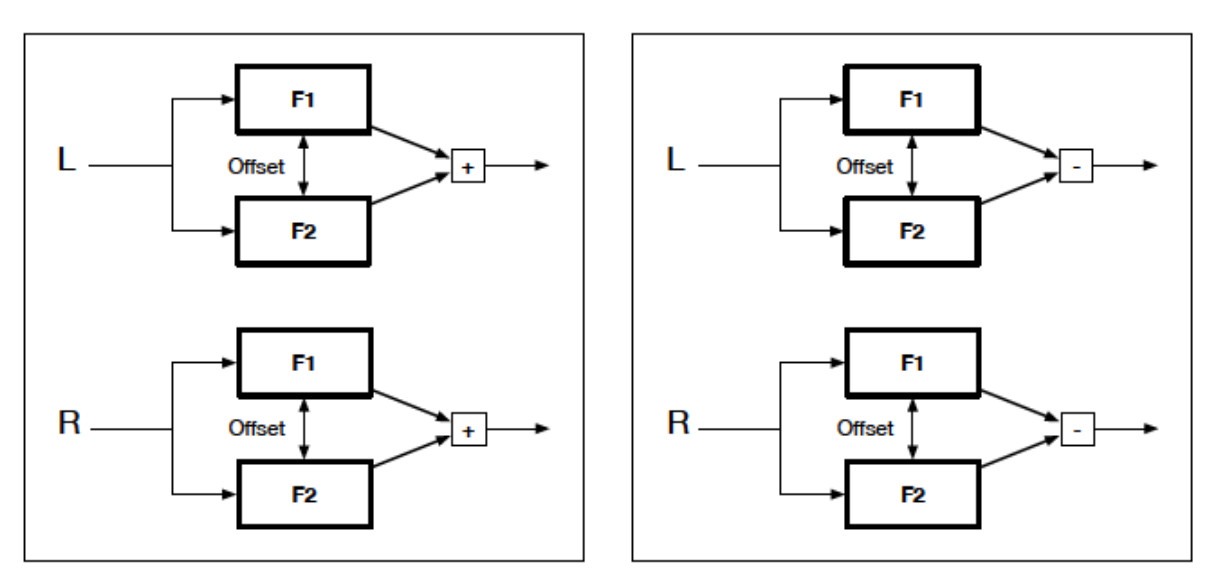

Der einzige Unterschied zwischen den Modi *parallel* und *diff'd* besteht darin, dass bei *diff'd* das Signal F2 von F1 subtrahiert und nicht addiert wird.

## FX Grid

Siehe Das [FX Grid](#page-71-1) auf Seite [72](#page-71-1)

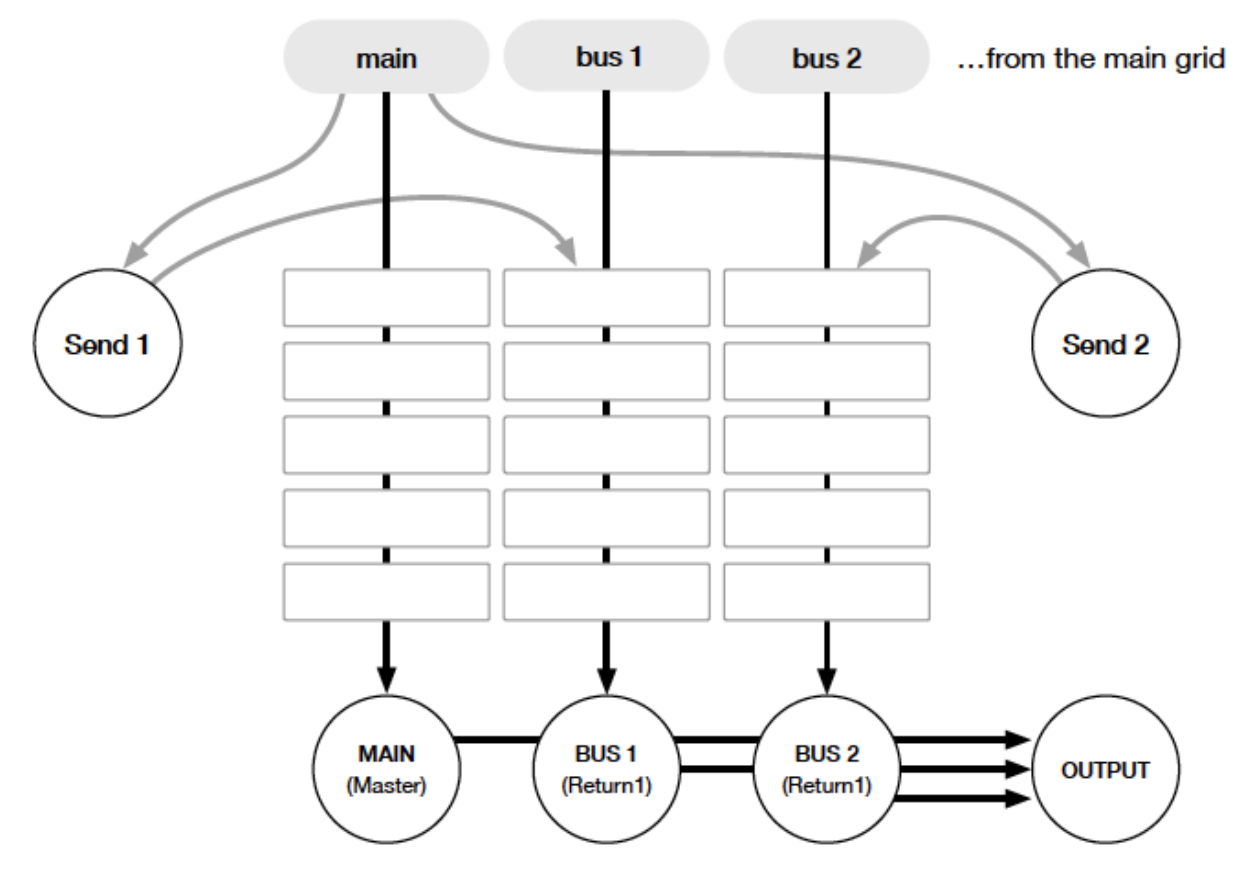

# NKS

Diese Version unterstützt das Native Instruments NKS-Format, so dass ZebraHZ in die Komplete Kontroloder Maschine-Umgebung integriert werden kann. Die Werkspresets werden (optional) auch als getaggte .nks-Dateien installiert.

Das Speichern als .nks ist nur in der VST2-Version möglich.

Mac-Besitzer können bei Bedarf (vorübergehend) jeden Host verwenden, der VST2 unterstützt

### Speichern im NKS-Format

Während die Optionen native, h2p und h2p extended ZebraHZ dazu veranlassen, Presets in das aktuell gewählte Preset-Verzeichnis zu speichern, werden .nks-Dateien direkt in den für Komplete Kontrol oder Maschine verwendeten Preset-Speicherort gespeichert, so dass sie nicht im Preset-Browser von ZebraHZ erscheinen. Um sie in Komplete Kontrol sichtbar zu machen, öffnen Sie die Voreinstellungen und scannen Sie die Preset-Speicherorte erneut.

### Batch-Konvertierung

Klicken Sie mit der rechten Maustaste auf die [SAVE]-Schaltfläche und setzen Sie das Zielformat auf nks. Wählen Sie per cmd-Klick (Mac) oder Alt-Klick (Win) alle Presets im aktuellen Ordner aus, die Sie konvertieren möchten, klicken Sie dann mit der rechten Maustaste auf eines der ausgewählten Presets und wählen Sie Konvertieren nach nks. Die Originaldateien sind davon nicht betroffen.

### Was ist zu tun, wenn ZebraHZ nicht in Komplete Kontrol / Maschine erscheint?

Stellen Sie zunächst sicher, dass Ihre NKS-Software auf dem neuesten Stand ist: Komplete Kontrol V1.5+ oder Maschine V2.4 sind die Mindestanforderungen für u-he. Unter Windows muss Komplete Kontrol den Vstplugins-Ordner kennen, der Zebra2 enthält: Öffnen Sie die Komplete Kontrol-Einstellungen, gehen Sie zu Locations und fügen Sie ggf. Ihr Vstplugins-Verzeichnis hinzu, klicken Sie auf Rescan und prüfen Sie, ob ZebraHZ erscheint. Vielleicht ist der NKS-Preset-Ordner leer? Wenn ja, installieren Sie bitte ZebraHZ mit dem korrekten VST-Pfad und der aktivierten NKS-Option neu. Hier sind die Speicherorte der Preset-Ordner:

**Mac** Macintosh HD/Library/Application Support/u-he/Zebra2/NKS/ZebraHZ/ **Win** C:\Users\\*YOU\*\Documents\u-he\Zebra2.data\NKS\ZebraHZ\

Möglicherweise fehlt die XML-Datei an dieser Stelle:

**Mac** Macintosh HD/Library/Application Support/Native Instruments/Service Center/u-he-ZebraHZ.xml **Win** C:\Programmdateien\Gemeinsame Dateien\Native Instruments\Service Center\u-he-ZebraHZ.xml

Eine Neuinstallation mit aktivierter NKS-Option sollte dieses Problem ebenfalls beheben.

#### Was tun, wenn Komplete Kontrol / Maschine nicht in der Lage ist, ZebraHZ zu laden?

Entweder wurde die VST2-Version von ZebraHZ nicht installiert oder der Pfad war nicht korrekt.

**Mac** Macintosh HD/Library/Audio/Plug-Ins/VST/u-he/

**Win** <Benutzer-VST-Ordner> / (Pfad, der bei der Installation für das VST-Plug-In festgelegt wurde)

Wenn das VST-Plug-in von ZebraHZ an diesen Orten nicht gefunden wird, sollten Sie das Installationsprogramm erneut ausführen und dabei sicherstellen, dass Sie den richtigen Pfad eingestellt und "VST" während der Installation aktiviert haben.